Dell PowerEdge R620 Owner's Manual

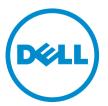

Regulatory Model: E16S Series Regulatory Type: E16S001

# Notes, Cautions, and Warnings

NOTE: A NOTE indicates important information that helps you make better use of your computer.

CAUTION: A CAUTION indicates either potential damage to hardware or loss of data and tells you how to avoid the problem.

M WARNING: A WARNING indicates a potential for property damage, personal injury, or death.

#### © 2013 Dell Inc.

Trademarks used in this text: Dell<sup>™</sup>, the Dell logo, Dell Boomi<sup>™</sup>, Dell Precision<sup>™</sup>, OptiPlex<sup>™</sup>, Latitude<sup>™</sup>, PowerEdge<sup>™</sup>, PowerVault<sup>™</sup>, PowerConnect<sup>™</sup>, OpenManage<sup>™</sup>, EqualLogic<sup>™</sup>, Compellent<sup>™</sup>, KACE<sup>™</sup>, FlexAddress<sup>™</sup>, Force10<sup>™</sup> and Vostro<sup>™</sup> are trademarks of Dell Inc. Intel<sup>®</sup>, Pentium<sup>®</sup>, Xeon<sup>®</sup>, Core<sup>®</sup> and Celeron<sup>®</sup> are registered trademarks of Intel Corporation in the U.S. and other countries. AMD<sup>®</sup> is a registered trademark and AMD Opteron<sup>™</sup>, AMD Phenom<sup>™</sup> and AMD Sempron<sup>™</sup> are trademarks of Advanced Micro Devices, Inc. Microsoft<sup>®</sup>, Windows<sup>®</sup>, Windows Server<sup>®</sup>, Internet Explorer<sup>®</sup>, MS-DOS<sup>®</sup>, Windows Vista<sup>®</sup> and Active Directory<sup>®</sup> are either trademarks or registered trademarks of Microsoft Corporation in the United States and/or other countries. Red Hat<sup>®</sup> and Red Hat<sup>®</sup> Trademarks of Nicrosoft Corporation in the United States and/or other countries. Novell<sup>®</sup> and SUSE<sup>®</sup> are registered trademarks of Novell Inc. in the United States and other countries. Oracle<sup>®</sup> is a registered trademarks of Citrix Systems, Inc. in the United States and/or other countries. Novell<sup>®</sup> and SUSE<sup>®</sup> are registered trademarks of Novell Inc. in the United States and other countries. Oracle<sup>®</sup> is a registered trademarks of Citrix Systems, Inc. in the United States and/or other countries. Novell<sup>®</sup> and SUSE<sup>®</sup> are registered trademarks of Citrix Systems, Inc. in the United States and/or other countries. Novell<sup>®</sup> and SUSE<sup>®</sup> are registered trademarks of Citrix Systems, Inc. in the United States and/or other countries. Novell<sup>®</sup> are registered trademarks of Citrix Systems, Inc. in the United States and/or other countries. International Business Machines Corporation.

2013 - 03

Rev. A03

# Contents

| Notes, Cautions, and Warnings                                 | 2  |
|---------------------------------------------------------------|----|
| 1 About Your System                                           | 9  |
| Front-Panel Features And Indicators                           |    |
| LCD Panel Features                                            | 11 |
| Home Screen                                                   | 12 |
| Setup Menu                                                    |    |
| View Menu                                                     | 13 |
| Diagnostic Indicators                                         | 13 |
| Hard-Drive Indicator Patterns                                 | 14 |
| Back-Panel Features And Indicators                            | 15 |
| NIC Indicator Codes                                           |    |
| Power Indicator Codes                                         |    |
| Other Information You May Need                                | 20 |
| 2 Using The System Setup And Boot Manager                     | 21 |
| Choosing The System Boot Mode                                 |    |
| Entering System Setup                                         |    |
| Responding To Error Messages                                  |    |
| Using The System Setup Navigation Keys                        |    |
| System Setup Options                                          |    |
| System Setup Main Screen                                      | 23 |
| System BIOS Screen                                            | 23 |
| System Information Screen                                     | 23 |
| Memory Settings Screen                                        | 24 |
| Processor Settings Screen                                     | 24 |
| SATA Settings Screen                                          | 26 |
| Boot Settings Screen                                          |    |
| Integrated Devices Screen                                     |    |
| Serial Communications Screen                                  | 27 |
| System Profile Settings Screen                                |    |
| System Security Screen                                        |    |
| Miscellaneous Settings                                        |    |
| System And Setup Password Features                            |    |
| Assigning A System And/Or Setup Password                      |    |
| Deleting Or Changing An Existing System And/Or Setup Password |    |
| Using Your System Password To Secure Your System              |    |

| Operating With A Setup Password Enabled           |    |
|---------------------------------------------------|----|
| Entering The UEFI Boot Manager                    |    |
| Using The Boot Manager Navigation Keys            |    |
| Boot Manager Screen                               | 34 |
| UEFI Boot Menu                                    | 34 |
| Embedded System Management                        | 34 |
| iDRAC Settings Utility                            | 34 |
| Entering The iDRAC Settings Utility               | 35 |
| Changing The Thermal Settings                     |    |
| 3 Installing System Components                    |    |
| Recommended Tools                                 | 37 |
| Front Bezel (Optional)                            | 37 |
| Removing The Front Bezel                          | 37 |
| Installing The Front Bezel                        |    |
| Opening And Closing The System                    | 38 |
| Opening The System                                | 38 |
| Closing The System                                | 39 |
| Inside The System                                 | 39 |
| Cooling Shroud                                    | 41 |
| Removing The Cooling Shroud                       | 41 |
| Installing The Cooling Shroud                     | 42 |
| System Memory                                     | 42 |
| General Memory Module Installation Guidelines     |    |
| Mode-Specific Guidelines                          | 45 |
| Sample Memory Configurations                      | 46 |
| Removing Memory Modules                           | 48 |
| Installing Memory Modules                         | 49 |
| Hard Drives                                       | 50 |
| Removing A 2.5 Inch Hard-Drive Blank              | 50 |
| Installing A 2.5 Inch Hard-Drive Blank            | 51 |
| Removing A Hot-Swap Hard Drive                    | 51 |
| Installing A Hot-Swap Hard Drive                  | 52 |
| Removing A Hard Drive From A Hard-Drive Carrier   |    |
| Installing A Hard Drive Into A Hard-Drive Carrier |    |
| Optical Drive (Optional)                          | 54 |
| Removing The Optical Drive                        |    |
| Installing The Optical Drive                      |    |
| Cooling Fans                                      |    |
| Removing A Cooling Fan                            | 55 |
| Installing A Cooling Fan                          |    |
| Internal USB Memory Key (Optional)                | 56 |

| Replacing The Internal USB Key                         | 57 |
|--------------------------------------------------------|----|
| Expansion Cards And Expansion-Card Risers              | 57 |
| Expansion Card Installation Guidelines                 | 57 |
| Removing An Expansion Card                             | 59 |
| Installing An Expansion Card                           | 60 |
| Removing Expansion-Card Risers                         | 60 |
| Installing Expansion-Card Risers                       | 62 |
| SD vFlash Card                                         | 62 |
| Replacing An SD vFlash Card                            | 62 |
| Internal Dual SD Module                                | 63 |
| Removing The Internal Dual SD Module                   | 63 |
| Installing The Internal Dual SD Module                 | 64 |
| Internal SD Card                                       | 65 |
| Removing An Internal SD Card                           |    |
| Installing An Internal SD Card                         | 65 |
| Integrated Storage Controller Card                     | 65 |
| Removing The Integrated Storage Controller             | 66 |
| Installing The Integrated Storage Controller           |    |
| Network Daughter Card                                  |    |
| Removing The Network Daughter Card                     |    |
| Installing The Network Daughter Card                   | 68 |
| Processors                                             |    |
| Removing A Processor                                   | 69 |
| Installing A Processor                                 | 72 |
| Power Supplies                                         | 73 |
| Hot Spare Feature                                      |    |
| Removing An AC Power Supply                            | 74 |
| Installing An AC Power Supply                          |    |
| Wiring Instructions For A DC Power Supply              |    |
| Removing A DC Power Supply                             |    |
| Installing A DC Power Supply                           | 79 |
| Removing The Power Supply Blank                        |    |
| Installing The Power Supply Blank                      | 80 |
| System Battery                                         | 80 |
| Replacing The System Battery                           |    |
| Hard-Drive Backplane                                   |    |
| Removing The Hard-Drive Backplane                      |    |
| Installing The Hard-Drive Backplane                    |    |
| Control Panel Assembly                                 | 89 |
| Removing The Control Panel Board—8 Hard Drive System   |    |
| Installing The Control Panel Board—8 Hard Drive System |    |
| Removing The Control Panel—8 Hard Drive System         |    |

| Installing The Control Panel—8 Hard Drive System  |     |
|---------------------------------------------------|-----|
| Removing The Control Panel—10 Hard Drive System   |     |
| Installing The Control Panel—10 Hard Drive System |     |
| VGA Module                                        |     |
| Removing The VGA Module                           |     |
| Installing The VGA Module                         |     |
| System Board                                      |     |
| Removing The System Board                         | 96  |
| Installing The System Board                       |     |
| 4 Troubleshooting Your System                     |     |
| Safety First—For You And Your System              |     |
| Troubleshooting System Startup Failure            |     |
| Troubleshooting External Connections              |     |
| Troubleshooting The Video Subsystem               |     |
| Troubleshooting A USB Device                      |     |
| Troubleshooting A Serial I/O Device               | 100 |
| Troubleshooting A NIC                             | 100 |
| Troubleshooting A Wet System                      | 100 |
| Troubleshooting A Damaged System                  | 101 |
| Troubleshooting The System Battery                | 102 |
| Troubleshooting Power Supplies                    | 102 |
| Troubleshooting Cooling Problems                  | 102 |
| Troubleshooting Cooling Fans                      | 103 |
| Troubleshooting System Memory                     | 103 |
| Troubleshooting An Internal USB Key               | 104 |
| Troubleshooting An SD Card                        | 104 |
| Troubleshooting An Optical Drive                  | 105 |
| Troubleshooting A Tape Backup Unit                | 105 |
| Troubleshooting A Hard Drive                      | 106 |
| Troubleshooting A Storage Controller              | 106 |
| Troubleshooting Expansion Cards                   | 107 |
| Troubleshooting Processors                        |     |
| 5 Using System Diagnostics                        | 109 |
| Dell Online Diagnostics                           | 109 |
| Dell Embedded System Diagnostics                  | 109 |
| When To Use The Embedded System Diagnostics       | 109 |
| Running The Embedded System Diagnostics           | 109 |
| System Diagnostic Controls                        | 110 |
| 6 Jumpers And Connectors                          | 111 |

| System Board Jumper Settings                            |     |
|---------------------------------------------------------|-----|
| System Board Jumper Settings<br>System Board Connectors |     |
| Disabling A Forgotten Password                          |     |
| 7 Technical Specifications                              | 115 |
| 8 System Messages                                       |     |
| LCD Messages                                            |     |
| Viewing LCD Messages                                    |     |
| Removing LCD Messages                                   |     |
| System Error Messages                                   |     |
| Warning Messages                                        |     |
| Diagnostic Messages                                     |     |
| Alert Messages                                          |     |
| 9 Getting Help                                          |     |
| Contacting Dell                                         |     |

# About Your System

# **Front-Panel Features And Indicators**

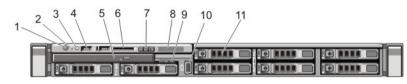

#### Figure 1. Front-Panel Features and Indicators—8 Hard Drive System

| ltem | Indicator, Button, or<br>Connector  | lcon     | Description                                                                                                    |
|------|-------------------------------------|----------|----------------------------------------------------------------------------------------------------|
| 1    | Power-on indicator, power<br>button | Ċ        | The power-on indicator lights when the system power is on. The power button controls the power supply output to the system.                                                                                                    |
|      |                                     |          | <b>NOTE:</b> On ACPI-compliant operating systems, turning off the system using the power button causes the system to perform a graceful shutdown before power to the system is turned off.                                                                                                    |
| 2    | NMI button                          | $\Theta$ | Used to troubleshoot software and device driver errors when running certain operating systems. This button can be pressed using the end of a paper clip.                                                                                                    |
|      |                                     |          | Use this button only if directed to do so by qualified<br>support personnel or by the operating system's<br>documentation.                                                                                                    |
| 3    | System identification button        | ٢        | The identification buttons on the front and back panels<br>can be used to locate a particular system within a rack.<br>When one of these buttons is pressed, the LCD panel on<br>the front and the system status indicator on the back<br>flashes blue until one of the buttons is pressed again.<br>Press to toggle the system ID on and off. If the system |
|      |                                     |          | stops responding during POST, press and hold the system ID button for more than five seconds to enter BIOS progress mode.                                                                                                    |
|      |                                     |          | To reset the iDRAC (if not disabled in F2 iDRAC setup) press and hold the button for more than 15 seconds.                                                                                                    |
| 4    | USB connector (2)                   | •        | Allows you to insert USB devices to the system. The ports are USB 2.0-compliant.                                                                                                    |
| 5    | Optical drive (optional)            |          | One optional SATA DVD-ROM drive or DVD+/-RW drive.                                                                                                    |

1

| ltem | Indicator, Button, or<br>Connector | lcon | Description                                                                                                    |
|------|------------------------------------|------|----------------------------------------------------------------------------------------------------|
|      |                                    |      | <b>NOTE:</b> DVD devices are data only.                                                                                                    |
| 6    | vFlash media card slot             |      | Allows you to insert a vFlash media card.                                                                                                    |
| 7    | LCD menu buttons                   |      | Allows you to navigate the control panel LCD menu.                                                                                                    |
| 8    | LCD panel                          |      | Displays system ID, status information, and system error<br>messages. The LCD lights blue during normal system<br>operation. The LCD lights amber when the system needs<br>attention, and the LCD panel displays an error code<br>followed by descriptive text. |
|      |                                    |      | <b>NOTE:</b> If the system is connected to AC power and an error is detected, the LCD lights amber regardless of whether the system is turned on or off.                                                                                                    |
| 9    | Information tag                    |      | A slide-out label panel, which allows you to record system information, such as Service Tag, NIC, MAC address, and so on as per your need.                                                                                                    |
| 10   | Video connector                    |      | Allows you to connect a VGA display to the system.                                                                                                    |
| 11   | Hard drives (8)                    |      | Up to eight 2.5 inch hot-swappable hard drives.                                                                                                    |
|      |                                    |      | Up to four 2.5 hot-swappable hard drives and up to two 2.5 inch Dell PowerEdge Express Flash devices (PCIe SSDs).                                                                                                    |
|      |                                    |      |                                                                                                    |

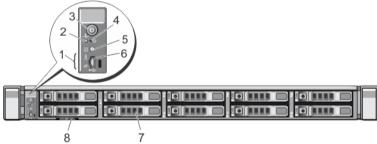

Figure 2. Front-Panel Features and Indicators—10 Hard Drive System

| ltem | Indicator, Button, or<br>Connector  | lcon | Description                                                                                                    |
|------|-------------------------------------|------|----------------------------------------------------------------------------------------------------|
| 1    | Diagnostic indicators               |      | The diagnostic indicators light up to display error status.                                                                 |
| 2    | System health indicator             | _\_  | The system health indicator blinks amber when a system fault is detected.                                                   |
| 3    | Power-on indicator, power<br>button | Ċ    | The power-on indicator lights when the system power is on. The power button controls the power supply output to the system. |

| ltem | Indicator, Button, or<br>Connector | lcon | Description                                                                                                    |
|------|------------------------------------|------|----------------------------------------------------------------------------------------------------|
|      |                                    |      | <b>NOTE:</b> On ACPI-compliant operating systems, turning off the system using the power button causes the system to perform a graceful shutdown before power to the system is turned off.                                                                                                   |
| 4    | NMI button                         | Θ    | Used to troubleshoot software and device driver errors<br>when running certain operating systems. This button can<br>be pressed using the end of a paper clip.<br>Use this button only if directed to do so by qualified<br>support personnel or by the operating system's<br>documentation. |
| 5    | System identification button       | ٢    | The identification buttons on the front and back panels<br>can be used to locate a particular system within a rack.<br>When one of these buttons is pressed, the system status<br>indicator on the back flashes until one of the buttons is<br>pressed again.                                |
|      |                                    |      | Press to toggle the system ID on and off.<br>If the system stops responding during POST, press and<br>hold the system ID button for more than five seconds to<br>enter BIOS progress mode.                                                                                                   |
|      |                                    |      | To reset the iDRAC (if not disabled in F2 iDRAC setup) press and hold the button for more than 15 seconds.                                                                                                    |
| 6    | Mini USB connector                 | •    | Allows you to connect USB devices to the system. The port is USB 2.0-compliant.                                                                                                    |
| 7    | Hard drives (10)                   |      | Up to ten 2.5 inch hot-swappable hard drives.                                                                                                    |
| 8    | Information tag                    |      | A slide-out label panel, which allows you to record system information, such as Service Tag, NIC, MAC address, and so on as per your need.                                                                                                    |

# **LCD Panel Features**

**NOTE:** The LCD panel is not supported in the 10–hard drive system.

The system's LCD panel provides system information and status and error messages to indicate when the system is operating correctly or when the system needs attention. See LCD Error Messages for information about specific error codes.

- The LCD backlight lights blue during normal operating conditions and lights amber to indicate an error condition.
- The LCD backlight is off when the system is in standby mode and can be turned on by pressing either the Select, Left, or Right button on the LCD panel.
- The LCD backlight remains off if LCD messaging is turned off through the iDRAC utility, the LCD panel, or other tools.

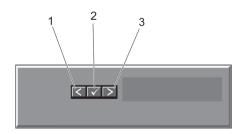

#### Figure 3. LCD Panel Features

| ltem | Button | Description                                                              |
|------|--------|--------------------------------------------------------------------------|
| 1    | Left   | Moves the cursor back in one-step increments.                            |
| 2    | Select | Selects the menu item highlighted by the cursor.                         |
| 3    | Right  | Moves the cursor forward in one-step increments.                         |
|      |        | During message scrolling:                                                |
|      |        | <ul> <li>Press once to increase<br/>scrolling speed</li> </ul>           |
|      |        | Press again to stop                                                      |
|      |        | <ul> <li>Press again to return to<br/>default scrolling speed</li> </ul> |
|      |        | <ul> <li>Press again to repeat the<br/>cycle</li> </ul>                  |

#### **Home Screen**

The Home screen displays user-configurable information about the system. This screen is displayed during normal system operation when there are no status messages or errors. When the system is in standby mode, the LCD backlight turns off after five minutes of inactivity if there are no error messages. Press one of the three navigation buttons (Select, Left, or Right) to view the Home screen.

To navigate to the Home screen from another menu, continue to select the up arrow l until the Home icon  $\uparrow$  is displayed, and then select the Home icon.

From the Home screen, press the Select button to enter the main menu.

#### Setup Menu

**NOTE:** When you select an option in the Setup menu, you must confirm the option before proceeding to the next action.

| Option | Description                                                                                                    |
|--------|----------------------------------------------------------------------------------------------------|
| idrac  | Select <b>DHCP</b> or <b>Static IP</b> to configure the network mode. If <b>Static IP</b> is selected, the available fields are <b>IP</b> , <b>Subnet (Sub)</b> , and <b>Gateway (Gtw)</b> . Select <b>Setup DNS</b> to enable DNS and to view domain addresses. Two separate DNS entries are available. |

| Option    | Description                                                                                                    |
|-----------|----------------------------------------------------------------------------------------------------|
| Set error | Select <b>SEL</b> to display LCD error messages in a format that matches the IPMI description in the SEL. This is useful when trying to match an LCD message with an SEL entry.    |
|           | Select <b>Simple</b> to display LCD error messages in a simplified user-friendly description. See System Error Messages for a list of messages in this format.                     |
| Set home  | Select the default information to be displayed on the LCD Home screen. See <b>View Menu</b> to see the options and option items that can be set as the default on the Home screen. |

### View Menu

**NOTE:** When you select an option in the View menu, you must confirm the option before proceeding to the next action.

| Option      | Description                                                                                                    |
|-------------|----------------------------------------------------------------------------------------------------|
| idrac ip    | Displays the <b>IPv4</b> or <b>IPv6</b> addresses for the iDRAC7. Addresses include <b>DNS</b> ( <b>Primary</b> and <b>Secondary</b> ), <b>Gateway, IP</b> , and <b>Subnet</b> (IPv6 does not have Subnet). |
| MAC         | Displays the MAC addresses for iDRAC, iSCSI, or Network devices.                                                                                                    |
| Name        | Displays the name of the <b>Host, Model</b> , or <b>User String</b> for the system                                                                                                    |
| Number      | Displays the <b>Asset tag</b> or the <b>Service tag</b> for the system.                                                                                                    |
| Power       | Displays the power output of the system in BTU/hr or Watts. The display format can be configured in the <b>Set home</b> submenu of the <b>Setup</b> menu.                                                   |
| Temperature | Displays the temperature of the system in Celsius or Fahrenheit. The display format can be configured in the <b>Set home</b> submenu of the <b>Setup</b> menu.                                              |

# **Diagnostic Indicators**

The diagnostic indicators on the system front panel display error status during system startup.

NOTE: The diagnostic indicators are not present if the system is equipped with an LCD display.

NOTE: The diagnostic indicators are present only on the 10-hard drive system.

The following section describes system conditions and possible corrective actions associated with these indicators:

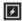

Ű

IJ

#### **Electrical indicator**

#### Condition

#### **Corrective Action**

The indicator blinks amber if the system experiences an electrical error (for example, voltage out of range, or a failed

See the System Event Log or system messages for the specific issue. If it is due to a problem with the power supply, check the LED on the power supply. Re-seat the power supply by removing and reinstalling it. If the problem persists, see <u>Getting Help.</u> **Electrical indicator** 

Condition Corrective Action power supply or voltage regulator).

### 8

4

Temperature indicator

Condition

#### Corrective Action

| The indicator blinks<br>amber if the system | Ensure that none of the following conditions exist:                                                                              |
|---------------------------------------------|----------------------------------------------------------------------------------------------------|
| experiences a                               | A cooling fan is removed or has failed.                                                                                          |
| thermal error (for example, a               | <ul> <li>System cover, cooling shroud, EMI filler panel, memory-<br/>module blank, or back-filler bracket is removed.</li> </ul> |
| temperature out of                          | Ambient temperature is too high.                                                                                                 |
| range or fan failure).                      | External airflow is obstructed.                                                                                                  |

#### See Getting Help.

#### Memory indicator

| Condition            | Corrective Action                                                    |
|----------------------|----------------------------------------------------------------------|
| The indicator blinks | See the system event log or system messages for the location of the  |
| amber if a memory    | failed memory. Reinstall the memory device. If the problem persists, |
| error occurs.        | see <u>Getting Help.</u>                                             |

# Hard-Drive Indicator Patterns

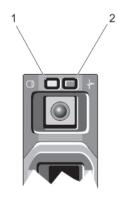

#### Figure 4. Hard-Drive Indicators

- 1. hard-drive activity indicator (green)
- 2. hard-drive status indicator (green and amber)

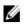

NOTE: If the hard drive is in Advanced Host Controller Interface (AHCI) mode, the status indicator (on the right side) does not function and remains off.

| Drive-Status<br>Indicator Pattern<br>(RAID Only)                              | Condition                                                                                                    |  |  |  |
|-------------------------------------------------------------------------------|----------------------------------------------------------------------------------------------------|--|--|--|
| Blinks green two<br>times per second                                          | Identifying drive or preparing for removal                                                                                                    |  |  |  |
| Off                                                                           | Drive ready for insertion or removal                                                                                                    |  |  |  |
|                                                                               | <b>NOTE:</b> The drive status indicator remains off until all hard drives are initialized after the system is turned on. Drives are not ready for insertion or removal during this time. |  |  |  |
| Blinks green, amber,<br>and off                                               | Predicted drive failure                                                                                                    |  |  |  |
| Blinks amber four<br>times per second                                         | Drive failed                                                                                                    |  |  |  |
| Blinks green slowly                                                           | Drive rebuilding                                                                                                    |  |  |  |
| Steady green                                                                  | Drive online                                                                                                    |  |  |  |
| Blinks green three<br>seconds, amber three<br>seconds, and off six<br>seconds | Rebuild aborted                                                                                                    |  |  |  |

# **Back-Panel Features And Indicators**

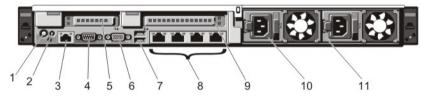

Figure 5. Back-Panel Features and Indicators—8 Hard Drive System (2 PCIe Expansion Cards)

| ltem | Indicator, Button, or<br>Connector | lcon | Description                                                                                                    |
|------|------------------------------------|------|----------------------------------------------------------------------------------------------------|
| 1    | System identification button       | ٢    | The identification buttons on the front and back panels<br>can be used to locate a particular system within a rack.<br>When one of these buttons is pressed, the LCD panel on<br>the front and the system status indicator on the back blink<br>until one of the buttons is pressed again. |
|      |                                    |      | Press to toggle the system ID on and off. If the system<br>stops responding during POST, press and hold the system<br>ID button for more than five seconds to enter BIOS<br>progress mode.                                                                                                 |

| ltem | Indicator, Button, or<br>Connector    | lcon  | Description                                                                                                    |  |
|------|---------------------------------------|-------|----------------------------------------------------------------------------------------------------|--|
|      |                                       |       | To reset iDRAC (if not disabled in F2 iDRAC setup) press and hold for more than 15 seconds.                                        |  |
| 2    | System identification connector       |       | Allows you to connect the optional system status indicator assembly through the optional cable management arm.                     |  |
| 3    | iDRAC7 Enterprise port                | 2 k   | Dedicated management port.                                                                                                    |  |
|      |                                       |       | <b>NOTE:</b> The port is available for use only if the iDRAC7 Enterprise license is installed on your system.                      |  |
| 4    | Serial connector                      | 10101 | Allows you to connect a serial device to the system.                                                                               |  |
| 5    | PCIe expansion card slot<br>(riser 2) |       | Allows you to connect a PCIe expansion card.                                                                                       |  |
| 6    | Video connector                       |       | Allows you to connect a VGA display to the system.                                                                                 |  |
| 7    | USB connectors (2)                    | •     | Allows you to connect USB devices to the system. The ports are USB 2.0-compliant.                                                  |  |
| 8    | Ethernet connectors (4)               | 물     | Four integrated 10/100/1000 Mbps NIC connectors<br>or<br>Four integrated connectors:                                               |  |
|      |                                       |       | <ul> <li>Two integrated 10/100/1000 Mbps NIC connectors</li> <li>Two integrated 100 Mbps/1 Gbps/10 Gbps SFP+ connectors</li> </ul> |  |
| 9    | PCIe expansion card slot<br>(riser 3) |       | Allows you to connect a PCIe expansion card.                                                                                       |  |
| 10   | Power supply (PSU1)                   |       | AC 495 W, 750 W, or 1100 W                                                                                                    |  |
| 11   | Power supply (PSU2)                   |       | Or                                                                                                    |  |
|      |                                       |       | DC 750 W or 1100 W                                                                                                    |  |

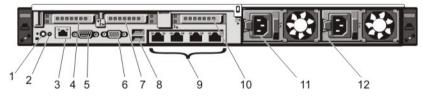

Figure 6. Back-Panel Features and Indicators—10 Hard Drive System and 8 Hard Drive System (3 PCIe Expansion Cards)

| ltem | Indicator, Button, or<br>Connector | lcon | Description                                                                                                    |
|------|------------------------------------|------|----------------------------------------------------------------------------------------------------|
| 1    | System identification button       | ٢    | The identification buttons on the front and back panels can be used to locate a particular system within a rack. |

|    |                                       |                            | 10 Hard Drive<br>System                                                                                     | When one of these buttons is<br>pressed, the system status<br>indicator on the back flashes<br>until one of the buttons is                                                     |
|----|---------------------------------------|----------------------------|----------------------------------------------------------------------------------------------------|----------------------------------------------------------------------------------------------------|
|    |                                       |                            |                                                                                                    | pressed again.                                                                                                    |
|    |                                       |                            | 8 Hard Drive<br>System                                                                                      | When one of these buttons is<br>pressed, the LCD panel on the<br>front and the system status<br>indicator on the back flashes<br>until one of the buttons is<br>pressed again. |
|    |                                       |                            | stops responding du<br>ID button for more th<br>progress mode.                                              | system ID on and off. If the system<br>iring POST, press and hold the system<br>nan five seconds to enter BIOS<br>ot disabled in F2 iDRAC setup) press                         |
|    |                                       |                            | and hold for more th                                                                                        |                                                                                                    |
| 2  | System identification connector       |                            | Allows you to connect the optional system status indica assembly through the optional cable management arm. |                                                                                                    |
| 3  | iDRAC7 Enterprise port                | 3~                         | Dedicated management port.                                                                                  |                                                                                                    |
|    |                                       | -                          |                                                                                                    | t is available for use only if the iDRAC7<br>nse is installed on your system.                                                                                                  |
| 4  | PCIe expansion card slot<br>(riser 1) |                            | Allows you to conne                                                                                         | ect a PCIe expansion card.                                                                                                    |
| 5  | Serial connector                      | 10101                      | Allows you to conne                                                                                         | ect a serial device to the system.                                                                                                    |
| 6  | Video connector                       |                            | Allows you to conne                                                                                         | ect a VGA display to the system.                                                                                                    |
| 7  | PCIe expansion card slot<br>(riser 2) |                            | Allows you to conne                                                                                         | ect a PCIe expansion card.                                                                                                    |
| 8  | USB connectors (2)                    | •                          | Allows you to conne<br>ports are USB 2.0-co                                                                 | ect USB devices to the system. The oppliant.                                                                                                    |
| 9  | Ethernet connectors (4)               | <del>5<sup>9</sup></del> ъ | Four integrated 10/1<br>or                                                                                  | 00/1000 Mbps NIC connectors                                                                                                    |
|    |                                       |                            | Four integrated con                                                                                         | nectors:                                                                                                    |
|    |                                       |                            |                                                                                                    | ted 10/100/1000 Mbps NIC connectors<br>ted 100 Mbps/1 Gbps/10 Gbps SFP+                                                                                                    |
| 10 | PCIe expansion card slot<br>(riser 3) |                            | Allows you to conne                                                                                         | ect a PCIe expansion card.                                                                                                    |
| 11 | Power supply (PSU1)                   |                            | AC                                                                                                    | 495 W, 750 W, or 1100 W                                                                                                    |

| ltem | Indicator, Button, or<br>Connector | lcon | Description |                 |
|------|------------------------------------|------|-------------|-----------------|
| 12   | Power supply (PSU2)                |      | Or          |                 |
|      |                                    |      | DC          | 750 W or 1100 W |

# **NIC Indicator Codes**

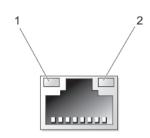

#### Figure 7. NIC Indicator

- 1. link indicator
- 2. activity indicator

| Indicator                               | Indicator Code                                                                         |
|-----------------------------------------|----------------------------------------------------------------------------------------|
| Link and activity<br>indicators are off | The NIC is not connected to the network.                                               |
| Link indicator is<br>green              | The NIC is connected to a valid network at its maximum port speed (1 Gbps or 10 Gbps). |
| Link indicator is<br>amber              | The NIC is connected to a valid network at less than its maximum port speed.           |
| Activity indicator is<br>blinking green | Network data is being sent or received.                                                |

# **Power Indicator Codes**

Each AC power supply has an illuminated translucent handle and each DC power supply (when available) has an LED that serves as an indicator to show whether power is present or whether a power fault has occurred.

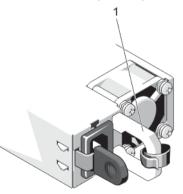

Figure 8. AC Power Supply Status Indicator

1. AC power supply status indicator/handle

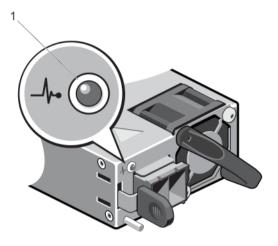

### Figure 9. DC Power Supply Status Indicator

1. DC power supply status indicator

| Power Indicator<br>Pattern | Condition                                                                                                    |  |  |  |
|----------------------------|----------------------------------------------------------------------------------------------------|--|--|--|
| Not lit                    | Power is not connected.                                                                                                    |  |  |  |
| Green                      | The handle/LED indicator lights green indicating that a valid power source is connected to the power supply and that the power supply is operational.                                                                                                    |  |  |  |
| Flashing amber             | Indicates a problem with the power supply.                                                                                                    |  |  |  |
|                            | CAUTION: When correcting a power supply mismatch, replace only the power supply with the flashing indicator. Swapping the opposite power supply to make a matched pair can result in an error condition and unexpected system shutdown. To change from a High Output configuration to a Low Output configuration or vice versa, you must power down the system. |  |  |  |
|                            | CAUTION: AC power supplies support both 220 V and 110 V input voltages. When two identical power supplies receive different input voltages, they can output different wattages, and trigger a mismatch.                                                                                                    |  |  |  |
|                            | CAUTION: If two power supplies are used, they must be of the same type and have the same maximum output power.                                                                                                    |  |  |  |
|                            | CAUTION: Combining AC and DC power supplies is not supported and triggers a mismatch.                                                                                                    |  |  |  |
| Flashing green             | When hot-adding a power supply, this indicates that the power supply is mismatched with the other power supply (in terms of efficiency, feature set, health status, and supported voltage). Replace the power supply that has the flashing indicator with a power supply that matches the capacity of the other installed power supply.                         |  |  |  |

# **Other Information You May Need**

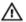

M WARNING: See the safety and regulatory information that shipped with your system. Warranty information may be included within this document or as a separate document.

- The Getting Started Guide provides an overview of setting up your system, and technical specifications. This ٠ document is available online at www.dell.com/support/manuals.
- The rack documentation included with your rack solution describes how to install your system into a rack, if . required.
- Any media that ships with your system that provides documentation and tools for configuring and managing your system, including those pertaining to the operating system, system management software, system updates, and system components that you purchased with your system.
- For the full name of an abbreviation or acronym used in this document, see the Glossary at www.dell.com/ ٠ support/manuals.

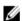

NOTE: Always check for updates on www.dell.com/support/manuals and read the updates first because they often supersede information in other documents.

# Using The System Setup And Boot Manager

System Setup enables you to manage your system hardware and specify BIOS-level options. The following keystrokes provide access to system features during startup:

| Keystroke   | Description                                                                                                    |
|-------------|----------------------------------------------------------------------------------------------------|
| <f2></f2>   | Enters the System Setup.                                                                                                    |
| <f10></f10> | Enters System Services, which opens the Dell Lifecycle Controller 2 (LC2). The Dell LC2 supports systems management features such as operating system deployment, hardware diagnostics, platform updates, and platform configuration, using a graphical user interface. The exact LC2 feature set is determined by the iDRAC license purchased. For more information, see the Dell LC2 documentation. |
| <f11></f11> | Enters the BIOS Boot Manager or the Unified Extensible Firmware Interface (UEFI) Boot<br>Manager, depending on the system's boot configuration.                                                                                                    |
| <f12></f12> | Starts Preboot eXecution Environment (PXE) boot.                                                                                                    |

From the System Setup, you can:

- Change the NVRAM settings after you add or remove hardware
- View the system hardware configuration
- Enable or disable integrated devices
- Set performance and power management thresholds
- Manage system security

You can access the System Setup using the:

- Standard graphical browser, which is enabled by default
- Text browser, which is enabled using Console Redirection

To enable Console Redirection, in System Setup, select System BIOS  $\rightarrow$  Serial Communication screen  $\rightarrow$  Serial Communication, select On with Console Redirection.

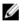

**NOTE:** By default, help text for the selected field is displayed in the graphical browser. To view the help text in the text browser, press <F1>.

## **Choosing The System Boot Mode**

System Setup enables you to specify the boot mode for installing your operating system:

- BIOS boot mode (the default) is the standard BIOS-level boot interface.
- UEFI boot mode is an enhanced 64-bit boot interface based on Unified Extensible Firmware Interface (UEFI) specifications that overlays the system BIOS.

You must select the boot mode in the **Boot Mode** field of the **Boot Settings** screen of System Setup. Once you specify the boot mode, the system boots in the specified boot mode and you then proceed to install your operating system from that

mode. Thereafter, you must boot the system in the same boot mode (BIOS or UEFI) to access the installed operating system. Trying to boot the operating system from the other boot mode will cause the system to halt at startup.

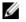

**NOTE:** Operating systems must be UEFI-compatible to be installed from the UEFI boot mode. DOS and 32-bit operating systems do not support UEFI and can only be installed from the BIOS boot mode.

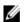

NOTE: For the latest information on supported operating systems, go to dell.com/ossupport.

# **Entering System Setup**

- 1. Turn on or restart your system.
- 2. Press <F2> immediately after you see the following message:

<F2> = System Setup

If your operating system begins to load before you press **<F2>**, allow the system to finish booting, and then restart your system and try again.

### **Responding To Error Messages**

If an error message is displayed while the system is booting, make a note of the message. For more information, see System Error Messages.

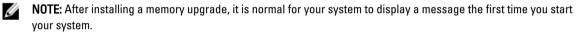

### Using The System Setup Navigation Keys

| Keys            | Action                                                                                                    |
|-----------------|----------------------------------------------------------------------------------------------------|
| Up arrow        | Moves to the previous field.                                                                                                    |
| Down arrow      | Moves to the next field.                                                                                                    |
| <enter></enter> | Allows you to type in a value in the selected field (if applicable) or follow the link in the field.                                                                                       |
| Spacebar        | Expands or collapses a drop-down list, if applicable.                                                                                                    |
| <tab></tab>     | Moves to the next focus area.                                                                                                    |
|                 | <b>NOTE:</b> For the standard graphics browser only.                                                                                                    |
| <esc></esc>     | Moves to the previous page till you view the main screen. Pressing <esc> in the main screen displays a message that prompts you to save any unsaved changes and restarts the system.</esc> |
| <f1></f1>       | Displays the System Setup help file.                                                                                                    |

**NOTE:** For most of the options, any changes that you make are recorded but do not take effect until you restart the system.

# System Setup Options

### System Setup Main Screen

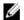

IJ

**NOTE:** Press <Alt><F> to reset the BIOS or UEFI settings to their default settings.

| Menu Item       | Description                                                |
|-----------------|------------------------------------------------------------|
| System BIOS     | This option is used to view and configure BIOS settings.   |
| iDRAC Settings  | This option is used to view and configure iDRAC settings.  |
| Device Settings | This option is used to view and configure device settings. |

### System BIOS Screen

**NOTE:** The options for System Setup change based on the system configuration.

NOTE: System Setup defaults are listed under their respective options in the following sections, where applicable.

| Menu Item                  | Description                                                                                                    |
|----------------------------|----------------------------------------------------------------------------------------------------|
| System Information         | Displays information about the system such as the system model name, BIOS version, Service<br>Tag, and so on.                                                                                                    |
| Memory Settings            | Displays information and options related to installed memory.                                                                                                    |
| Processor Settings         | Displays information and options related to the processor such as speed, cache size, and so on.                                                                                                    |
| SATA Settings              | Displays options to enable or disable the integrated SATA controller and ports.                                                                                                    |
| Boot Settings              | Displays options to specify the boot mode (BIOS or UEFI). Enables you to modify UEFI and BIOS boot settings.                                                                                                    |
| Integrated Devices         | Displays options to enable or disable integrated device controllers and ports, and to specify related features and options.                                                                                                    |
| Serial Communication       | Displays options to enable or disable the serial ports and specify related features and options.                                                                                                    |
| System Profile<br>Settings | Displays options to change the processor power management settings, memory frequency, and so on.                                                                                                    |
| System Security            | Displays options to configure the system security settings like, system password, setup password, TPM security, and so on. It also enables or disables support for local BIOS update, the power and NMI buttons on the system. |
| Miscellaneous<br>Settings  | Displays options to change the system date, time, and so on.                                                                                                    |

### System Information Screen

| Menu Item           | Description                                        |
|---------------------|----------------------------------------------------|
| System Model Name   | Displays the system model name.                    |
| System BIOS Version | Displays the BIOS version installed on the system. |

| Menu Item                                  | Description                                                  |
|--------------------------------------------|--------------------------------------------------------------|
| System Service Tag                         | Displays the system Service Tag.                             |
| System Manufacturer                        | Displays the name of system manufacturer.                    |
| System Manufacturer<br>Contact Information | Displays the contact information of the system manufacturer. |

# Memory Settings Screen

| Menu Item                | Description                                                                                                    |
|--------------------------|----------------------------------------------------------------------------------------------------|
| System Memory Size       | Displays the amount of memory installed in the system.                                                                                                    |
| System Memory Type       | Displays the type of memory installed in the system.                                                                                                    |
| System Memory<br>Speed   | Displays the system memory speed.                                                                                                    |
| System Memory<br>Voltage | Displays the system memory voltage.                                                                                                    |
| Video Memory             | Displays the amount of video memory.                                                                                                    |
| System Memory<br>Testing | Specifies whether system memory tests are run during system boot. Options are <b>Enabled</b> and <b>Disabled</b> . By default, the <b>System Memory Testing</b> option is set to <b>Disabled</b> .                                                                                                    |
| Memory Operating<br>Mode | Specifies the memory operating mode. The options available depending on the memory configuration of your system are <b>Optimizer Mode</b> , <b>Advanced ECC Mode</b> , <b>Mirror Mode</b> , <b>Spare Mode</b> , and <b>Spare with Advanced ECC Mode</b> . By default, the <b>Memory Operating Mode</b> option is set to <b>Optimizer Mode</b> . |
|                          | <b>NOTE:</b> The Memory Operating Mode can have different defaults and available options based on the memory configuration.                                                                                                    |
| Node Interleaving        | If this field is <b>Enabled</b> , memory interleaving is supported if a symmetric memory configuration is installed. If <b>Disabled</b> , the system supports Non-Uniform Memory architecture (NUMA) (asymmetric) memory configurations. By default, <b>Node Interleaving</b> option is set to <b>Disabled</b> .                                |
| Serial Debug Output      | By default, it is set to disabled.                                                                                                    |

## Processor Settings Screen

| Menu Item         | Description                                                                                                    |
|-------------------|----------------------------------------------------------------------------------------------------|
| Logical Processor | Allows you to enable or disable logical processors and display the number of logical processors. If the <b>Logical Processor</b> option is set to <b>Enabled</b> , the BIOS displays all the logical processors. If this option is set to <b>Disabled</b> , the BIOS only displays one logical processor per core. By default, the <b>Logical Processor</b> option is set to <b>Enabled</b> . |
| QPI Speed         | Allows you to set the QuickPath Interconnect data rate settings. By default, the <b>QPI Speed</b> option is set to <b>Maximum data rate</b> .                                                                                                    |
|                   | <b>ΝΟΤΕ:</b> The ΩPI speed option displays only when both the processors are installed.                                                                                                    |

| Menu Item                                                  | Description                                                                                                    |
|------------------------------------------------------------|----------------------------------------------------------------------------------------------------|
| Alternate RTID<br>(Requestor<br>Transaction ID)<br>Setting | Allows you to allocate more RTIDs to the remote socket increasing cache performance between the sockets or work in normal mode for NUMA. By default, the <b>Alternate RTID</b> (Requestor Transaction ID) Setting is set to Disabled.                                                                   |
| Virtualization<br>Technology                               | Allows you to enable or disable the additional hardware capabilities provided for virtualization.<br>By default, the <b>Virtualization Technology</b> option is set to <b>Enabled</b> .                                                                                                    |
| Adjacent Cache Line<br>Prefetch                            | Allows you to optimize the system for applications that require high utilization of sequential memory access. By default, the <b>Adjacent Cache Line Prefetch</b> option is set to <b>Enabled</b> . You can disable this option for applications that require high utilization of random memory access. |
| Hardware Prefetcher                                        | Allows you to enable or disable hardware prefetcher. By default, the <b>Hardware Prefetcher</b> option is set to <b>Enabled</b> .                                                                                                    |
| DCU Streamer<br>Prefetcher                                 | Allows you to enable or disable Data Cache Unit streamer prefetcher. By default, the <b>DCU Streamer Prefetcher</b> option is set to <b>Enabled</b> .                                                                                                    |
| DCU IP Prefetcher                                          | Allows you to enable or disable Data Cache Unit IP prefetcher. By default, the <b>DCU IP</b><br><b>Prefetcher</b> option is set to <b>Enabled</b> .                                                                                                    |
| Execute Disable                                            | Allows you enable or disable execute disable memory protection technology. By default, the <b>Execute Disable</b> option is set to <b>Enabled</b> .                                                                                                    |
| Logical Processor<br>Idling                                | Allows you to enable or disable the OS capability to put logical processors in the idling state in order to reduce power consumption. By default, the option is set to <b>Disabled</b> .                                                                                                    |
| Number of Cores per<br>Processor                           | Allows you to control the number of enabled cores in each processor. By default, the <b>Number</b> of Cores per Processor option is set to <b>All</b> .                                                                                                    |
| Processor 64-bit<br>Support                                | Specifies if the processor(s) support 64-bit extensions.                                                                                                    |
| Processor Core<br>Speed                                    | Displays the maximum core frequency of the processor.                                                                                                    |
| Processor Bus Speed                                        | Displays the bus speed of the processors.                                                                                                    |
|                                                            | <b>NOTE:</b> The processor bus speed option displays only when both the processors are installed.                                                                                                    |
| Processor 1                                                | <b>NOTE:</b> The following settings are displayed for each processor installed in the system.                                                                                                    |
| Family-Model-<br>Stepping                                  | Displays the family, model and stepping of the processor as defined by Intel.                                                                                                    |
| Brand                                                      | Displays the brand name reported by the processor.                                                                                                    |
| Level 2 Cache                                              | Displays the total L2 cache.                                                                                                    |
| Level 3 Cache                                              | Displays the total L3 cache.                                                                                                    |
| Number of Cores                                            | Displays the number of cores per processor.                                                                                                    |

# SATA Settings Screen

| Menu Item     | Description                                                                                                    |
|---------------|----------------------------------------------------------------------------------------------------|
| Embedded SATA | Allows the embedded SATA to be set to <b>Off, ATA, AHCI</b> , or <b>RAID</b> modes. By default, the <b>Embedded SATA</b> option is set to <b>AHCI</b> . |
| Port E        | Auto enables BIOS support for the device attached to SATA port E. Off disables BIOS support for the device. By default, Port E is set to <b>Auto</b> .  |
| Port F        | Auto enables BIOS support for the device attached to SATA port F. Off disables BIOS support for the device. By default, Port F is set to <b>Auto</b> .  |

# **Boot Settings Screen**

| Menu Item           | Description                                                                                                    |
|---------------------|----------------------------------------------------------------------------------------------------|
| Boot Mode           | Allows you to set the boot mode of the system.                                                                                                    |
|                     | CAUTION: Switching the boot mode may prevent the system from booting if the operating system is not installed in the same boot mode.                                                                                                    |
|                     | If the operating system supports UEFI, you can set this option to UEFI. Setting this field to BIOS allows compatibility with non-UEFI operating systems. By default, the <b>Boot Mode</b> option is set to <b>BIOS</b> .                                        |
|                     | <b>NOTE:</b> Setting this field to UEFI disables BIOS Boot Settings menu. Setting this field to BIOS disables the UEFI Boot Settings menu.                                                                                                    |
| Boot Sequence Retry | Allows you to enable or disable the boot sequence retry feature. If this field is enabled and the system fails to boot, the system reattempts the boot sequence after 30 seconds. By default, the <b>Boot Sequence Retry</b> option is set to <b>Disabled</b> . |
| BIOS Boot Settings  | Allows you to enable or disable BIOS Boot options.                                                                                                    |
|                     | <b>NOTE:</b> This option is enabled only if the boot mode is BIOS.                                                                                                    |
| UEFI Boot Settings  | Allows you to enable or disable UEFI Boot options.                                                                                                    |
|                     | <b>NOTE:</b> This option is enabled only if the boot mode is UEFI.                                                                                                    |
| One-Time Boot       | Allows you to enable or disable a one-time boot from a selected device.                                                                                                    |

## Integrated Devices Screen

| Menu Item                     | Description                                                                                                    |
|-------------------------------|----------------------------------------------------------------------------------------------------|
| Integrated RAID<br>Controller | Allows you to enable or disable the integrated RAID controller. By default, the <b>Integrated RAID Controller</b> option is set to <b>Enabled</b> . |

| Menu Item                       | Description                                                                                                    |
|---------------------------------|----------------------------------------------------------------------------------------------------|
| User Accessible USB<br>Ports    | Allows you enable or disable the user accessible USB ports. Selecting <b>Only Back Ports On</b> disables the front USB ports and selecting <b>All Ports Off</b> disables both front and back USB ports. By default, the <b>User Accessible USB Ports</b> option is set to <b>All Ports On</b> .    |
| Internal USB Port               | Allows you to enable or disable the internal USB port. By default, the <b>Internal USB Port</b> option is set to <b>On</b> .                                                                                                    |
| Internal SD Card Port           | Enables or disables the system's internal SD card port. By default, <b>Internal SD Card Port</b> option is set to <b>On</b> .                                                                                                    |
|                                 | <b>NOTE:</b> This option is displayed only if IDSDM is installed on the system board.                                                                                                    |
| Internal SD Card<br>Redundancy  | If set to <b>Mirror</b> mode, data is written on both SD cards. If any one of the SD card fails, data is written to the active SD card. Data from this card is copied to the replacement SD card at the next boot. By default, <b>Internal SD Card Redundancy</b> option is set to <b>Mirror</b> . |
|                                 | <b>NOTE:</b> This option is displayed only if IDSDM is installed on the system board.                                                                                                    |
| Integrated Network<br>Card 1    | Allows you to enable or disable the integrated network card 1. By default, the <b>Integrated Network Card 1</b> option is set to <b>Enabled</b> .                                                                                                    |
| OS Watchdog Timer               | Allows you to enable or disable the OS watchdog timer. When this field is enabled, the operating system initializes the timer and the OS watchdog timer helps in recovering the operating system. By default, the <b>OS Watchdog Timer</b> option is set to <b>Disabled</b> .                      |
| Embedded Video<br>Controller    | Allows you to enable or disable the <b>Embedded Video Controller</b> . By default, the embedded video controller is <b>Enabled</b> .                                                                                                    |
| SR-IOV Global Enable            | Allows you to enable or disable the BIOS configuration of Single Root I/O Virtualization (SR-IOV) devices. By default, the <b>SR-IOV Global Enable</b> option is set to <b>Disabled</b> .                                                                                                    |
| Slot Disablement                | Allows you to enable or disable available PCIe slots on your system. The <b>Slot Disablement</b> feature controls the configuration of PCIe cards installed in the specified slot.                                                                                                    |
|                                 | CAUTION: Slot disablement must be used only when the installed peripheral card is preventing booting into the Operating System or causing delays in system startup. If the slot is disabled, both the Option ROM and UEFI driver are disabled.                                                     |
| Memory Mapped I/O<br>above 4 GB | Allows you to enable support for PCIe devices that require large amounts of memory. You can enable this option only on 64-bit operating systems. By default, the option is set to <b>Disabled</b> .                                                                                                |

## Serial Communications Screen

| Menu Item            | Description                                                                                                    |
|----------------------|----------------------------------------------------------------------------------------------------|
| Serial Communication | Allows you to select serial communication devices (Serial Device 1 and Serial Device 2) in the BIOS. BIOS console redirection can also be enabled and the port address used can be specified. By default, <b>Serial Communication</b> option is set to <b>On without Console Redirection</b> . |
| Serial Port Address  | Allows you to set the port address for serial devices. By default, the <b>Serial Port Address</b> option is set to <b>Serial Device 1=COM2, Serial Device 2=COM1</b> .                                                                                                    |

| Menu Item                    | Description                                                                                                    |  |
|------------------------------|----------------------------------------------------------------------------------------------------|--|
|                              | <b>NOTE:</b> Only Serial Device 2 can be used for Serial Over LAN (SOL). To use console redirection by SOL, configure the same port address for console redirection and the serial device.                                                                                                  |  |
| External Serial<br>Connector | Allows you to associate the external serial connector to serial device 1, serial device 2, or remote access device. By default, the <b>External Serial Connector</b> option is set to <b>Serial Device1</b> .                                                                               |  |
|                              | <b>NOTE:</b> Only Serial Device 2 can be used for SOL. To use console redirection by SOL, configure the same port address for console redirection and the serial device.                                                                                                    |  |
| Failsafe Baud Rate           | Displays the failsafe baud rate for console redirection. The BIOS attempts to determine the baud rate automatically. This failsafe baud rate is used only if the attempt fails and the value must not be changed. By default, the <b>Failsafe Baud Rate</b> option is set to <b>11520</b> . |  |
| Remote Terminal<br>Type      | Allows you to set the remote console terminal type. By default, the <b>Remote Terminal Type</b> option is set to <b>VT 100/VT 220</b> .                                                                                                    |  |
| Redirection After<br>Boot    | Allows you to enable or disable to the BIOS console redirection when the operating system is loaded. By default, the <b>Redirection After Boot</b> option is set to <b>Enabled</b> .                                                                                                    |  |

# System Profile Settings Screen

| Menu Item               | Description                                                                                                    |  |
|-------------------------|----------------------------------------------------------------------------------------------------|--|
| System Profile          | Allows you to set the system profile. If you set the <b>System Profile</b> option to a mode other than <b>Custom</b> , the BIOS automatically sets the rest of the options. You can only change the rest of the options if the mode is set to <b>Custom</b> . By default, the <b>System Profile</b> option is set to <b>Performance Per Watt Optimized (DAPC)</b> . DAPC is Dell Active Power Controller. |  |
|                         | <b>NOTE:</b> The following parameters are available only when the <b>System Profile</b> is set to <b>Custom</b> .                                                                                                    |  |
| CPU Power<br>Management | Allows you to set the CPU power management. By default, the <b>CPU Power Management</b> option is set to <b>System DBPM (DAPC)</b> . DBPM is Demand-Based Power Management.                                                                                                    |  |
| Memory Frequency        | Allows you to set the memory frequency. By default, the <b>Memory Frequency</b> option is set to <b>Maximum Performance</b> .                                                                                                    |  |
| Turbo Boost             | Allows you to enable or disable the processor to operate in turbo boost mode. By default, the <b>Turbo Boost</b> option is set to <b>Enabled</b> .                                                                                                    |  |
| C1E                     | Allows you to enable or disable the processor to switch to a minimum performance state when it is idle. By default, the <b>C1E</b> option is set to <b>Enabled</b> .                                                                                                    |  |
| C States                | Allows you to enable or disable the processor to operate in all available power states. By default, the <b>C States</b> option is set to <b>Enabled</b> .                                                                                                    |  |
| Monitor/Mwait           | Allows you to enable Monitor/Mwait instructions in the processor. By default, the Monitor/<br>Mwait option is set to <b>Enabled</b> for all system profiles, except <b>Custom</b> .                                                                                                    |  |
|                         | <b>NOTE:</b> This option can be disabled only if the <b>C States</b> option in <b>Custom</b> mode is disabled.                                                                                                    |  |

#### Menu Item Description

|   | _ |   |    |    |
|---|---|---|----|----|
| ł | l | 2 | i. |    |
| 5 | 4 |   |    |    |
|   | ć | ļ | Į  | IJ |

**NOTE:** When **C States** is enabled in **Custom** mode, changing the Monitor/Mwait setting does not impact system power/performance.

| Memory Patrol Scrub                      | Allows you to set the memory patrol scrub frequency. By default, the <b>Memory Patrol Scrub</b> option is set to <b>Standard</b> .                                                                                                    |
|------------------------------------------|----------------------------------------------------------------------------------------------------|
| Memory Refresh Rate                      | Allows you to set the memory refresh rate. By default, the <b>Memory Refresh Rate</b> option is set to <b>1x</b> .                                                                                                    |
| Memory Operating<br>Voltage              | Allows you to set the DIMM voltage selection. When set to <b>Auto</b> , the system automatically sets the system voltage to the optimal setting based on the DIMM capacity and the numbers of DIMMs installed. By default, the <b>Memory Operating Voltage</b> option is set to <b>Auto</b> . |
| Collaborative CPU<br>Performance Control | When set to enabled, the CPU power management is controlled by the OS DBPM and the System DBPM (DAPC). By default, the option is set to <b>Disabled</b>                                                                                                    |

## System Security Screen

| Menu Item       | Description                                                                                                    |
|-----------------|----------------------------------------------------------------------------------------------------|
| Intel AES-NI    | The <b>Intel AES-NI</b> option improves the speed of applications by performing encryption and decryption using the Advanced Encryption Standard Instruction Set and is set to <b>Enabled</b> by default.                                                                                                    |
| System Password | Allows you to set the system password. This option is set to <b>Enabled</b> by default and is read-only if the password jumper is not installed in the system.                                                                                                    |
| Setup Password  | Allows you to set the setup password. This option is read-only if the password jumper is not installed in the system.                                                                                                    |
| Password Status | Allows you to lock the system password. By default, the <b>Password Status</b> option is set to <b>Unlocked</b> .                                                                                                    |
| TPM Security    | Allows you to control the reporting mode of the Trusted Platform Module (TPM). By default, the <b>TPM Security</b> option is set to <b>Off</b> . You can only modify the TPM Status, TPM Activation, and Intel TXT fields if the <b>TPM Status</b> field is set to either <b>On with Pre-boot Measurements</b> or <b>On without Pre-boot Measurements</b> . |
| TPM Activation  | Allows you to change the operational state of the TPM. By default, the <b>TPM Activation</b> option is set to <b>No Change</b> .                                                                                                    |
| TPM Status      | Displays the TPM status.                                                                                                    |
| TPM Clear       | CAUTION: Clearing the TPM results in loss of all keys in the TPM. The loss of TPM keys may affect booting to the operating system.                                                                                                    |
|                 | Allows you to clear all the contents of the TPM. By default, the <b>TPM Clear</b> option is set to <b>No</b> .                                                                                                    |
| Intel TXT       | Allows you enable or disable Intel Trusted Execution Technology. To enable <b>Intel TXT</b> ,<br>Virtualization Technology must be enabled and TPM Security must be <b>Enabled</b> with Pre-boot<br>measurements. By default, the <b>Intel TXT</b> option is set to <b>Off</b> .                                                                            |

| Menu Item                           | Description                                                                                                    |
|-------------------------------------|----------------------------------------------------------------------------------------------------|
| BIOS Update Control                 | Allows you to update the BIOS using either DOS or UEFI shell-based flash utilities. For environments that do not require local BIOS updates, it is recommended to set this field to <b>Disabled</b> . By default, the <b>BIOS Update Control</b> option is set to <b>Unlocked</b> . |
|                                     | <b>NOTE:</b> BIOS updates using Dell Update Package are not affected by this option.                                                                                                    |
| Power Button                        | Allows you to enable or disable the power button on the front of the system. By default, the <b>Power Button</b> option is set to <b>Enabled</b> .                                                                                                    |
| NMI Button                          | Allows you to enable or disable the NMI button on the front of the system. By default, the <b>NMI Button</b> option is set to <b>Disabled</b> .                                                                                                    |
| AC Power Recovery                   | Allows you to set how the system reacts after AC power is restored to the system. By default, the <b>AC Power Recovery</b> option is set to <b>Last</b> .                                                                                                    |
| AC Power Recovery<br>Delay          | Allows you to set how the system supports staggering of power up after AC power is restored to the system. By default, the <b>AC Power Recovery Delay</b> option is set to <b>Immediate</b> .                                                                                       |
| User Defined Delay<br>(60s to 240s) | Allows you to set the <b>User Defined Delay</b> when the <b>User Defined</b> option for <b>AC Power Recovery Delay</b> is selected.                                                                                                    |

### **Miscellaneous Settings**

| Menu Item                     | Description                                                                                                    |
|-------------------------------|----------------------------------------------------------------------------------------------------|
| System Time                   | Allows you to set the time on the system.                                                                                                    |
| System Date                   | Allows you to set the date on the system.                                                                                                    |
| Asset Tag                     | Displays the asset tag and allows you to modify it for security and tracking purposes.                                                                                      |
| Keyboard NumLock              | Allows you to set whether the system boots with the NumLock enabled or disabled. By default the <b>Keyboard NumLock</b> is set to <b>On</b> .                               |
|                               | <b>NOTE:</b> This field does not apply to 84-key keyboards.                                                                                                    |
| Report Keyboard<br>Errors     | Allows you to set whether keyboard-related error messages are reported during system boot.<br>By default, the <b>Report Keyboard Errors</b> field is set to <b>Report</b> . |
| F1/F2 Prompt on Error         | Allows you to enable or disable the F1/F2 prompt on error. By default, <b>F1/F2 Prompt on Error</b> is set to <b>Enabled</b> .                                              |
| In-System<br>Characterization | This field enables or disables <b>In-System Characterization</b> . By default, <b>In-System</b><br>Characterization is set to Enabled.                                      |

# System And Setup Password Features

You can create a system password and a setup password to secure your system. To enable creation of the system and setup password, the password jumper must be set to enabled. For more information on the password jumper settings, see System Board Jumper Settings.

System password This is the password that you must enter to log on to your system.

Setup password This is the password that you must enter to access and make changes to the BIOS or UEFI settings of your system.

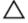

CAUTION: The password features provide a basic level of security for the data on your system.

#### CAUTION: Anyone can access the data stored on your system if the system is running and unattended.

**NOTE:** Your system is shipped with the system and setup password feature disabled.

#### Assigning A System And/Or Setup Password

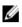

NOTE: The password jumper enables or disables the System Password and Setup Password features. For more information on the password jumper settings, see System Board Jumper Settings.

You can assign a new System Password and/or Setup Password or change an existing System Password and/or Setup Password only when the password jumper setting is enabled and Password Status is Unlocked. If the Password Status is Locked, you cannot change the System Password and/or Setup Password.

If the password jumper setting is disabled, the existing System Password and Setup Password is deleted and you need not provide the system password to log on to the system.

To assign a system and/or setup password:

- 1. To enter System Setup, press <F2> immediately after a power-on or reboot.
- 2. In the System Setup Main Menu, select System BIOS and press <Enter>. The **System BIOS** screen is displayed.
- In the System BIOS screen, select System Security and press <Enter>. 3. The System Security screen is displayed.
- 4. In the System Security screen, verify that Password Status is Unlocked.
- 5. Select System Password , enter your system password, and press <Enter> or <Tab>. Use the following guidelines to assign the system password:
  - A password can have up to 32 characters.
  - The password can contain the numbers 0 through 9.
  - Only lower case letters are valid, upper case letters are not allowed.
  - Only the following special characters are allowed: space, (''), (+), (.), (.

A message prompts you to re-enter the system password.

- 6. Re-enter the system password that you entered earlier and click OK.
- 7. Select Setup Password, enter your system password and press <Enter> or <Tab>. A message prompts you to re-enter the setup password.
- Re-enter the setup password that you entered earlier and click OK. 8.
- 9. Press <Esc> to return to the System BIOS screen. Press <Esc> again, and a message prompts you to save the changes.

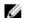

**NOTE:** Password protection does not take effect until the system reboots.

#### Deleting Or Changing An Existing System And/Or Setup Password

Ensure that the Password jumper is set to enabled and the Password Status is Unlocked before attempting to delete or change the existing System and/or Setup password. You cannot delete or change an existing System or Setup password if the Password Status is Locked.

To delete or change the existing System and/or Setup password:

- 1. To enter System Setup, press <F2> immediately after a power-on or reboot.
- In the System Setup Main Menu, select System BIOS and press <Enter>. The System BIOS screen is displayed.
- In the System BIOS Screen, select System Security and press <Enter>. The System Security screen is displayed.
- 4. In the System Security screen, verify that Password Status is Unlocked.
- 5. Select System Password, alter or delete the existing system password and press <Enter> or <Tab>.
- 6. Select Setup Password, alter or delete the existing setup password and press <Enter> or <Tab>.

**NOTE:** If you change the System and/or Setup password a message prompts you to re-enter the new password. If you delete the System and/or Setup password, a message prompts you to confirm the deletion.

7. Press <Esc> to return to the System BIOS screen. Press <Esc> again, and a message prompts you to save the changes.

**NOTE:** You can disable password security while logging on to the system. To disable the password security, turn on or reboot your system, type your password and press <Ctrl><Enter>.

#### Using Your System Password To Secure Your System

**NOTE:** If you have assigned a setup password, the system accepts your setup password as an alternate system password.

- 1. Turn on or reboot your system.
- 2. Type your password and press <Enter>.

When Password Status is Locked, type the password and press <Enter> when prompted at reboot.

If an incorrect system password is entered, the system displays a message and prompts you to re-enter your password. You have three attempts to enter the correct password. After the third unsuccessful attempt, the system displays an error message that the system has halted and must be powered down.

Even after you shut down and restart the system, the error message is displayed until the correct password is entered.

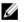

IJ

NOTE: You can use the **Password Status** option in conjunction with the **System Password** and **Setup Password** options to protect your system from unauthorized changes.

#### **Operating With A Setup Password Enabled**

If Setup Password is Enabled, enter the correct setup password before modifying most of the System Setup options.

If you do not enter the correct password in three attempts, the system displays the message

Invalid Password! Number of unsuccessful password attempts:  $<\!\!x\!\!>$  System Halted! Must power down.

Even after you shut down and restart the system, the error message is displayed until the correct password is entered. The following options are exceptions:

- If System Password is not Enabled and is not locked through the Password Status option, you can assign a system password.
- You cannot disable or change an existing system password.

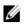

NOTE: You can use the Password Status option in conjunction with the Setup Password option to protect the system password from unauthorized changes.

# **Entering The UEFI Boot Manager**

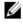

Ű

NOTE: Operating systems must be 64-bit UEFI-compatible (for example, Microsoft Windows Server 2008 x64 version) to be installed from the UEFI boot mode. DOS and 32-bit operating systems can only be installed from the BIOS boot mode.

The Boot Manager enables you to:

- Add, delete, and arrange boot options
- · Access System Setup and BIOS-level boot options without rebooting

To enter the Boot Manager:

- 1. Turn on or restart your system.
- 2. Press <F11> after you see the following message:

```
<F11> = UEFI Boot Manager
```

If your operating system begins to load before you press <F11>, allow the system to finish booting, and then restart your system and try again.

### Using The Boot Manager Navigation Keys

| Key             | Description                                                                                                    |
|-----------------|----------------------------------------------------------------------------------------------------|
| Up arrow        | Moves to the previous field.                                                                                                    |
| Down arrow      | Moves to the next field.                                                                                                    |
| <enter></enter> | Allows you to type in a value in the selected field (if applicable) or follow the link in the field.                                                    |
| Spacebar        | Expands or collapses a drop-down list, if applicable.                                                                                                   |
| <tab></tab>     | Moves to the next focus area.                                                                                                    |
|                 | <b>NOTE:</b> For the standard graphics browser only.                                                                                                    |
| <esc></esc>     | Moves to the previous page till you view the main screen. Pressing <esc> in the main screen exits the Boot Manager and proceeds with system boot.</esc> |
| <f1></f1>       | Displays the System Setup help file.                                                                                                    |

NOTE: For most of the options, any changes that you make are recorded but do not take effect until you restart the system.

#### **Boot Manager Screen**

| Menu Item               | Description                                                                                                    |
|-------------------------|----------------------------------------------------------------------------------------------------|
| Continue Normal<br>Boot | The system attempts to boot to devices starting with the first item in the boot order. If the boot attempt fails, the system continues with the next item in the boot order until the boot is successful or no more boot options are found.                       |
| BIOS Boot Menu          | Displays the list of available BIOS boot options (marked with asterisks). Select the boot option you wish to use and press <enter>.</enter>                                                                                                    |
| UEFI Boot Menu          | Displays the list of available UEFI boot options (marked with asterisks). Select the boot option<br>you wish to use and press <enter>. The UEFI Boot Menu enables you to <b>Add Boot Option</b>,<br/><b>Delete Boot Option</b>, or <b>Boot From File</b>.</enter> |
| Driver Health Menu      | Displays a list of the drivers installed on the system and their health status.                                                                                                    |
| Launch System Setup     | Enables you to access the System Setup.                                                                                                    |
| System Utilities        | Enables you to access the BIOS Update File Explorer, run the Dell Diagnostics program, and reboot the system.                                                                                                    |

### **UEFI Boot Menu**

| Menu Item                  | Description                                                                                                    |
|----------------------------|----------------------------------------------------------------------------------------------------|
| Select UEFI Boot<br>Option | Displays the list of available UEFI boot options (marked with asterisks), select the boot option you wish to use and press <enter>.</enter> |
| Add Boot Option            | Adds a new boot option.                                                                                                    |
| Delete Boot Option         | Deletes an existing boot option.                                                                                                    |
| Boot From File             | Sets a one-time boot option not included in the boot option list.                                                                           |

# Embedded System Management

The Dell Lifecycle Controller provides advanced embedded systems management throughout the server's lifecycle. The Lifecycle Controller can be started during the boot sequence and can function independently of the operating system.

NOTE: Certain platform configurations may not support the full set of features provided by the Lifecycle Controller.

For more information about setting up the Lifecycle Controller, configuring hardware and firmware, and deploying the operating system, see the Lifecycle Controller documentation at **dell.com/support/manuals**.

# iDRAC Settings Utility

The iDRAC Settings utility is an interface to setup and configure the iDRAC parameters using UEFI. You can enable or disable various iDRAC parameters using the iDRAC Settings Utility.

IJ

IJ

**NOTE:** Accessing some of the features on the iDRAC Settings Utility requires the iDRAC7 Enterprise License upgrade.

For more information on using iDRAC, see the *iDRAC7 User's Guide* under **Software**  $\rightarrow$  **Systems Management**  $\rightarrow$  **Dell Remote Access Controllers**, at **dell.com/support/manuals**.

### **Entering The iDRAC Settings Utility**

- 1. Turn on or restart the managed system.
- 2. Press <F2> during Power-on Self-test (POST).
- 3. In the System Setup Main Menu page, click iDRAC Settings. The iDRAC Settings screen is displayed.

### **Changing The Thermal Settings**

The iDRAC Settings utility enables you to select and customize the thermal control settings for your system.

- 1. Enter the iDRAC Settings utility.
- 2. Under iDRAC Settings  $\rightarrow$  Thermal  $\rightarrow$  User Option, select between the following options:
  - Default
  - Maximum Exhaust Temperature
  - Fan Speed Offset

**NOTE:** When the **User Option** is set to the default **Auto** setting, the user option cannot be modified.

- 3. Set the Maximum Air Exhaust Temperature or the Fan Speed Offset fields.
- 4. Click  $\textbf{Back} \rightarrow \textbf{Finish} \rightarrow \textbf{Yes}.$

3

# **Installing System Components**

## **Recommended Tools**

You may need the following items to perform the procedures in this section:

- Key to the system keylock
- #1 and #2 Phillips screwdrivers
- T10 and T15 Torx screwdrivers
- Wrist grounding strap connected to ground

Following tools are required for assembling cables for a DC power supply unit (PSU), when available:

- · Wire-stripper pliers capable of removing insulation from size 10 AWG solid or stranded, insulated copper wire
- AMP 90871-1 hand-crimping tool or equivalent

NOTE: Use alpha wire part number 3080 or equivalent (65/30 stranding).

## Front Bezel (Optional)

#### **Removing The Front Bezel**

- 1. Unlock the keylock at the left end of the bezel.
- 2. Lift the release latch next to the keylock.
- 3. Rotate the left end of the bezel away from the front panel.
- 4. Unhook the right end of the bezel and pull the bezel away from the system.

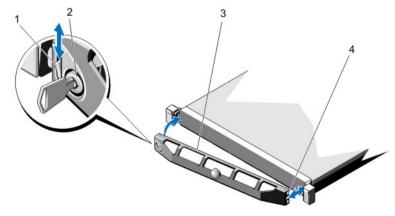

Figure 10. Removing and Installing the Front Bezel

- 1. release latch
- 2. keylock
- 3. front bezel
- 4. locking hook

### **Installing The Front Bezel**

- 1. Hook the right end of the bezel onto the chassis.
- 2. Fit the free end of the bezel onto the system.
- 3. Secure the bezel with the keylock.

## **Opening And Closing The System**

MARNING: Whenever you need to lift the system, get others to assist you. To avoid injury, do not attempt to lift the system by yourself.

MARNING: Opening or removing the system cover when the system is on may expose you to a risk of electric shock.

CAUTION: Many repairs may only be done by a certified service technician. You should only perform troubleshooting and simple repairs as authorized in your product documentation, or as directed by the online or telephone service and support team. Damage due to servicing that is not authorized by Dell is not covered by your warranty. Read and follow the safety instructions that came with the product.

▲ CAUTION: Do not operate the system without the cover for a duration exceeding five minutes.

### **Opening The System**

U

**NOTE:** It is recommended that you always use a static mat and static strap while working on components in the interior of the system.

- 1. Turn off the system and attached peripherals, and disconnect the system from the electrical outlet.
- 2. Rotate the latch release lock counter clockwise to the unlocked position.
- 3. Lift the latch on top of the system and slide the cover back.
- 4. Grasp the cover on both sides and carefully lift the cover away from the system.

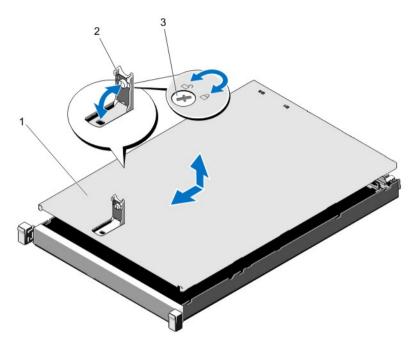

Figure 11. Opening and Closing the System

- 1. system cover
- 2. latch
- 3. latch release lock

### **Closing The System**

- 1. Lift the latch on the cover.
- 2. Place the cover onto the chassis and offset the cover slightly back so that it clears the chassis hooks and lays flush on the chassis.
- 3. Push down the latch to move the cover into the closed position.
- 4. Rotate the latch release lock in a clockwise direction to secure the cover.
- 5. Reconnect the system to its electrical outlet and turn the system on, including any attached peripherals.

## Inside The System

CAUTION: Many repairs may only be done by a certified service technician. You should only perform troubleshooting and simple repairs as authorized in your product documentation, or as directed by the online or telephone service and support team. Damage due to servicing that is not authorized by Dell is not covered by your warranty. Read and follow the safety instructions that came with the product.

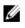

**NOTE:** Components that are hot-swappable are marked orange and touch points on the components are marked blue.

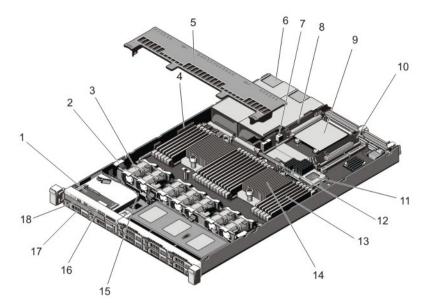

Figure 12. Inside the System—8 Hard Drive System

- 1. control panel assembly
- 2. cable securing clip
- 3. cooling fans (7)
- 4. cable securing bracket
- 5. cooling shroud
- 6. power supplies (2)
- 7. chassis intrusion switch
- 8. riser card 3
- 9. network daughter card
- 10. riser card 2

- 11. storage controller card
- 12. network daughter card cooling shroud
- 13. DIMMs (24)
- 14. heat sink for processor 2
- 15. hard-drive backplane
- 16. control panel
- 17. hard drives (8)
- 18. optical drive (optional)

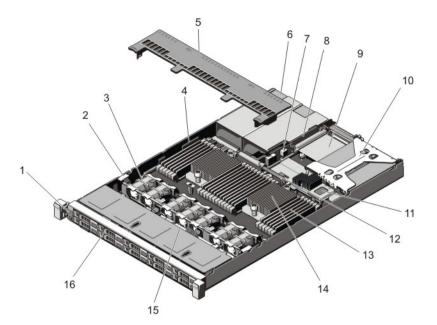

Figure 13. Inside the System—10 Hard Drive System

- 1. control panel
- 2. cable securing clip
- 3. cooling fans (7)
- 4. cable securing bracket
- 5. cooling shroud
- 6. power supplies (2)
- 7. chassis intrusion switch
- 8. riser card 3
- 9. network daughter card

- 10. riser card 1
- 11. storage controller card
- 12. network daughter card cooling shroud
- 13. DIMMs (24)
- 14. heat sink for processor 2
- 15. hard-drive backplane
- 16. hard drives (10)

## **Cooling Shroud**

#### **Removing The Cooling Shroud**

CAUTION: Many repairs may only be done by a certified service technician. You should only perform troubleshooting and simple repairs as authorized in your product documentation, or as directed by the online or telephone service and support team. Damage due to servicing that is not authorized by Dell is not covered by your warranty. Read and follow the safety instructions that came with the product.

 $\triangle$ 

CAUTION: Never operate your system with the cooling shroud removed. The system may get overheated quickly, resulting in shutdown of the system and loss of data.

- 1. Turn off the system, including any attached peripherals, and disconnect the system from the electrical outlet and peripherals.
- **2.** Open the system.
- 3. Hold the touch points and lift the shroud away from the system.

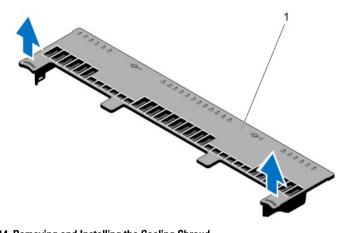

Figure 14. Removing and Installing the Cooling Shroud

1. cooling shroud

### **Installing The Cooling Shroud**

- CAUTION: Many repairs may only be done by a certified service technician. You should only perform troubleshooting and simple repairs as authorized in your product documentation, or as directed by the online or telephone service and support team. Damage due to servicing that is not authorized by Dell is not covered by your warranty. Read and follow the safety instructions that came with the product.
- **NOTE:** For proper seating of the cooling shroud in the chassis, ensure that the cables inside the system are routed along the chassis wall and secured using the cable securing bracket.
- 1. Align the tabs on the cooling shroud with the securing slots on the chassis.
- 2. Lower the cooling shroud into the chassis until it is firmly seated.
- 3. If applicable, replace the full-length PCIe card.
- 4. Close the system.
- 5. Reconnect the system to its electrical outlet and turn the system on, including any attached peripherals.

## System Memory

Your system supports DDR3 unbuffered ECC DIMMs (ECC UDIMMs), registered DIMMs (RDIMMs), and load reduced DIMMs (LRDIMMs). It supports DDR3 and DDR3L voltage specifications.

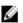

NOTE: MT/s indicates DIMM speed in MegaTransfers per second.

Memory bus operating frequency can be 1600 MT/s, 1333 MT/s, 1066 MT/s, or 800 MT/s depending on:

- DIMM type (UDIMM, RDIMM, or LRDIMM)
- DIMM configuration (number of ranks)
- maximum frequency of the DIMMs
- number of DIMMs populated per channel
- DIMM operating voltage
- system profile selected (for example, Performance Optimized, Custom, or Dense Configuration Optimized)
- maximum supported DIMM frequency of the processors

The system contains 24 memory sockets split into two sets of 12 sockets, one set per processor. Each 12-socket set is organized into four channels. In each channel, the release levers of the first socket are marked white, the second socket black, and the third socket green.

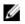

**NOTE:** DIMMs in sockets A1 to A12 are assigned to processor 1 and DIMMs in sockets B1 to B12 are assigned to processor 2.

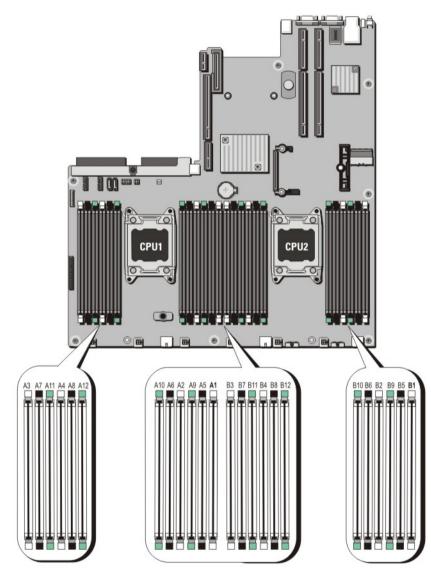

Figure 15. Memory Socket Locations

Memory channels are organized as follows:

| Processor 1 | channel 0: slots A1, A5, and A9  |
|-------------|----------------------------------|
|             | channel 1: slots A2, A6, and A10 |
|             | channel 2: slots A3, A7, and A11 |
|             | channel 3: slots A4, A8, and A12 |

| Processor 2 | channel 0: slots B1, B5, and B9  |
|-------------|----------------------------------|
|             | channel 1: slots B2, B6, and B10 |
|             | channel 2: slots B3, B7, and B11 |
|             | channel 3: slots B4, B8, and B12 |

The following table shows the memory populations and operating frequencies for the supported configurations.

| DIMM Type | DIMMs Populated/<br>Channel | Operating Fi                 | Operating Frequency (in MT/s) |           |
|-----------|-----------------------------|------------------------------|-------------------------------|-----------|
|           |                             | 1.5 V                        | 1.35 V                        |           |
| UDIMM ECC | 1                           | 1333, 1066, and 800          | 1066 and 800                  | Dual rank |
|           | 2                           | 1333, 1066, and 800          | 1066 and 800                  | Dual rank |
| RDIMM     | 1                           | 1600, 1333, 1066, and<br>800 | 1333, 1066, and 800           | Dual rank |
|           |                             | 1066 and 800                 | 800                           | Quad rank |
|           | 2                           | 1600, 1333, 1066, and<br>800 | 1333, 1066, and 800           | Dual rank |
|           |                             | 800                          | 800                           | Quad rank |
|           | 3                           | 1066 and 800                 | Not Applicable                | Dual rank |
| LRDIMM    | 1                           | 1333 and 1066                | 1333 and 1066                 | Quad rank |
|           | 2                           | 1333 and 1066                | 1333 and 1066                 | Quad rank |
|           | 3                           | 1066                         | 1066                          | Quad rank |

#### **General Memory Module Installation Guidelines**

This system supports Flexible Memory Configuration, enabling the system to be configured and run in any valid chipset architectural configuration. The following are the recommended guidelines for best performance:

- UDIMMs, RDIMMs, and LRDIMMs must not be mixed.
- x4 and x8 DRAM based DIMMs can be mixed. For more information, see Mode-Specific Guidelines.
- A maximum of two UDIMMs can be populated in a channel.
- Up to two quad-rank RDIMMs and up to three dual- or single-rank RDIMMs can be populated per channel. When a quad-rank RDIMM is populated in the first slot with white release levers, the third DIMM slot in the channel with green release levers cannot be populated.
- Up to three LRDIMMs can be populated regardless of rank count.
- Populate DIMM sockets only if a processor is installed. For single-processor systems, sockets A1 to A12 are available. For dual-processor systems, sockets A1 to A12 and sockets B1 to B12 are available.
- Populate all sockets with white release tabs first, then black, and then green.
- Do not populate the third DIMM socket in a channel with green release tabs, if a quad-rank RDIMM is populated in the first socket with white release tabs.
- Populate the sockets by highest rank count in the following order first in sockets with white release levers, then black, and then green. For example, if you want to mix quad-rank and dual-rank DIMMs, populate quadrank DIMMs in the sockets with white release tabs and dual-rank DIMMs in the sockets with black release tabs.
- In a dual-processor configuration, the memory configuration for each processor should be identical. For
  example, if you populate socket A1 for processor 1, then populate socket B1 for processor 2, and so on.

- Memory modules of different sizes can be mixed provided that other memory population rules are followed (for example, 2 GB and 4 GB memory modules can be mixed).
- Populate four DIMMs per processor (one DIMM per channel) at a time to maximize performance.
- If memory modules with different speeds are installed, they will operate at the speed of the slowest installed memory module(s) or slower depending on system DIMM configuration.

### **Mode-Specific Guidelines**

Four memory channels are allocated to each processor. The allowable configurations depend on the memory mode selected.

IJ

**NOTE:** x4 and x8 DRAM based DIMMs can be mixed providing support for RAS features. However, all guidelines for specific RAS features must be followed. x4 DRAM based DIMMs retain Single Device Data Correction (SDDC) in memory optimized (independent channel) mode. x8 DRAM based DIMMs require Advanced ECC mode to gain SDDC.

The following sections provide additional slot population guidelines for each mode.

#### Advanced ECC (Lockstep)

Advanced ECC mode extends SDDC from x4 DRAM based DIMMs to both x4 and x8 DRAMs. This protects against single DRAM chip failures during normal operation.

Memory installation guidelines:

- Memory modules must be identical in size, speed, and technology.
- DIMMs installed in memory sockets with white release tabs must be identical and similar rule applies for sockets with black and green release tabs. This ensures that identical DIMMs are installed in matched pairs for example, A1 with A2, A3 with A4, A5 with A6, and so on.

**NOTE:** Advanced ECC with Mirroring is not supported.

#### Memory Optimized (Independent Channel) Mode

This mode supports SDDC only for memory modules that use x4 device width and does not impose any specific slot population requirements.

#### **Memory Sparing**

**NOTE:** To use memory sparing, this feature must be enabled in the System Setup.

In this mode, one rank per channel is reserved as a spare. If persistent correctable errors are detected on a rank, the data from this rank is copied to the spare rank and the failed rank is disabled.

With memory sparing enabled, the system memory available to the operating system is reduced by one rank per channel. For example, in a dual-processor configuration with sixteen 4 GB dual-rank DIMMs, the available system memory is: 3/4 (ranks/channel)  $\times$  16 (DIMMs)  $\times$  4 GB = 48 GB, and not 16 (DIMMs)  $\times$  4 GB = 64 GB.

NOTE: Memory sparing does not offer protection against a multi-bit uncorrectable error.

U U

Ű

**NOTE:** Both Advanced ECC/Lockstep and Optimizer modes support Memory Sparing.

#### Memory Mirroring

Memory Mirroring offers the strongest DIMM reliability mode compared to all other modes, providing improved uncorrectable multi-bit failure protection. In a mirrored configuration, the total available system memory is one half of the total installed physical memory. Half of the installed memory is used to mirror the active DIMMs. In the event of an uncorrectable error, the system will switch over to the mirrored copy. This ensures SDDC and multi-bit protection.

Memory installation guidelines:

- Memory modules must be identical in size, speed, and technology.
- DIMMs installed in memory sockets with white release tabs must be identical and similar rule applies for sockets with black and green release tabs. This ensures that identical DIMMs are installed in matched pairs for example, A1 with A2, A3 with A4, A5 with A6, and so on.

### **Sample Memory Configurations**

The following tables show sample memory configurations for one and two processor configurations that follow the appropriate memory guidelines stated in this section.

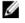

NOTE: 16 GB quad-rank RDIMMs are not supported.

**NOTE:** 1R, 2R and 4R in the following tables indicate single-, dual-, and quad-rank DIMMs respectively.

Table 1. Memory Configurations—Single Processor

| System Capacity<br>(in GB) | DIMM Size (in<br>GB) | Number of<br>DIMMs | DIMM Rank, Organization, and Frequency   | DIMM Slot Population                                 |
|----------------------------|----------------------|--------------------|------------------------------------------|------------------------------------------------------|
| 2                          | 2                    | 1                  | 1R, x8, 1333 MT/s,<br>1R, x8, 1600 MT/s  | A1                                                   |
| 4                          | 2                    | 2                  | 1R, x8, 1333 MT/s,<br>1R, x8, 1600 MT/s  | A1, A3                                               |
| 8                          | 2                    | 4                  | 1R, x8, 1333 MT/s,<br>1R, x8, 1600 MT/s  | A1, A2, A3, A4                                       |
| 12                         | 2                    | 6                  | 1R, x8, 1333 MT/s,<br>1R, x8, 1600 MT/s  | A1, A2, A3, A4, A5, A6                               |
| 16                         | 2                    | 8                  | 1R, x8, 1333 MT/s                        | A1, A2, A3, A4, A5, A6, A7, A8                       |
|                            | 4                    | 4                  | 2R, x8, 1333 MT/s,<br>2R, x8, 1600 MT/s  | A1, A2, A3, A4                                       |
| 24                         | 2                    | 12                 | 1R, x8, 1333 MT/s                        | A1, A2, A3, A4, A5, A6, A7, A8, A9, A10,<br>A11, A12 |
|                            | 4                    | 6                  | 2R, x8, 1333 MT/s,<br>2R, x8, 1600 MT/s  | A1, A2, A3, A4, A5, A6                               |
| 48                         | 4                    | 12                 | 2R, x8, 1333 MT/s                        | A1, A2, A3, A4, A5, A6, A7, A8, A9, A10,<br>A11, A12 |
|                            | 8                    | 6                  | 2R, x4, 1333 MT/s,<br>2R, x4, 1600 MT/s  | A1, A2, A3, A4, A5, A6                               |
| 96                         | 8                    | 12                 | 2R, x4, 1333 MT/s                        | A1, A2, A3, A4, A5, A6, A7, A8, A9, A10,<br>A11, A12 |
|                            | 16                   | 6                  | 2R, x4, 1333 MT/s,<br>2R, x4, 1600 MT/s  | A1, A2, A3, A4, A5, A6                               |
| 128                        | 16                   | 8                  | 2R, x4, 1333 MT/s,<br>2R, x4, 1600 MT/s, | A1, A2, A3, A4, A5, A6, A7, A8                       |
| 144                        | 16 and 8             | 10                 | 2R, x4, 1333 MT/s                        | A1, A2, A3, A4, A5, A6, A7, A8, A9, A11              |

| System Capacity<br>(in GB) | DIMM Size (in<br>GB) | Number of<br>DIMMs | DIMM Rank, Organization,<br>and Frequency | DIMM Slot Population                                                                                                    |
|----------------------------|----------------------|--------------------|-------------------------------------------|----------------------------------------------------------------------------------------------------|
|                            |                      |                    |                                           | NOTE: 16 GB DIMMs must be<br>installed in slots numbered A1,<br>A2, A3, A4, A5, A6, A7, and A8 and<br>8 GB DIMMs must be installed in<br>slots A9 and A11. |
| 384                        | 32                   | 12                 | LRDIMM, x4, 1333 MT/s                     | A1, A2, A3, A4, A5, A6, A7, A8, A9, A10,<br>A11, A12                                                                                                    |

| System<br>Capacity (in<br>GB) | DIMM Size (in<br>GB) | Number of<br>DIMMs | DIMM Rank,<br>Organization, and<br>Frequency | DIMM Slot Population                                                                                         |
|-------------------------------|----------------------|--------------------|----------------------------------------------|----------------------------------------------------------------------------------------------------|
| 16                            | 2                    | 8                  | 1R, x8, 1333 MT/s,                           | A1, A2, A3, A4                                                                                               |
| 32                            | 2                    | 16                 | 1R, x8, 1600 MT/s<br>1R, x8, 1333 MT/s       | B1, B2, B3, B4<br>A1, A2, A3, A4, A5, A6, A7, A8<br>B1, B2, B3, B4, B5, B6, B7, B8                           |
| 32                            | 4                    | 8                  | 2R, x8, 1333 MT/s,<br>2R, x8, 1600 MT/s      | A1, A2, A3, A4<br>B1, B2, B3, B4                                                                             |
| 64                            | 4                    | 16                 | 2R, x8, 1333 MT/s                            | A1, A2, A3, A4, A5, A6, A7, A8<br>B1, B2, B3, B4, B5, B6, B7, B8                                             |
|                               | 8                    | 8                  | 2R, x4, 1333 MT/s,<br>2R, x4, 1600 MT/s      | A1, A2, A3, A4<br>B1, B2, B3, B4                                                                             |
| 96                            | 4                    | 24                 | 2R, x8, 1333 MT/s                            | A1, A2, A3, A4, A5, A6, A7, A8, A9,<br>A10, A11, A12<br>B1, B2, B3, B4, B5, B6, B7, B8, B9,<br>B10, B11, B12 |
|                               | 8                    | 12                 | 2R, x4, 1333 MT/s,<br>2R, x4, 1600 MT/s      | A1, A2, A3, A4, A5, A6<br>B1, B2, B3, B4, B5, B6                                                             |
| 128                           | 8                    | 16                 | 2R, x4, 1333 MT/s                            | A1, A2, A3, A4, A5, A6, A7, A8<br>B1, B2, B3, B4, B5, B6, B7, B8                                             |
|                               | 16                   | 8                  | 2R, x4, 1333 MT/s,<br>2R, x4, 1600 MT/s      | A1, A2, A3, A4, B1, B2, B3, B4                                                                               |
| 160                           | 8                    | 20                 | 2R, x4, 1333 MT/s                            | A1, A2, A3, A4, A5, A6, A7, A8, A9,<br>A11<br>B1, B2, B3, B4, B5, B6, B7, B8, B9,                            |
|                               | 16 and 8             | 12                 | 2R, x4, 1333 MT/s,<br>2R, x4, 1600 MT/s      | B11<br>A1, A2, A3, A4, A5, A6,<br>B1, B2, B3, B4, B5, B6                                                     |

#### Table 2. Memory Configurations—Two Processors

| System<br>Capacity (in<br>GB) | DIMM Size (in<br>GB) | Number of<br>DIMMs | DIMM Rank,<br>Organization, and<br>Frequency | DIMM Slot Population                                                                                                    |
|-------------------------------|----------------------|--------------------|----------------------------------------------|----------------------------------------------------------------------------------------------------|
|                               |                      |                    |                                              | NOTE: 16 GB DIMMs must be<br>installed in slots numbered A1,<br>A2, A3, A4, B1, B2, B3, and B4<br>and 8 GB DIMMs must be<br>installed in slots A5, A6, B5, and<br>B6. |
| 192                           | 8                    | 24                 | 2R, x4, 1333 MT/s                            | A1, A2, A3, A4, A5, A6, A7, A8, A9,<br>A10, A11, A12                                                                                                    |
|                               |                      |                    |                                              | B1, B2, B3, B4, B5, B6, B7, B8, B9,<br>B10, B11, B12                                                                                                    |
|                               | 16                   | 12                 | 2R, x4, 1333 MT/s,                           | A1, A2, A3, A4, A5, A6                                                                                                    |
|                               |                      |                    | 2R, x4, 1600 MT/s                            | B1, B2, B3, B4, B5, B6                                                                                                    |
| 256                           | 16                   | 16                 | 2R, x4, 1333 MT/s,                           | A1, A2, A3, A4, A5, A6, A7, A8                                                                                                    |
|                               |                      |                    | 2R, x4, 1600 MT/s,                           | B1, B2, B3, B4, B5, B6, B7, B8                                                                                                    |
| 384                           | 16                   | 24                 | 2R, x4, 1333 MT/s                            | A1, A2, A3, A4, A5, A6, A7, A8, A9,<br>A10, A11, A12                                                                                                    |
|                               |                      |                    |                                              | B1, B2, B3, B4, B5, B6, B7, B8, B9,<br>B10, B11, B12                                                                                                    |
|                               | 32                   | 12                 | 4R, x4, 1333 MT/s                            | A1, A2, A3, A4, A5, A6                                                                                                    |
|                               |                      |                    |                                              | B1, B2, B3, B4, B5, B6                                                                                                    |
| 512                           | 32                   | 16                 | 4R, x4, 1066 MT/s                            | A1, A2, A3, A4, A5, A6, A7, A8                                                                                                    |
|                               |                      |                    | 4R, x4, 1333 MT/s                            | B1, B2, B3, B4, B5, B6, B7, B8                                                                                                    |
| 768                           | 32                   | 24                 | LRDIMM, x4, 1333 MT/s                        | A1, A2, A3, A4, A5, A6, A7, A8, A9,<br>A10, A11, A12                                                                                                    |
|                               |                      |                    |                                              | B1, B2, B3, B4, B5, B6, B7, B8, B9,<br>B10, B11, B12                                                                                                    |

#### **Removing Memory Modules**

MARNING: The memory modules are hot to the touch for some time after the system has been powered down. Allow time for the memory modules to cool before handling them. Handle the memory modules by the card edges and avoid touching the components on the memory module.

CAUTION: Many repairs may only be done by a certified service technician. You should only perform troubleshooting and simple repairs as authorized in your product documentation, or as directed by the online or telephone service and support team. Damage due to servicing that is not authorized by Dell is not covered by your warranty. Read and follow the safety instructions that came with the product.

CAUTION: To ensure proper system cooling, memory-module blanks must be installed in any memory socket that is not occupied. Remove memory-module blanks only if you intend to install memory in those sockets.

1. Turn off the system, including any attached peripherals, and disconnect the system from the electrical outlet and peripherals.

2. Open the system.

- **3.** Remove the cooling shroud.
- 4. Locate the appropriate memory module socket(s).

CAUTION: Handle each memory module only on either card edge, making sure not to touch the middle of the memory module.

5. Press down and out on the ejectors on each end of the socket until the memory module pops out of the socket.

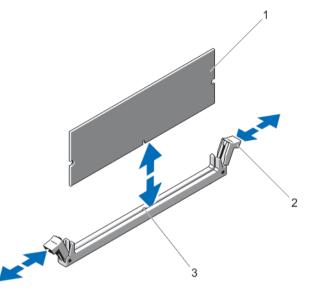

#### Figure 16. Removing and Installing a Memory Module

- 1. memory module
- 2. memory-module socket ejectors (2)
- 3. alignment key
- 6. Install memory-module blanks in vacant memory-module socket(s) to ensure proper system cooling.
- 7. Install the cooling shroud.
- 8. Close the system.
- 9. Reconnect the system to its electrical outlet and turn the system on, including any attached peripherals.

#### **Installing Memory Modules**

WARNING: The memory modules are hot to the touch for some time after the system has been powered down. Allow time for the memory modules to cool before handling them. Handle the memory modules by the card edges and avoid touching the components on the memory module.

CAUTION: Many repairs may only be done by a certified service technician. You should only perform troubleshooting and simple repairs as authorized in your product documentation, or as directed by the online or telephone service and support team. Damage due to servicing that is not authorized by Dell is not covered by your warranty. Read and follow the safety instructions that came with the product.

CAUTION: To ensure proper system cooling, memory-module blanks must be installed in any memory socket that is not occupied. Remove memory-module blanks only if you intend to install memory in those sockets.

- 1. Turn off the system, including any attached peripherals, and disconnect the system from the electrical outlet and peripherals.
- 2. Open the system.
- 3. Remove the cooling shroud.

- Locate the memory-module sockets. 4.
- Press the ejectors on the memory module socket down and out to allow the memory module to be inserted into the 5. socket. If a memory module blank is installed in the socket, remove it.

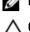

**NOTE:** Retain removed memory-module blank(s) for future use.

CAUTION: Handle each memory module only on either card edge, making sure not to touch the middle of the memory module.

6. Align the memory module's edge connector with the alignment key of the memory module socket, and insert the memory module in the socket.

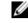

NOTE: The memory module socket has an alignment key that allows you to install the memory module in the socket in only one way.

- 7. Press down on the memory module with your thumbs until the socket levers latch into a locked position. When the memory module is properly seated in the socket, the levers on the memory module socket alian with the levers on the other sockets that have memory modules installed.
- Repeat step 4 through step 7 of this procedure to install the remaining memory modules. 8.
- 9. Replace the cooling shroud.
- 10. Close the system.
- 11. Reconnect the system to its electrical outlet and turn the system on, including any attached peripherals.
- 12. Press <F2> to enter the System Setup, and check the memory settings. The system should have already changed the value to reflect the newly installed memory.
- 13. If the value is incorrect, one or more of the memory modules may not be installed properly. Repeat step 4 through step 7 of this procedure, checking to ensure that the memory modules are firmly seated in their sockets.
- 14. Run the appropriate diagnostic test. For more information, see Using System Diagnostics.

## Hard Drives

All hard drives connect to the system board through the hard-drive backplane. Hard drives are supplied in hotswappable hard-drive carriers that fit in the hard-drive slots.

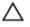

CAUTION: Before attempting to remove or install a hard drive while the system is running, see the documentation for the storage controller card to ensure that the host adapter is configured correctly to support hot-swap hard drive removal and insertion.

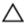

Ű

CAUTION: Do not turn off or reboot your system while the hard drive is being formatted. Doing so can cause a hard drive failure.

NOTE: Use only hard drives that have been tested and approved for use with the hard-drive backplane.

When you format a hard drive, allow enough time for the formatting to be completed. Be aware that high-capacity hard drives can take a number of hours to format.

#### Removing A 2.5 Inch Hard-Drive Blank

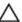

CAUTION: To maintain proper system cooling, all empty hard-drive slots must have hard-drive blanks installed.

- If installed, remove the front bezel. 1.
- 2. Press the release button and slide the hard-drive blank out until it is free of the hard-drive slot.

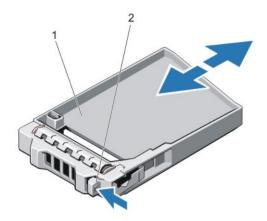

#### Figure 17. Removing and Installing a 2.5 Inch Hard-Drive Blank

- 1. hard-drive blank
- 2. release button

### Installing A 2.5 Inch Hard-Drive Blank

- 1. If installed, remove the front bezel.
- 2. Insert the hard-drive blank into the hard-drive slot until the release button clicks into place.
- 3. If applicable, install the front bezel.

#### **Removing A Hot-Swap Hard Drive**

CAUTION: To prevent data loss, ensure that your operating system supports hot-swap drive installation. See the documentation supplied with your operating system.

1. From the management software, prepare the hard drive for removal. Wait until the indicators on the hard-drive carrier signal that the hard drive can be removed safely. For more information, see the documentation for the storage controller.

If the hard drive is online, the green activity/fault indicator flashes as the drive is turned off. When the hard-drive indicators are off, the hard drive is ready for removal.

- 2. Press the release button to open the hard-drive carrier release handle.
- **3.** Slide the hard-drive carrier out until it is free of the hard-drive slot.

# CAUTION: To maintain proper system cooling, all empty hard-drive slots must have hard-drive blanks installed.

4. Insert a hard-drive blank in the empty hard-drive slot.

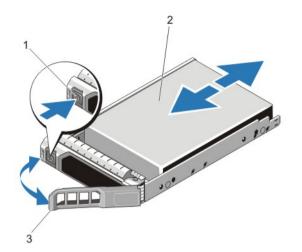

#### Figure 18. Removing and Installing a Hot-Swap Hard Drive

- 1. release button
- 2. hard drive
- 3. hard-drive carrier handle

#### **Installing A Hot-Swap Hard Drive**

- CAUTION: Many repairs may only be done by a certified service technician. You should only perform troubleshooting and simple repairs as authorized in your product documentation, or as directed by the online or telephone service and support team. Damage due to servicing that is not authorized by Dell is not covered by your warranty. Read and follow the safety instructions that came with the product.
- CAUTION: Use only hard drives that have been tested and approved for use with the hard-drive backplane.

CAUTION: Combining SAS and SATA hard drives in the same RAID volume is not supported.

 $\triangle$ 

CAUTION: When installing a hard drive, ensure that the adjacent drives are fully installed. Inserting a hard-drive carrier and attempting to lock its handle next to a partially installed carrier can damage the partially installed carrier's shield spring and make it unusable.

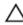

CAUTION: To prevent data loss, ensure that your operating system supports hot-swap drive installation. See the documentation supplied with your operating system.

CAUTION: When a replacement hot-swappable hard drive is installed and the system is powered on, the hard drive automatically begins to rebuild. Make absolutely sure that the replacement hard drive is blank or contains data that you wish to have over-written. Any data on the replacement hard drive is immediately lost after the hard drive is installed.

- 1. If a hard-drive blank is installed in the hard-drive slot, remove it.
- 2. Install a hard drive in the hard-drive carrier.
- 3. Press the release button on the front of the hard-drive carrier and open the hard-drive carrier handle.
- 4. Insert the hard-drive carrier into the hard-drive slot until the carrier connects with the backplane.
- 5. Close the hard-drive carrier handle to lock the hard drive in place.

### Removing A Hard Drive From A Hard-Drive Carrier

- 1. Remove the screws from the slide rails on the hard-drive carrier.
- 2. Lift the hard drive out of the hard-drive carrier.

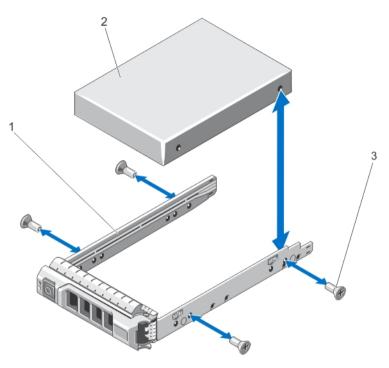

Figure 19. Removing and Installing a Hard Drive Into a Hard-Drive Carrier

- 1. hard-drive carrier
- 2. hard drive
- 3. screws (4)

### Installing A Hard Drive Into A Hard-Drive Carrier

CAUTION: Many repairs may only be done by a certified service technician. You should only perform troubleshooting and simple repairs as authorized in your product documentation, or as directed by the online or telephone service and support team. Damage due to servicing that is not authorized by Dell is not covered by your warranty. Read and follow the safety instructions that came with the product.

- 1. Insert the hard drive into the hard-drive carrier with the connector end of the hard drive toward the back.
- Align the screw holes on the hard drive with the back set of holes on the hard-drive carrier.
   When aligned correctly, the back of the hard drive will be flush with the back of the hard-drive carrier.
- 3. Attach the screws to secure the hard drive to the hard-drive carrier.

## **Optical Drive (Optional)**

### **Removing The Optical Drive**

CAUTION: Many repairs may only be done by a certified service technician. You should only perform troubleshooting and simple repairs as authorized in your product documentation, or as directed by the online or telephone service and support team. Damage due to servicing that is not authorized by Dell is not covered by your warranty. Read and follow the safety instructions that came with the product.

NOTE: This procedure applies only to the 8-hard drive system.

- 1. If installed, remove the front bezel.
- 2. Turn off the system, including any attached peripherals, and disconnect the system from the electrical outlet and peripherals.
- 3. Open the system.

U

**4.** Disconnect the power/data cable from the back of the drive.

Note the routing of the power/data cable on the side of the system as you remove them from the system board and drive. You must route these cables properly when you replace them to prevent them from being pinched or crimped.

- 5. To release the drive, press down and push the blue release tab toward the front of the system.
- 6. Slide the optical drive out of the system until it is free of the drive bay.
- 7. If you are not adding a new optical drive, install the optical drive blank.
- 8. Close the system.
- 9. Reconnect the system to its electrical outlet and turn the system on, including any attached peripherals.
- **10.** If applicable, install the front bezel.

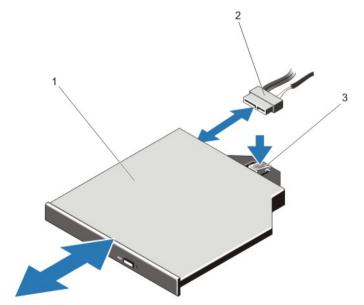

Figure 20. Removing and Installing the Optical Drive

- 1. optical drive
- 2. power and data cable

3. release tab

### **Installing The Optical Drive**

CAUTION: Many repairs may only be done by a certified service technician. You should only perform troubleshooting and simple repairs as authorized in your product documentation, or as directed by the online or telephone service and support team. Damage due to servicing that is not authorized by Dell is not covered by your warranty. Read and follow the safety instructions that came with the product.

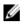

NOTE: This procedure applies only to the 8-hard drive system.

- **1.** If installed, remove the front bezel.
- 2. Turn off the system, including any attached peripherals, and disconnect the system from its electrical outlet.
- 3. Open the system.
- 4. Align the optical drive with the optical drive slot on the front of chassis.
- 5. Slide in the optical drive until the latch snaps into place.
- 6. Connect the power/data cable to the optical drive and system board.

**NOTE:** You must route the cable properly on the side of the system to prevent it from being pinched or crimped.

- 7. Close the system.
- 8. Reconnect the system to its electrical outlet and turn the system on, including any attached peripherals.
- 9. If applicable, install the front bezel.

## **Cooling Fans**

Your system supports hot-swappable cooling fans.

**NOTE:** In the event of a problem with a particular fan, the fan number is referenced by the system's management software, allowing you to easily identify and replace the proper fan by noting the fan numbers on the cooling fan assembly.

### **Removing A Cooling Fan**

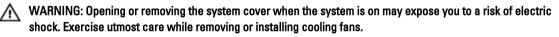

CAUTION: Many repairs may only be done by a certified service technician. You should only perform troubleshooting and simple repairs as authorized in your product documentation, or as directed by the online or telephone service and support team. Damage due to servicing that is not authorized by Dell is not covered by your warranty. Read and follow the safety instructions that came with the product.

Δ

Ű

CAUTION: The cooling fans are hot-swappable. To maintain proper cooling while the system is on, replace only one fan at a time.

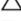

CAUTION: Do not operate the system with the cover removed for a duration exceeding 5 minutes.

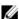

**NOTE:** The procedure for removing each fan is identical.

- 1. Open the system.
- 2. Hold the fan and lift it out of the system.

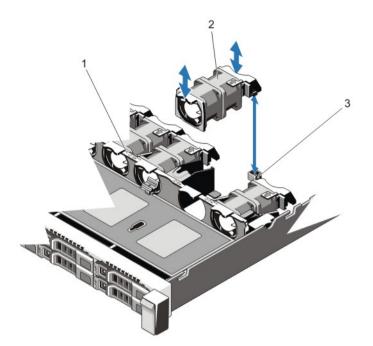

#### Figure 21. Removing and Installing a Cooling Fan

- 1. cooling fans assembly
- 2. cooling fans (7)
- 3. cooling fan connectors (7)

#### **Installing A Cooling Fan**

CAUTION: Many repairs may only be done by a certified service technician. You should only perform troubleshooting and simple repairs as authorized in your product documentation, or as directed by the online or telephone service and support team. Damage due to servicing that is not authorized by Dell is not covered by your warranty. Read and follow the safety instructions that came with the product.

- 1. Open the system.
- 2. Align the plug at the base of the cooling fan with the connector on the system board.
- 3. Slide the cooling fan into the securing slots until the tabs lock into place.
- 4. Close the system.

## Internal USB Memory Key (Optional)

An optional USB memory key installed inside your system can be used as a boot device, security key, or mass storage device. The USB connector must be enabled by the **Internal USB Port** option in the **Integrated Devices** screen of the System Setup.

To boot from the USB memory key, configure the USB memory key with a boot image and then specify the USB memory key in the boot sequence in the System Setup.

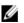

NOTE: To locate the internal USB connector (J\_USB\_INT) on the system board, see System Board Connectors.

### **Replacing The Internal USB Key**

CAUTION: Many repairs may only be done by a certified service technician. You should only perform troubleshooting and simple repairs as authorized in your product documentation, or as directed by the online or telephone service and support team. Damage due to servicing that is not authorized by Dell is not covered by your warranty. Read and follow the safety instructions that came with the product.

- 1. Turn off the system, including any attached peripherals, and disconnect the system from the electrical outlet and peripherals.
- 2. Open the system.
- Locate the USB connector / USB key on the system board. To locate the USB connector (J\_USB\_INT), see System Board Connectors.
- 4. If installed, remove the USB key.
- 5. Insert the USB key into the USB connector.
- 6. Close the system.
- 7. Reconnect the system to its electrical outlet and turn the system on, including any attached peripherals.
- 8. Enter the System Setup and verify that the USB key is detected by the system.

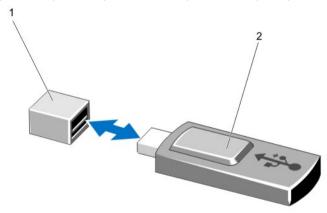

#### Figure 22. Replacing the Internal USB Key

- 1. USB memory key connector
- 2. USB memory key

**Disposition: / Status:** the image is from the madone OM art folder

## **Expansion Cards And Expansion-Card Risers**

**NOTE:** A missing or an unsupported expansion-card riser logs an SEL event. It does not prevent your system from powering on and no BIOS POST message or F1/F2 pause is displayed.

#### **Expansion Card Installation Guidelines**

Your system supports PCI Express Generation 3 expansion cards.

**NOTE:** A missing or an unsupported riser logs an SEL event. It does not prevent your system from powering on and no BIOS POST message or F1/F2 pause is displayed.

| Riser | PCIe Slot | Processor Connection | Height      | Length      | Link Width | Slot Width |
|-------|-----------|----------------------|-------------|-------------|------------|------------|
| 1     | 1         | Processor 2          | Low Profile | Half Length | x8         | x16        |
| 1     | 2         | Processor 2          | Low Profile | Half Length | x16        | x16        |
| 3     | 3         | Processor 1          | Low Profile | Half Length | x16        | x16        |

Table 3. Systems Supporting Three PCIe Expansion Cards

**NOTE:** Both the processors must be installed to use riser 1 slots.

#### Table 4. Systems Supporting Two PCIe Expansion Cards

| Riser | PCIe Slot | Processor Connection | Height      | Length                 | Link Width | Slot Width |
|-------|-----------|----------------------|-------------|------------------------|------------|------------|
| 2     | 1         | Processor 1          | Low Profile | Half Length            | x8         | x16        |
|       |           | Processor 2          | Low Profile | Half Length            | x16        | x16        |
| 3     | 2         | Processor 1          | Full height | Three-fourth<br>Length | x16        | x16        |

NOTE: Only a three-fourth length GPU card is supported for the PCIe expansion card slot (slot 2) on riser 3.

∧ CAUTION: If the 10 GbE network daughter card is installed, you cannot install the GPU card.

NOTE: You can install expansion cards only on one slot on riser 2.

**NOTE:** Both the processors must be installed to use the x16 link on the riser 2 slot.

The following table provides a guide for installing expansion cards to ensure proper cooling and mechanical fit. The expansion cards with the highest priority must be installed first using the slot priority indicated. All other expansion cards must be installed in card priority and slot priority order.

#### Table 5. Expansion-Card Installation Priority

| Card Priority | Card Type                    | Systems Sup<br>Expa | Systems Supporting up to 2 PCIe<br>Expansion Cards |               | pporting up to 3 PCIe<br>ansion Cards |
|---------------|------------------------------|---------------------|----------------------------------------------------|---------------|---------------------------------------|
|               |                              | Slot Priority       | Max Allowed                                        | Slot Priority | Max Allowed                           |
| 1             | PCIe Bridge                  | 2                   | 1                                                  | N/A           | N/A                                   |
| 2             | GPU                          | 2                   | 1                                                  | N/A           | N/A                                   |
| 3             | GPU HIC                      | 1                   | 1                                                  | 3, 2, 1       | 2                                     |
| 4             | RAID                         | 1                   | 1                                                  | 1, 2, 3       | 3                                     |
| 5             | Converged Network<br>Adapter | 2                   | 1                                                  | 3, 2, 1       | 3                                     |
| 6             | 10 Gb NICs                   | 3, 1                | 2                                                  | 3, 2, 1       | 3                                     |
| 7             | FC8 HBA                      | 2                   | 1                                                  | 3, 2, 1       | 3                                     |
| 8             | FC4 HBA                      | 2                   | 1                                                  | 3, 2, 1       | 3                                     |
| 9             | FC16 HBA                     | 2                   | 1                                                  | 3, 2, 1       | 1                                     |

U

| Card Priority | Card Type | Systems Supporting up to 2 PCIe<br>Expansion Cards |             | Systems Suj<br>Expa | oporting up to 3 PCIe<br>ansion Cards |
|---------------|-----------|----------------------------------------------------|-------------|---------------------|---------------------------------------|
|               |           | Slot Priority                                      | Max Allowed | Slot Priority       | Max Allowed                           |
| 10            | 1 Gb NICs | 2                                                  | 1           | 3, 2, 1             | 3                                     |
| 11            | Non-RAID  | 2                                                  | 1           | 1, 2, 3             | 3                                     |

### **Removing An Expansion Card**

- CAUTION: Many repairs may only be done by a certified service technician. You should only perform troubleshooting and simple repairs as authorized in your product documentation, or as directed by the online or telephone service and support team. Damage due to servicing that is not authorized by Dell is not covered by your warranty. Read and follow the safety instructions that came with the product.
- 1. Turn off the system, including any attached peripherals, and disconnect the system from the electrical outlet and peripherals.
- 2. Open the system.
- 3. Disconnect any cables connected to the expansion card or expansion card riser.
- 4. To remove the expansion card, lift the expansion-card latch.
- 5. Grasp the expansion card by its edges and remove it from the expansion-card connector on the riser.
- 6. If you are removing the card permanently, install a metal filler bracket over the empty expansion slot opening and close the expansion-card latch.
  - **NOTE:** You must install a filler bracket over an empty expansion slot to maintain Federal Communications Commission (FCC) certification of the system. The brackets also keep dust and dirt out of the system and aid in proper cooling and airflow inside the system.
- 7. Close the system.
- 8. Reconnect the system to its electrical outlet and turn the system on, including any attached peripherals.

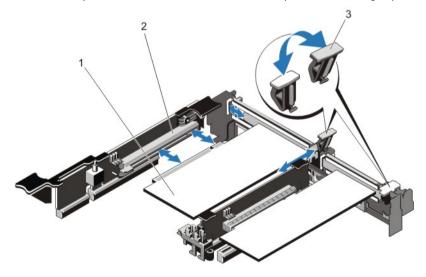

#### Figure 23. Removing and Installing the Expansion Card

- 1. expansion card
- 2. expansion-card connector

3. expansion-card latch

#### Installing An Expansion Card

CAUTION: Many repairs may only be done by a certified service technician. You should only perform troubleshooting and simple repairs as authorized in your product documentation, or as directed by the online or telephone service and support team. Damage due to servicing that is not authorized by Dell is not covered by your warranty. Read and follow the safety instructions that came with the product.

- 1. Unpack the expansion card and prepare it for installation. For instructions, see the documentation accompanying the card.
- 2. Turn off the system, including any attached peripherals, and disconnect the system from the electrical outlet and peripherals.
- Open the system. 3.
- 4. Locate the expansion-card connector on the system board/riser.
- 5. Open the expansion-card latch and remove the filler bracket.
- 6. Holding the card by its edges, position the card so that the card-edge connector aligns with the expansion-card connector.
- 7. Insert the card-edge connector firmly into the expansion-card connector until the card is fully seated.
- 8. Slide the expansion-card latch into position.
- 9. Close the system.
- 10. Reconnect the system to its electrical outlet and turn the system on, including any attached peripherals.
- 11. Install any device drivers required for the card as described in the documentation for the card.

#### **Removing Expansion-Card Risers**

∧ CAUTION: Many repairs may only be done by a certified service technician. You should only perform troubleshooting and simple repairs as authorized in your product documentation, or as directed by the online or telephone service and support team. Damage due to servicing that is not authorized by Dell is not covered by your warranty. Read and follow the safety instructions that came with the product.

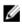

NOTE: The expansion-card riser 1 and the x16 link on the riser 2 slot can be used only when both the processors are installed.

- 1. Turn off the system, including any attached peripherals, and disconnect the system from the electrical outlet and peripherals.
- 2. Open the system.
- 3. Holding the touch points, lift the expansion-card riser from the riser connector on the system board.

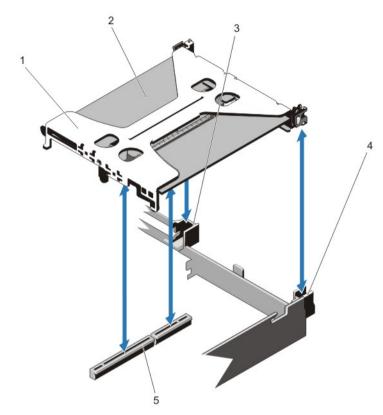

#### Figure 24. Removing and Installing the Expansion Card Riser 1

- 1. expansion-card riser 1
- 2. expansion card
- 3. riser guide back (right)
- 4. riser guide back (left)
- 5. connector

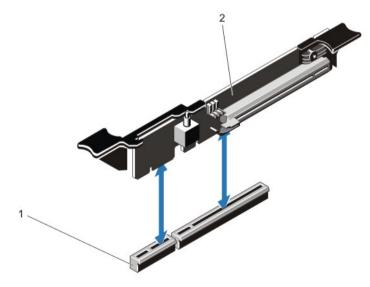

Figure 25. Removing and Installing the Expansion Card Riser 3

- 1. connector
- 2. expansion card riser 3
- 4. If applicable, remove or install an expansion card on the riser.
- 5. Replace the expansion-card riser.
- 6. Close the system.
- 7. Reconnect the system to its electrical outlet and turn the system on, including any attached peripherals.

### **Installing Expansion-Card Risers**

- CAUTION: Many repairs may only be done by a certified service technician. You should only perform troubleshooting and simple repairs as authorized in your product documentation, or as directed by the online or telephone service and support team. Damage due to servicing that is not authorized by Dell is not covered by your warranty. Read and follow the safety instructions that came with the product.
- 1. If applicable, reinstall the expansion card(s) into the expansion card riser.
- 2. Align the expansion-card riser with the connector and the riser guide pin on the system board.
- 3. Lower the expansion-card riser into place until the expansion-card riser connector is fully seated in the connector.
- 4. Close the system.
- 5. Reconnect the system to its electrical outlet and turn the system on, including any attached peripherals.
- 6. Install any device drivers required for the card as described in the documentation for the card.

## SD vFlash Card

A vFlash SD card is a Secure Digital (SD) card that plugs into the vFlash SD card slot in the system. It provides persistent on-demand local storage and a custom deployment environment that allows automation of server configuration, scripts, and imaging. It emulates USB device(s). For more information, see the *iDRAC7 User's Guide* at **support.dell.com/ manuals**.

### **Replacing An SD vFlash Card**

**NOTE:** This procedure applies only to the 8-hard drive system.

- 1. Locate the vFlash media slot on the system.
- 2. To remove the installed SD vFlash card, push inward on the card to release it.
- **3.** Pull the card from the card slot.

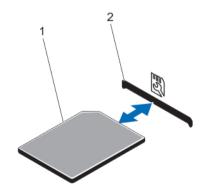

Figure 26. Removing and Installing the SD vFlash Card

- 1. SD vFlash card
- 2. SD vFlash card slot
- 4. To install the SD vFlash card, with the label side facing up, insert the contact-pin end of the SD card into the card slot on the module.

NOTE: The slot is keyed to ensure correct insertion of the card.

5. Press inward on the card to lock it into the slot.

## Internal Dual SD Module

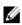

**NOTE:** When the **Redundancy** option is set to **Mirror Mode** in the **Integrated Devices** screen of the System Setup, the information is replicated from one SD card to another.

### **Removing The Internal Dual SD Module**

CAUTION: Many repairs may only be done by a certified service technician. You should only perform troubleshooting and simple repairs as authorized in your product documentation, or as directed by the online or telephone service and support team. Damage due to servicing that is not authorized by Dell is not covered by your warranty. Read and follow the safety instructions that came with the product.

- 1. Turn off the system, including any attached peripherals, and disconnect the system from the electrical outlet and peripherals.
- 2. Open the system.
- 3. Locate the internal dual SD module installed on the J\_RIPS connector on the system board.
- 4. If applicable, remove the SD card(s).
- 5. Holding the tab, pull the dual SD module to remove it from the system board.
- 6. Close the system.
- 7. Reconnect the system to its electrical outlet and turn the system on, including any attached peripherals.

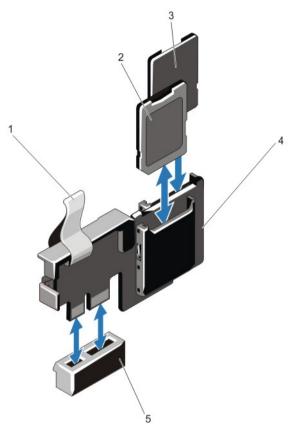

#### Figure 27. Removing and Installing the Internal Dual SD Module

- 1. blue pull tab
- 2. SD card 1
- 3. SD card 2
- 4. dual SD module
- 5. connector on the system board

#### Installing The Internal Dual SD Module

CAUTION: Many repairs may only be done by a certified service technician. You should only perform troubleshooting and simple repairs as authorized in your product documentation, or as directed by the online or telephone service and support team. Damage due to servicing that is not authorized by Dell is not covered by your warranty. Read and follow the safety instructions that came with the product.

- 1. Turn off the system, including any attached peripherals, and disconnect the system from the electrical outlet and peripherals.
- 2. Open the system.
- **3.** Locate the J\_RIPS connector on the system board.
- 4. Align the connectors on the system board and the dual SD module.
- 5. Holding the tab, push the dual SD module until it is firmly seated on the system board.
- 6. Close the system.
- 7. Reconnect the system to its electrical outlet and turn the system on, including any attached peripherals.

## **Internal SD Card**

### **Removing An Internal SD Card**

- CAUTION: Many repairs may only be done by a certified service technician. You should only perform troubleshooting and simple repairs as authorized in your product documentation, or as directed by the online or telephone service and support team. Damage due to servicing that is not authorized by Dell is not covered by your warranty. Read and follow the safety instructions that came with the product.
- 1. Turn off the system, including any attached peripherals, and disconnect the system from the electrical outlet and peripherals.
- 2. Open the system.
- 3. Locate the SD card slot on the internal dual SD module or the backplane expander board and press inward on the card to release it from the slot and remove the card.
- 4. Close the system.
- 5. Reconnect the system to its electrical outlet and turn the system on, including any attached peripherals.

### Installing An Internal SD Card

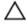

CAUTION: Many repairs may only be done by a certified service technician. You should only perform troubleshooting and simple repairs as authorized in your product documentation, or as directed by the online or telephone service and support team. Damage due to servicing that is not authorized by Dell is not covered by your warranty. Read and follow the safety instructions that came with the product.

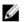

NOTE: To use an SD card with your system, ensure that the internal SD card port is enabled in the System Setup.

- 1. Turn off the system, including any attached peripherals, and disconnect the system from the electrical outlet and peripherals.
- **2.** Open the system.
- 3. Locate the SD card connector on the internal dual SD module or the backplane expander board. With the label side facing up, insert the contact-pin end of the card into the slot.

NOTE: The slot is keyed to ensure correct insertion of the card.

- 4. Press the card into the card slot to lock it into place.
- 5. Close the system.
- 6. Reconnect the system to its electrical outlet and turn the system on, including any attached peripherals.

## **Integrated Storage Controller Card**

Your system includes a dedicated expansion-card slot on the system board for an integrated controller card that provides the integrated storage subsystem for your system's internal hard drives. The controller supports SAS and SATA hard drives and also enables you to set up the hard drives in RAID configurations as supported by the version of the storage controller included with your system.

#### **Removing The Integrated Storage Controller**

- CAUTION: Many repairs may only be done by a certified service technician. You should only perform troubleshooting and simple repairs as authorized in your product documentation, or as directed by the online or telephone service and support team. Damage due to servicing that is not authorized by Dell is not covered by your warranty. Read and follow the safety instructions that came with the product.
- 1. Turn off the system, including any attached peripherals, and disconnect the system from the electrical outlet.
- 2. Open the system.
- Push down on the two tabs at the edge of the card and lift the card off the extractors. As the card releases from the standoffs, the connector under the card disengages from the system board connector.
- 4. Angle the card so that the other end of the card disengages from the storage-controller card holder on the system board.
- 5. Close the system.

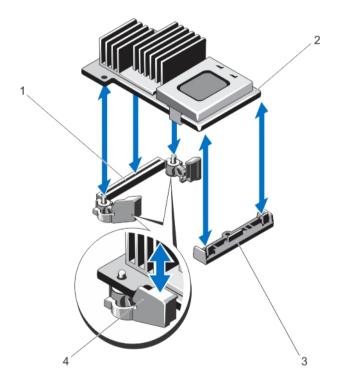

- 1. storage connector on the system board
- 2. storage controller card
- 3. storage-controller card holder
- 4. extractors (2)

### **Installing The Integrated Storage Controller**

CAUTION: Many repairs may only be done by a certified service technician. You should only perform troubleshooting and simple repairs as authorized in your product documentation, or as directed by the online or telephone service and support team. Damage due to servicing that is not authorized by Dell is not covered by your warranty. Read and follow the safety instructions that came with the product.

- 1. Turn off the system, including any attached peripherals, and disconnect the system from the electrical outlet.
- 2. Open the system.
- 3. Align one end of the card with the card holder on the system board.
- 4. Lower the other end of the card and align the holes on the card with the locating posts of the extractors on the system board.
- Press the card down at the corners until it is fully seated.
   When the card is fully seated, the plastic standoff tab snaps over the edge of the holder.
- 6. Close the system.
- 7. Reconnect the system to its electrical outlet and turn the system on, including any attached peripherals.

## **Network Daughter Card**

 $\wedge$  CAUTION: If the GPU card is installed, you cannot install the 10 GbE network daughter card.

### **Removing The Network Daughter Card**

CAUTION: Many repairs may only be done by a certified service technician. You should only perform troubleshooting and simple repairs as authorized in your product documentation, or as directed by the online or telephone service and support team. Damage due to servicing that is not authorized by Dell is not covered by your warranty. Read and follow the safety instructions that came with the product.

- 1. Turn off the system, including any attached peripherals, and disconnect the system from the electrical outlet.
- **2.** Open the system.
- 3. Remove the expansion-card riser 3.
- 4. Using a #2 Phillips screwdriver, loosen the two captive screws that secure the network daughter card to the system board.
- 5. Hold the network daughter card by the edges on either side of the touch point and lift to remove it from the connector on the system board.
- 6. Slide the network daughter card away from the back of the system until the RJ-45 connectors are clear of the slot in the back panel.
- 7. Lift the network daughter card out of the system.

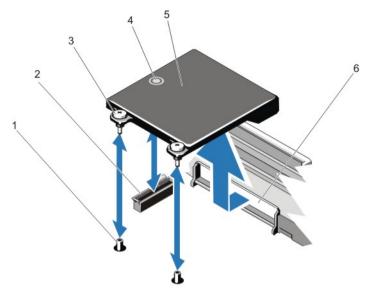

#### Figure 28. Removing and Installing the Network Daughter Card

- 1. captive screw sockets (2)
- 2. connector on the system board
- 3. captive screws (2)
- 4. touch point

- 5. network daughter card
- 6. back panel slots for RJ-45 connectors

#### Installing The Network Daughter Card

CAUTION: Many repairs may only be done by a certified service technician. You should only perform troubleshooting and simple repairs as authorized in your product documentation, or as directed by the online or telephone service and support team. Damage due to servicing that is not authorized by Dell is not covered by your warranty. Read and follow the safety instructions that came with the product.

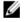

**NOTE:** If you are installing the 10 Gb network daughter card, ensure that you install the network daughter card cooling shroud in your system.

- 1. Angle the card so that the RJ-45 connectors fit through the slot in the back panel.
- 2. Align the captive screws at back-end of the card with the screw holes on the system board.
- **3.** Press the touch point on the card to ensure that connector on the card is in contact with the connector on the system board.
- 4. Using a #2 Phillips screwdriver, tighten the two captive screws to secure the network daughter card to the system board.
- 5. Install the expansion-card riser 3.
- 6. Close the system.
- 7. Reconnect the system to its electrical outlet and turn the system on, including any attached peripherals.

## **Processors**

Use the following procedure when:

- Installing an additional processor
- Replacing a processor •

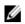

NOTE: To ensure proper system cooling, you must install a processor blank and a heat-sink blank in any empty processor socket.

#### **Removing A Processor**

|   | ۸. |
|---|----|
| / | `  |
| _ | _  |

CAUTION: Many repairs may only be done by a certified service technician. You should only perform troubleshooting and simple repairs as authorized in your product documentation, or as directed by the online or telephone service and support team. Damage due to servicing that is not authorized by Dell is not covered by your warranty. Read and follow the safety instructions that came with the product.

1. Before upgrading your system, download the latest system BIOS version from support.dell.com and follow the instructions included in the compressed download file to install the update on your system.

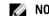

**NOTE:** You can update the system BIOS using the Lifecycle Controller.

- 2. Turn off the system, including any attached peripherals, and disconnect the system from the electrical outlet. When disconnected from the power source, press and hold the power button for three seconds to fully drain the system of stored power prior to removing the cover.
- Open the system. 3.
- Remove the cooling shroud. 4.

WARNING: The heat sink and processor are hot to the touch for some time after the system has been powered down. Allow the heat sink and processor to cool before handling them.

CAUTION: Never remove the heat sink from a processor unless you intend to remove the processor. The heat sink is necessary to maintain proper thermal conditions.

- 5. Using a #2 Phillips screwdriver, loosen one of the heat-sink retention sockets. Wait 30 seconds for the heat sink to loosen from the processor.
- 6. Loosen the second heat-sink retention socket.
- 7. Lift the heat sink away from the processor and set the heat sink aside.

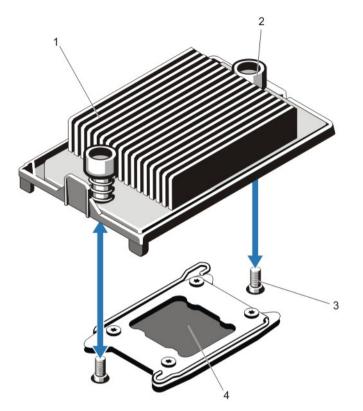

#### Figure 29. Removing and Installing the Heat Sink

- 1. heat sink
- 2. retention sockets (2)
- 3. retention screws (2)
- 4. processor

# 8.

# CAUTION: The processor is held in its socket under strong pressure. Be aware that the release lever can spring up suddenly if not firmly grasped.

Position your thumb firmly over the processor socket-release lever near the unlock icon 🚅 and release the lever from the locked position by pushing down and out from under the tab.

9.

Similarly, position your thumb firmly over the processor socket-release lever near the lock icon  $\square$  and release the lever from the locked position by pushing down and out from under the tab. Rotate the lever 90 degrees upward.

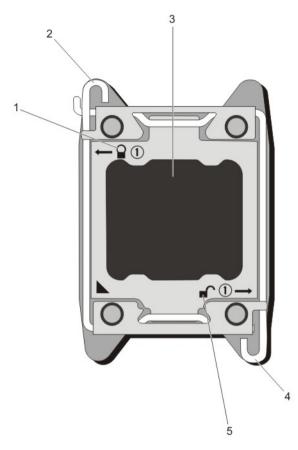

#### Figure 30. Processor Shield Opening and Closing Lever Sequence

- 1. close-lock symbol
- 2. processor socket-release lever
- 3. processor
- 4. processor socket-release lever
- 5. open-lock symbol
- **10.** Rotate the processor shield upward and out of the way.

A CAUTION: The socket pins are fragile and can be permanently damaged. Be careful not to bend the pins in the socket when removing the processor out of the socket.

11. Lift the processor out of the socket and leave the release lever up so that the socket is ready for the new processor.

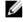

NOTE: If you are permanently removing the processor, you must install a processor blank and a heat-sink blank in the vacant socket to ensure proper system cooling.

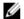

**NOTE:** Installing a processor blank/heat-sink blank is identical to installing a processor/heat-sink.

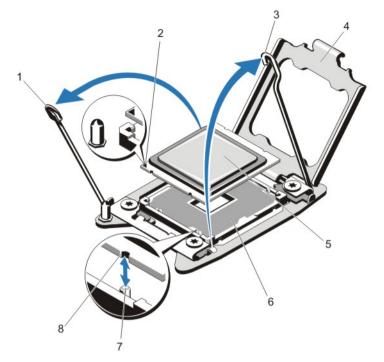

Figure 31. Removing and Installing a Processor

- 1. processor socket-release lever
- 2. pin 1 indicator
- 3. processor socket-release lever
- 4. processor shield
- 5. processor

6. ZIF socket 7. socket keys (4) 8. notches in processor (4)

NOTE: After removing the processor, place it in an antistatic container for reuse, return, or temporary storage. Do not touch the bottom of the processor. Touch only the side edges of the processor. If you are removing the processor from processor socket 2, you must install a heat-sink blank in the empty socket.

#### Installing A Processor

CAUTION: Many repairs may only be done by a certified service technician. You should only perform troubleshooting and simple repairs as authorized in your product documentation, or as directed by the online or telephone service and support team. Damage due to servicing that is not authorized by Dell is not covered by your warranty. Read and follow the safety instructions that came with the product.

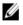

**NOTE:** If you are installing a single processor, it must be installed in socket CPU1.

1. Before upgrading your system, download the latest system BIOS version from support.dell.com and follow the instructions included in the compressed download file to install the update on your system.

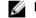

**NOTE:** You can update the system BIOS using the Lifecycle Controller.

2. Turn off the system, including any attached peripherals, and disconnect the system from the electrical outlet. When disconnected from the power source, press and hold the power button for three seconds to fully drain the system of stored power prior to removing the cover.

- 3. Open the system.
- 4. Remove the cooling shroud.

WARNING: The heat sink and processor are hot to the touch for some time after the system has been powered down. Allow the heat sink and processor to cool before handling them.

CAUTION: Never remove the heat sink from a processor unless you intend to remove the processor. The heat sink is necessary to maintain proper thermal conditions.

5. Remove the heat sink/heat-sink blank and processor/processor blank, as applicable.

**NOTE:** The procedure to remove the heat-sink blank or processor blank is similar to removing a heat-sink or processor.

- 6. Unpack the new processor.
- 7. Align the processor with the socket keys on the ZIF socket.

CAUTION: Positioning the processor incorrectly can permanently damage the system board or the processor. Be careful not to bend the pins in the socket.

CAUTION: Do not use force to seat the processor. When the processor is positioned correctly, it engages easily into the socket.

- 8. With the release levers on the processor socket in the open position, align pin 1 of the processor, using pin 1 position guide on the socket, as reference and set the processor lightly in the socket.
- 9. Close the processor shield.
- **10.** Rotate the socket-release lever near the lock icon  $\mathbf{P}$  until it is locked in position.
- 11. Similarly, rotate the socket-release lever near the unlock icon 
  until it is locked in position.
- 12. Using a clean lint-free cloth, remove the thermal grease from the heat sink.

# $\Delta$ CAUTION: Applying too much thermal grease can result in excess grease coming in contact with and contaminating the processor socket.

- **13.** Open the grease applicator included with your processor kit and apply all of the thermal grease in the applicator to the center of the topside of the new processor.
- 14. Place the heat sink on the processor.
- 15. Using a #2 Phillips screwdriver, tighten the heat-sink retention sockets.
- **16.** Install the cooling shroud.
- 17. Close the system.
- 18. Reconnect your system and peripherals to their electrical outlets, and turn on the system.
- **19.** Press <F2> to enter the System Setup and check that the processor information matches the new system configuration.
- 20. Run the system diagnostics to verify that the new processor operates correctly.

### **Power Supplies**

Your system supports either:

- Two 495 W, 750 W, or 1100 W AC power supply modules, or
- Two 750 W or 1100 W DC power supply modules

When two identical power supplies are installed, the power supply configuration is redundant (1 + 1). In redundant mode, power is supplied to the system equally from both power supplies to maximize efficiency.

When only one power supply is installed, the power supply configuration is non-redundant (1 + 0). Power is supplied to the system only by the single power supply.

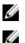

NOTE: The DC power supply does not support mixed mode (one AC and one DC).

**NOTE:** To avoid unplanned error logging, remove power from the source before unplugging the power cord from the 750 W DC power supply.

NOTE: If two power supplies are used, they must be of the same type and have the same maximum output power.

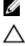

CAUTION: When installing 1100 W AC or DC PSU, you must install both the PSUs. Your system does not support only one 1100 W AC or DC PSU.

### **Hot Spare Feature**

Your system supports the Hot Spare feature that significantly reduces the power overhead associated with power supply redundancy.

When the Hot Spare feature is enabled, a redundant power supply is switched to a sleep state. The active power supply supports 100% of the load, thus operating at higher efficiency. The redundant power supply in the sleep state monitors output voltage of the active power supply. If the output voltage of the active power supply drops, the redundant power supply in the sleep state returns to an active output state.

The active power supply can also activate a sleeping power supply if having both power supplies active is more efficient than having the redundant power supply in a sleep state. The power supply defaults are to wake both power supplies if the load on the active power supply is greater than 50% and to sleep the redundant power supply if the load falls below 20%.

You can configure the Hot Spare feature using the iDRAC settings. For more information on iDRAC settings, see the *iDRAC7 User's Guide* at **support.dell.com/manuals**.

### **Removing An AC Power Supply**

CAUTION: Many repairs may only be done by a certified service technician. You should only perform troubleshooting and simple repairs as authorized in your product documentation, or as directed by the online or telephone service and support team. Damage due to servicing that is not authorized by Dell is not covered by your warranty. Read and follow the safety instructions that came with the product.

CAUTION: The system requires one power supply for normal operation. On power-redundant systems, remove and replace only one power supply at a time in a system that is powered on.

**NOTE:** You may have to unlatch and lift the optional cable management arm if it interferes with power supply removal. For information about the cable management arm, see the system's rack documentation.

- 1. Disconnect the power cable from the power source and the power supply you intend to remove and remove the cables from the strap.
- 2. Press the release latch and slide the power supply out of the chassis.

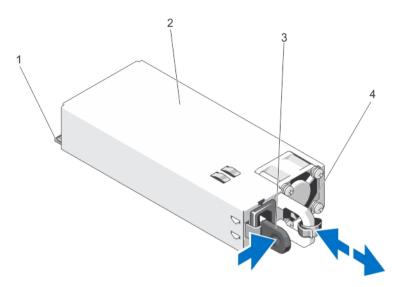

#### Figure 32. Removing and Installing an AC Power Supply

- 1. connector
- 2. power supply
- 3. release latch
- 4. power supply handle

### Installing An AC Power Supply

- CAUTION: Many repairs may only be done by a certified service technician. You should only perform troubleshooting and simple repairs as authorized in your product documentation, or as directed by the online or telephone service and support team. Damage due to servicing that is not authorized by Dell is not covered by your warranty. Read and follow the safety instructions that came with the product.
- 1. Verify that both the power supplies are the same type and have the same maximum output power.

**NOTE:** The maximum output power (shown in Watts) is listed on the power supply label.

- 2. If applicable, remove the power supply blank.
- 3. Slide the new power supply into the chassis until the power supply is fully seated and the release latch snaps into place.

NOTE: If you unlatched the cable management arm, re-latch it. For information about the cable management arm, see the system's rack documentation.

4. Connect the power cable to the power supply and plug the cable into a power outlet.

### $\bigwedge$ CAUTION: When connecting the power cable, secure the cable with the strap.

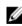

NOTE: When installing, hot-swapping, or hot-adding a new power supply, allow several seconds for the system to recognize the power supply and determine its status. The power-supply status indicator turns green to signify that the power supply is functioning properly.

### Wiring Instructions For A DC Power Supply

Your system supports up to two -(48-60) V DC power supplies (when available).

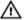

WARNING: For equipment using -(48-60) V DC power supplies, a qualified electrician must perform all connections to DC power and to safety grounds. Do not attempt connecting to DC power or installing grounds yourself. All electrical wiring must comply with applicable local or national codes and practices. Damage due to servicing that is not authorized by Dell is not covered by your warranty. Read and follow all safety instructions that came with the product.

CAUTION: Wire the unit with copper only, unless otherwise specified, use only 10 American Wire Gauge (AWG) wire rated minimum 90 °C for source and return. Protect the –(48–60) V DC (1 wire) with a branch circuit overcurrent protection rated 50 A for DC with a high interrupt current rating.

CAUTION: Connect the equipment to a -(48-60) V DC supply source that is electrically isolated from the AC source (reliably grounded -(48-60) V DC SELV source). Ensure that the -(48-60) V DC source is efficiently secured to earth (ground).

**NOTE:** A readily accessible disconnect device that is suitably approved and rated shall be incorporated in the field wiring.

#### **Input Requirements**

- Supply voltage: -(48-60) V DC
- Current consumption: 32 A (maximum)

### **Kit Contents**

- Dell part number 6RYJ9 terminal block or equivalent (1)
- #6-32 nut equipped with lock washer (1)

### **Required Tools**

Wire-stripper pliers capable of removing insulation from size 10 AWG solid or stranded, insulated copper wire

MOTE: Use alpha wire part number 3080 or equivalent (65/30 stranding)

### **Required Wires**

- One UL 10 AWG, 2 m maximum (stranded) black wire [-(48-60) V DC]
- One UL 10 AWG, 2 m maximum (stranded) red wire (V DC return)
- One UL 10 AWG, 2 m maximum green/yellow, green with a yellow stripe, stranded wire (safety ground)

### Assembling And Connecting The Safety Ground Wire

MARNING: For equipment using –(48–60) V DC power supplies, a qualified electrician must perform all connections to DC power and to safety grounds. Do not attempt connecting to DC power or installing grounds yourself. All electrical wiring must comply with applicable local or national codes and practices. Damage due to servicing that is not authorized by Dell is not covered by your warranty. Read and follow all safety instructions that came with the product.

- 1. Strip the insulation from the end of the green/yellow wire, exposing approximately 4.5 mm (0.175 inch) of copper wire.
- 2. Using a hand-crimping tool (Tyco Electronics, 58433-3 or equivalent), crimp the ring-tongue terminal (Jeeson Terminals Inc., R5-4SA or equivalent) to the green/yellow wire (safety ground wire).

**3.** Connect the safety ground wire to the grounding post on the back of the system using a #6-32 nut equipped with a locking washer.

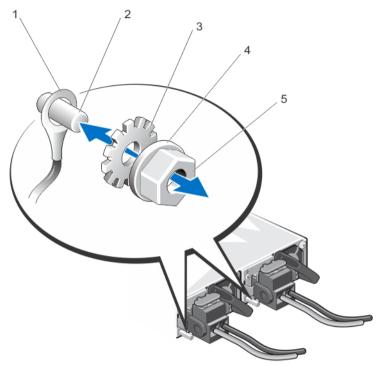

#### Figure 33. Assembling and Connecting the Safety Ground Wire

- 1. safety ground wire
- 2. grounding post
- 3. locking washer
- 4. spring washer
- 5. #6-32 nut

#### **Assembling The DC Input Power Wires**

WARNING: For equipment using -(48-60) V DC power supplies, a qualified electrician must perform all connections to DC power and to safety grounds. Do not attempt connecting to DC power or installing grounds yourself. All electrical wiring must comply with applicable local or national codes and practices. Damage due to servicing that is not authorized by Dell is not covered by your warranty. Read and follow all safety instructions that came with the product.

1. Strip the insulation from the ends of the DC power wires, exposing approximately 13 mm (0.5 inch) of copper wire.

WARNING: Reversing polarity when connecting DC power wires can permanently damage the power supply or the system.

2. Insert the copper ends into the mating connectors and tighten the captive screws at the top of the mating connector using a #2 Phillips screwdriver.

WARNING: To protect the power supply from electrostatic discharge, the captive screws must be covered with the rubber cap before inserting the mating connector into the power supply.

- 3. Rotate the rubber cap clockwise to fix it over the captive screws.
- 4. Insert the mating connector into the power supply.

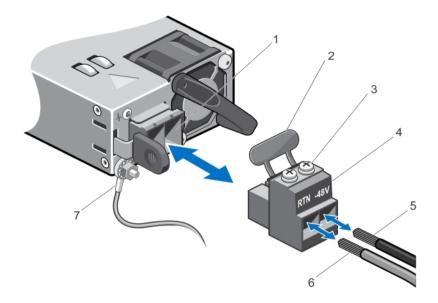

#### Figure 34. Assembling the DC Input Power Wires

- 1. DC power socket
- 2. rubber cap
- 3. captive screws (2)
- 4. DC power connector

5. wire –48 V
 6. wire RTN
 7. grounding wire

### **Removing A DC Power Supply**

MARNING: For equipment using –(48–60) V DC power supplies, a qualified electrician must perform all connections to DC power and to safety grounds. Do not attempt connecting to DC power or installing grounds yourself. All electrical wiring must comply with applicable local or national codes and practices. Damage due to servicing that is not authorized by Dell is not covered by your warranty. Read and follow all safety instructions that came with the product.

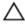

CAUTION: The system requires one power supply for normal operation. On power-redundant systems, remove and replace only one power supply at a time in a system that is powered on.

**NOTE:** You may have to unlatch and lift the optional cable management arm if it interferes with power supply removal. For information about the cable management arm, see the system's rack documentation.

- 1. Disconnect the power wires from the power source and the connector from the power supply you intend to remove.
- 2. Disconnect the safety ground wire.
- 3. Press the release latch and slide the power supply out of the chassis.

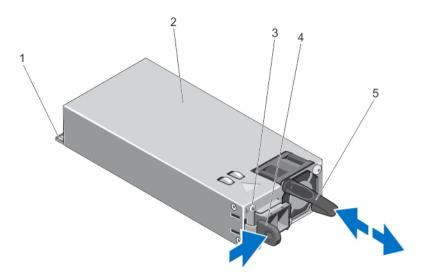

#### Figure 35. Removing and Installing a DC Power Supply

- 1. connector
- 2. power supply
- 3. power supply status indicator
- 4. release latch
- 5. power supply handle

### Installing A DC Power Supply

- M WARNING: For equipment using -(48-60) V DC power supplies, a qualified electrician must perform all connections to DC power and to safety grounds. Do not attempt connecting to DC power or installing grounds yourself. All electrical wiring must comply with applicable local or national codes and practices. Damage due to servicing that is not authorized by Dell is not covered by your warranty. Read and follow all safety instructions that came with the product.
- Verify that both the power supplies are the same type and have the same maximum output power. 1.

**NOTE:** The maximum output power (shown in Watts) is listed on the power supply label.

- 2. If applicable, remove the power supply blank.
- 3. Slide the new power supply into the chassis until the power supply is fully seated and the release latch snaps into place.

MOTE: If you unlatched the cable management arm, re-latch it. For information about the cable management arm, see the system's rack documentation.

- Connect the safety ground wire. 4.
- 5. Install the DC power connector in the power supply.

### ▲ CAUTION: When connecting the power wires, secure the wires with the strap to the power supply handle.

Connect the wires to a DC power source. 6.

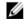

NOTE: When installing, hot-swapping, or hot-adding a new power supply, allow several seconds for the system to recognize the power supply and determine its status. The power-supply status indicator turns green to signify that the power supply is functioning properly.

### **Removing The Power Supply Blank**

CAUTION: To ensure proper system cooling, the power supply blank must be installed in the second power supply bay in a non-redundant configuration. Remove the power supply blank only if you are installing a second power supply.

If you are installing a second power supply, remove the power supply blank in the bay by pulling outward on the blank.

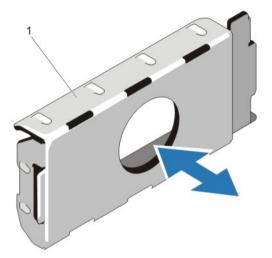

Figure 36. Removing and Installing the Power Supply Blank

1. power supply blank

### **Installing The Power Supply Blank**

NOTE: Install the power supply blank only in the second power supply bay.

To install the power supply blank, align the blank with the power supply bay and insert it into the chassis until it clicks into place.

### System Battery

### **Replacing The System Battery**

WARNING: There is a danger of a new battery exploding if it is incorrectly installed. Replace the battery only with the same or equivalent type recommended by the manufacturer. See your safety information for additional information.

CAUTION: Many repairs may only be done by a certified service technician. You should only perform troubleshooting and simple repairs as authorized in your product documentation, or as directed by the online or telephone service and support team. Damage due to servicing that is not authorized by Dell is not covered by your warranty. Read and follow the safety instructions that came with the product.

U

- 1. Turn off the system, including any attached peripherals, and disconnect the system from the electrical outlet and peripherals.
- 2. Open the system.
- **3.** Press the touch points and lift the system battery cover up and away from the network daughter card cooling shroud.

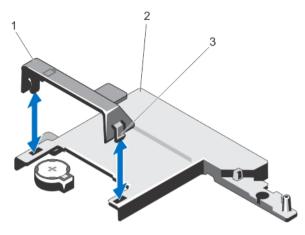

#### Figure 37. Removing the System Battery Cover

- 1. system battery cover
- 2. network daughter card cooling shroud
- 3. touch points
- 4. Locate the battery socket.

# CAUTION: To avoid damage to the battery connector, you must firmly support the connector while installing or removing a battery.

5. To remove the battery, press down firmly on the positive side of the connector and lift the battery out of the securing tabs at the negative side of the connector.

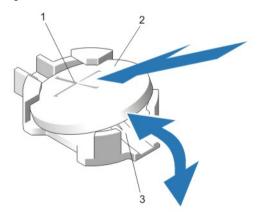

#### Figure 38. Replacing the System Battery

- 1. positive side of battery connector
- 2. system battery
- 3. negative side of battery connector

- 6. To install a new system battery, hold the battery with the "+" facing up and slide it under the securing tabs at the positive side of the connector.
- 7. Press the battery straight down into the connector until it snaps into place.
- 8. Align the back of the system battery cover with the notch on the network daughter card cooling shroud and push the system battery cover down into the notches till it snaps into place.
- 9. Close the system.
- 10. Reconnect the system to the electrical outlet and turn the system on, including any attached peripherals
- 11. Enter System Setup to confirm that the battery is operating properly.
- 12. Enter the correct time and date in the System Setup's **Time** and **Date** fields.
- 13. Exit System Setup.

### Hard-Drive Backplane

Depending on your configuration,

| 8–Hard Drive<br>System Supports  | 2.5 inch (x8) SAS/SATA backplane or                                                        |
|----------------------------------|--------------------------------------------------------------------------------------------|
|                                  | 2.5 inch (x4) SAS/SATA backplane or                                                        |
|                                  | 2.5 inch (x4) SAS/SATA and 2.5 inch (x2) Dell PowerEdge Express Flash (PCIe SSD) backplane |
| 10–Hard Drive<br>System Supports | 2.5 inch (x10) SAS/SATA backplane                                                          |

### **Removing The Hard-Drive Backplane**

CAUTION: Many repairs may only be done by a certified service technician. You should only perform troubleshooting and simple repairs as authorized in your product documentation, or as directed by the online or telephone service and support team. Damage due to servicing that is not authorized by Dell is not covered by your warranty. Read and follow the safety instructions that came with the product.

- 1. If installed, remove the front bezel.
- 2. Turn off the system, including any attached peripherals, and disconnect the system from the electrical outlet.
- 3. Open the system.

CAUTION: To prevent damage to the hard drives and hard-drive backplane, you must remove the hard drives from the system before removing the hard-drive backplane.

CAUTION: You must note the number of each hard drive and temporarily label them before removal so that you can replace them in the same locations.

- 4. Remove all hard drives.
- 5. Disconnect the SAS/SATA/SSD data cable(s) and power cable from the backplane.
- 6. If applicable, disconnect the power/data cable from the optical drive.
- 7. Push the backplane blue release tabs in the direction of the arrows and lift the backplane upwards.
- 8. Pull the backplane away from the system until the securing slots on the backplane are free from the tabs on the chassis.

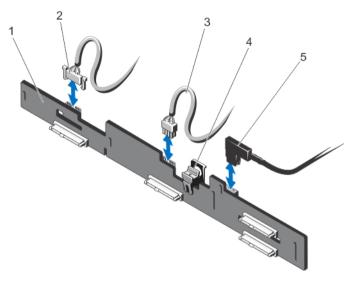

Figure 39. Removing and Installing the 2.5 Inch (x4) Hard-Drive Backplane

- 1. hard-drive backplane
- 2. backplane signal cable
- 3. backplane power cable
- 4. release tab
- 5. SAS A cable

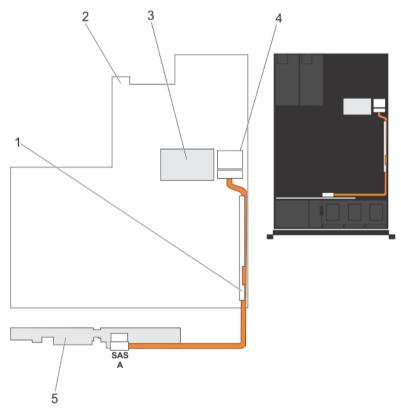

Figure 40. Cabling Diagram—2.5 Inch (x4) Systems

- 1. cable retention bracket
- 2. system board
- 3. integrated storage controller card
- 4. SAS connector on system board
- 5. SAS backplane

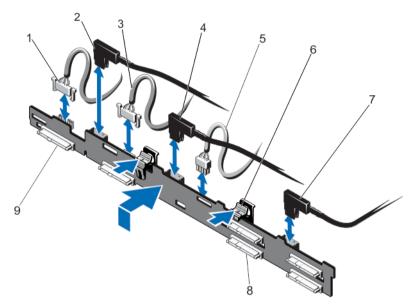

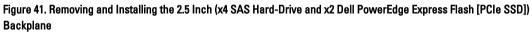

- 1. backplane signal cable
- 2. PCIe A cable
- 3. backplane signal cable
- 4. PCIe B cable
- 5. backplane power cable

- 6. release tabs (2)
- 7. SAS B cable
- 8. SAS hard-drive connector on backplane
- 9. PCIe connector on backplane

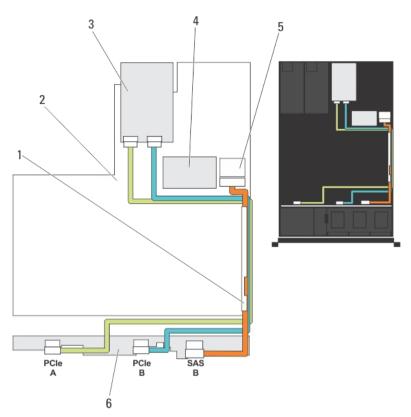

Figure 42. Cabling Diagram—Systems With the 2.5 Inch (x4 SAS and x2 PCIe SSD) Hard-Drive Backplane

- 1. cable retention bracket
- 2. system board
- 3. PCIe SSD card
- 4. integrated SAS controller card

- 5. SAS connector on system board
- 6. SAS and PCIe SSD backplane

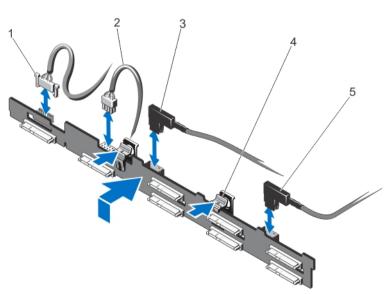

Figure 43. Removing and Installing the 2.5 Inch (x8) Hard-Drive Backplane

- 1. backplane signal cable
- 2. backplane power cable
- 3. SAS A cable
- 4. release tabs (2)
- 5. SAS B cable

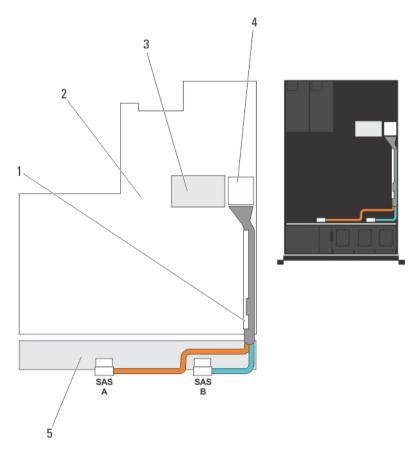

Figure 44. Cabling Diagram—2.5 Inch (x8) Systems

- 1. cable retention bracket
- 2. system board
- 3. integrated storage controller card
- 4. SAS connector on the system board
- 5. SAS backplane

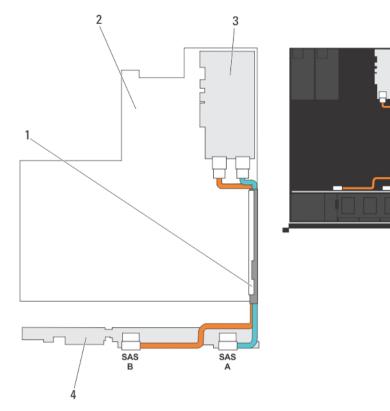

Figure 45. Cabling Diagram—2.5 Inch (x8) Systems

- 1. cable retention bracket
- 2. system board
- 3. SAS controller card
- 4. SAS backplane

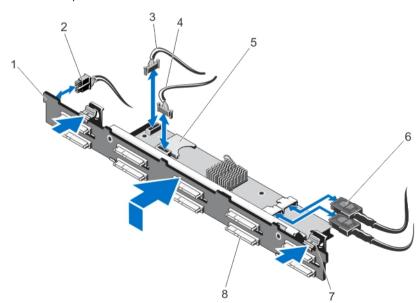

Figure 46. Removing and Installing the 2.5 Inch (x10) Hard-Drive Backplane

- 1. SAS backplane
- 2. backplane power cable
- 3. SD signal cable
- 4. backplane signal cable
- 5. SD card socket

- 6. SAS cables (2)
- 7. release tabs (2)
- 8. hard-drive connector

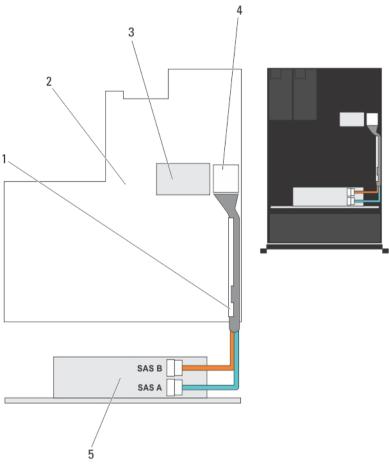

### Figure 47. Cabling Diagram—2.5 Inch (x10) Systems

- 1. cable retention bracket
- 2. system board
- 3. integrated storage controller card
- 4. SAS connector on system board
- 5. SAS backplane expander card

### Installing The Hard-Drive Backplane

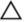

CAUTION: Many repairs may only be done by a certified service technician. You should only perform troubleshooting and simple repairs as authorized in your product documentation, or as directed by the online or telephone service and support team. Damage due to servicing that is not authorized by Dell is not covered by your warranty. Read and follow the safety instructions that came with the product.

- 1. Holding the blue tabs, align the slots on the hard-drive backplane with the tabs on the chassis.
- 2. Slide down the hard-drive backplane until the release tabs snaps into place.
- 3. Attach the SAS A cable to the SAS A connector on the hard-drive backplane and the SAS B cable to the SAS B connector.
- 4. Connect the power cable(s) to the hard-drive backplane.
- 5. Route the power/data cables along the chassis wall.
- 6. Install the hard drives in their original locations.
- 7. Close the system.
- 8. Reconnect the system to its electrical outlet and turn the system on, including any attached peripherals.
- 9. If applicable, install the front bezel.

### **Control Panel Assembly**

### Removing The Control Panel Board—8 Hard Drive System

CAUTION: Many repairs may only be done by a certified service technician. You should only perform troubleshooting and simple repairs as authorized in your product documentation, or as directed by the online or telephone service and support team. Damage due to servicing that is not authorized by Dell is not covered by your warranty. Read and follow the safety instructions that came with the product.

- 1. If installed, remove the front bezel.
- 2. Turn off the system, including any attached peripherals, and disconnect the system from the electrical outlet and peripherals.
- 3. Open the system.

CAUTION: The display module connector is a ZIF (zero insertion force) connector. Ensure that the locking tab on the connector is released before removal and insertion. The locking tab must be engaged after insertion.

- 4. Disconnect the control panel and display module cables from the control panel board.
- 5. Using a #2 Phillips screwdriver, remove the two screws that secure the control panel board to the chassis.
- 6. Slide the control panel board toward the back and out of the system.

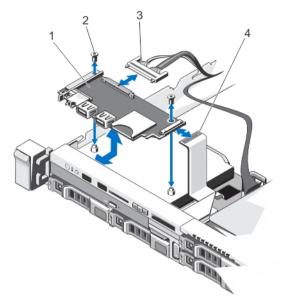

#### Figure 48. Removing and Installing the Control Panel Board

- 1. control panel board
- 2. screws (2)
- 3. control-panel cable
- 4. display module cable

### Installing The Control Panel Board—8 Hard Drive System

CAUTION: Many repairs may only be done by a certified service technician. You should only perform troubleshooting and simple repairs as authorized in your product documentation, or as directed by the online or telephone service and support team. Damage due to servicing that is not authorized by Dell is not covered by your warranty. Read and follow the safety instructions that came with the product.

- 1. Align the screw holes on the control panel board with the standoffs on the chassis.
- 2. Using a #2 Phillips screwdriver, replace the two screws that secure the control panel board to the chassis.

CAUTION: The display module connector is a ZIF (zero insertion force) connector. Ensure that the locking tab on the connector is released before removal and insertion. The locking tab must be engaged after insertion.

- 3. Connect control panel and display module cables to the control panel board.
- 4. If required, route the power/data cables along the chassis wall.
- 5. Close the system.
- 6. If applicable, install the front bezel.
- 7. Reconnect the system to its electrical outlet and turn the system on, including any attached peripherals.

### Removing The Control Panel—8 Hard Drive System

CAUTION: Many repairs may only be done by a certified service technician. You should only perform troubleshooting and simple repairs as authorized in your product documentation, or as directed by the online or telephone service and support team. Damage due to servicing that is not authorized by Dell is not covered by your warranty. Read and follow the safety instructions that came with the product.

- 1. If installed, remove the front bezel.
- 2. Turn off the system, including any attached peripherals, and disconnect the system from the electrical outlet and peripherals.
- 3. Open the system.

CAUTION: The display module connector is a ZIF (zero insertion force) connector. Ensure that the locking tab on the connector is released before removal and insertion. The locking tab must be engaged after insertion.

- 4. Disconnect the display module cable from the control panel board.
- 5. Using a #1 Philips screwdriver, remove the screw (located at the bottom of the chassis) that secures the control module to the chassis.

**NOTE:** Apart from the screw, the control panel has three tabs (one on the left and two tabs on top) that secure it to the chassis.

∧ CAUTION: Applying excessive force while pulling upward may damage the control panel.

- 6. Hold the top edge of the control panel at the corners and pull upward until the control panel tabs release.
- 7. Hold the right edge of the control panel and rotate it toward the left till it releases from the chassis.
- 8. Pull the control panel away from the chassis.

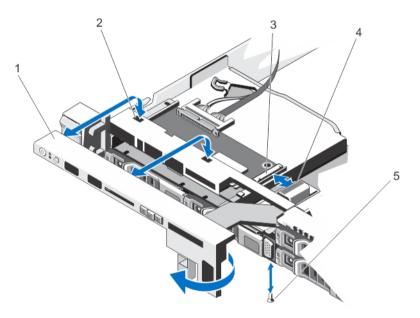

Figure 49. Removing and Installing the Control Panel

- 1. control panel
- 2. notches on chassis front wall
- 3. display module ZIF connector
- 4. display module cable
- 5. screw

### Installing The Control Panel—8 Hard Drive System

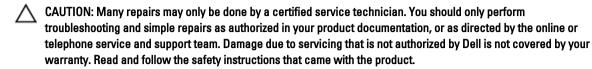

- Slide the left side of the control panel into the chassis so that the left tab on the control panel aligns with the slot on 1. the chassis wall and the top left tab aligns with the slot on the top of the chassis.
- Pull the display module cable through the opening and into the chassis. 2.
- Push the right side of the control panel until the top right tab aligns with the top of the chassis and the panel snaps 3. into place.
- Using a #1 Philips screwdriver, replace the screw (located at the bottom of the chassis) that secures the control 4. module to the chassis.

🔪 CAUTION: The display module connector is a ZIF (zero insertion force) connector. Ensure that the locking tab on the connector is released before removal and insertion. The locking tab must be engaged after insertion.

- 5. Connect the display module cable to the control panel board.
- 6. Close the system.
- 7. If applicable, install the front bezel.
- Reconnect the system to its electrical outlet and turn the system on, including any attached peripherals. 8.

### Removing The Control Panel—10 Hard Drive System

CAUTION: Many repairs may only be done by a certified service technician. You should only perform troubleshooting and simple repairs as authorized in your product documentation, or as directed by the online or telephone service and support team. Damage due to servicing that is not authorized by Dell is not covered by your warranty. Read and follow the safety instructions that came with the product.

- 1. If installed, remove the front bezel.
- 2. Turn off the system, including any attached peripherals, and disconnect the system from the electrical outlet and peripherals.
- Open the system. 3.
- 4. Using a #1 Philips screwdriver, remove the screw (located at the bottom of the chassis) that secures the control panel to the chassis.
- Remove the control panel cable from the connectors on the system board (J\_CP and J\_FP\_USB) and the hard-drive 5. expander card.

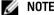

**NOTE:** To locate the connectors on the system board, see System Board Connectors.

- 6. Press the control panel latch and slide the control panel out of the chassis.
- 7. Disconnect the control panel cable from the control panel.

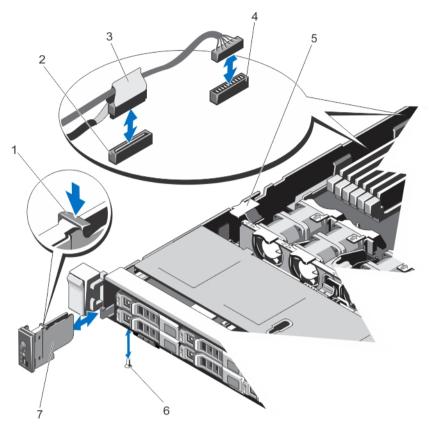

#### Figure 50. Removing and Installing the Control Panel

- 1. control panel release latch
- 2. J\_CP connector on system board
- 3. control panel cable connecting to system board
- 4. J\_FP\_USB connector on system board
- 5. cable securing clip
- 6. screw
- 7. control panel

### Installing The Control Panel—10 Hard Drive System

CAUTION: Many repairs may only be done by a certified service technician. You should only perform troubleshooting and simple repairs as authorized in your product documentation, or as directed by the online or telephone service and support team. Damage due to servicing that is not authorized by Dell is not covered by your warranty. Read and follow the safety instructions that came with the product.

- 1. Route the control panel cable through the chassis and connect the control panel cable to the control panel.
- 2. Push the control panel into the chassis till it snaps into place.
- **3.** Using a #1 Philips screwdriver, replace the screw (located at the bottom of the chassis) that secures the control panel to the chassis.
- 4. Locate the connectors J\_CP and J\_FP\_USB on the system board.

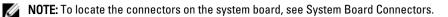

5. Connect the control panel cable to the connectors on the system board (J\_CP and J\_FP\_USB) and the hard-drive expander card.

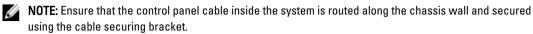

- 6. Close the system.
- 7. Reconnect the system to its electrical outlet and turn the system on, including any attached peripherals.
- 8. If applicable, install the front bezel.

### **VGA Module**

NOTE: Only the 8-hard drive system has a VGA module on the front panel.

### **Removing The VGA Module**

CAUTION: Many repairs may only be done by a certified service technician. You should only perform troubleshooting and simple repairs as authorized in your product documentation, or as directed by the online or telephone service and support team. Damage due to servicing that is not authorized by Dell is not covered by your warranty. Read and follow the safety instructions that came with the product.

**NOTE:** This procedure applies only to the 8-hard drive system.

- 1. If installed, remove the front bezel.
- 2. Turn off the system, including any attached peripherals, and disconnect the system from the electrical outlet and peripherals.
- 3. Open the system.

CAUTION: The display module connector is a ZIF (zero insertion force) connector. Ensure that the locking tab on the connector is released before removal and insertion. The locking tab must be engaged after insertion.

- 4. Disconnect the display module cable from the control panel board.
- 5. Remove the control panel.
- 6. Disconnect the VGA module cable from the VGA module.
- 7. Using a #2 Philips screwdriver, remove the screw that secures the VGA module to the chassis.
- 8. Slide the VGA module out of the chassis.

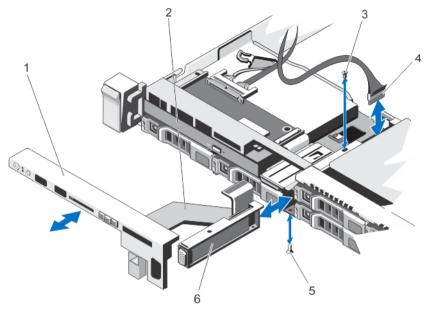

Figure 51. Removing and Installing the VGA Module

- 1. control panel
- 2. display module cable
- 3. screw (top)
- 4. VGA module cable

5. screw (bottom) 6. VGA module

### Installing The VGA Module

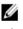

NOTE: This procedure applies only to the 8-hard drive system.

- CAUTION: Many repairs may only be done by a certified service technician. You should only perform troubleshooting and simple repairs as authorized in your product documentation, or as directed by the online or telephone service and support team. Damage due to servicing that is not authorized by Dell is not covered by your warranty. Read and follow the safety instructions that came with the product.
- 1. Push the VGA module into the chassis and align the threaded screw hole on the VGA module with the screw hole on the chassis.
- 2. Using a #2 Philips screwdriver, replace the screw (at the bottom of the chassis) that secures the VGA module to the chassis.
- 3. Replace the control panel.
- 4. Connect the VGA module cable to the VGA module.

CAUTION: The display module connector is a ZIF (zero insertion force) connector. Ensure that the locking tab on the connector is released before removal and insertion. The locking tab must be engaged after insertion.

- 5. Connect the display module cables to the control panel board.
- 6. Close the system.
- 7. If applicable, install the front bezel.
- 8. Reconnect the system to its electrical outlet and turn the system on, including any attached peripherals.

## System Board

### **Removing The System Board**

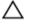

CAUTION: Many repairs may only be done by a certified service technician. You should only perform troubleshooting and simple repairs as authorized in your product documentation, or as directed by the online or telephone service and support team. Damage due to servicing that is not authorized by Dell is not covered by your warranty. Read and follow the safety instructions that came with the product.

CAUTION: If you are using the Trusted Program Module (TPM) with an encryption key, you may be prompted to create a recovery key during program or System Setup. Be sure to create and safely store this recovery key. If you replace this system board, you must supply the recovery key when you restart your system or program before you can access the encrypted data on your hard drives.

- 1. Turn off the system, including any attached peripherals, and disconnect the system from the electrical outlet.
- 2. If installed, remove the front bezel.
- 3. Open the system.
- 4. Remove the following:
  - a) cooling shroud
  - b) memory modules
  - c) cooling fans
  - d) power supply(s)
  - e) all expansion-card risers

MARNING: The heat sink is hot to touch for some time after the system has been powered down. Ensure that you do not touch the heat sink(s) while removing the system board.

- f) heat sink(s)/heat-sink blanks and processors(s)/processor blanks
- g) all expansion cards and the integrated storage controller card
- h) network daughter card
- i) internal dual SD module
- j) internal USB key (if installed)
- k) hot-swap hard drives
- I) hard-drive backplane

# CAUTION: To avoid damaging the mini SAS cable and connector, follow the correct procedure when removing the mini SAS cable from the system board.

- 5. Disconnect the mini SAS cable from the system board:
  - a) Push the mini SAS cable connector to slide it further into the connector (J\_SASX8) on the system board.
  - b) Press down and hold the metal tab on the mini SAS cable connector.
  - c) Pull the mini SAS cable out of the connector on the system board.

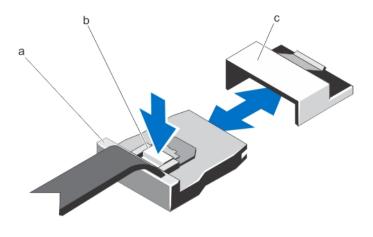

- a. mini SAS cable connector
- b. metal tab
- c. connector on the system board
- 6. Disconnect all other cables from the system board.

 $\Delta$  CAUTION: Take care not to damage the system identification button while removing the system board from the chassis.

7. Grasp the system-board holder, lift the blue release pin, slide the system board toward the front of the system, and lift the system board out of the chassis.

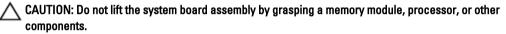

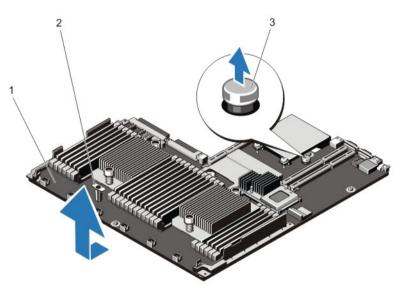

#### Figure 52. Removing and Installing the System Board

- 1. system board
- 2. system-board holder
- 3. release pin

### Installing The System Board

CAUTION: Many repairs may only be done by a certified service technician. You should only perform troubleshooting and simple repairs as authorized in your product documentation, or as directed by the online or telephone service and support team. Damage due to servicing that is not authorized by Dell is not covered by your warranty. Read and follow the safety instructions that came with the product.

1. Unpack the new system board assembly.

CAUTION: Do not lift the system board assembly by grasping a memory module, processor, or other components.

# CAUTION: Take care not to damage the system identification button while placing the system board into the chassis.

- 2. Hold the touch points and lower the system board into the chassis.
- 3. Push the system board toward the back of the chassis until the board clicks into place.
- 4. Replace the following:
  - a) hard-drive backplane
  - b) hot-swap hard drives
  - c) internal USB key (if installed)
  - d) internal dual SD module
  - e) network daughter card
  - f) all expansion cards and the integrated storage controller card
  - g) heat sink(s)/heat-sink blanks and processors(s)/processor blanks
  - h) all expansion-card risers
  - i) power supply(s)
  - j) cooling fans
  - k) memory modules
  - I) cooling shroud
- 5. Connect the cables to the system board assembly, SAS backplane, control panel board, and the (if applicable) optical drive.
- 6. Route the power/data cables along the chassis wall.
- 7. Close the system.
- 8. If applicable, install the front bezel.
- 9. Reconnect the system to its electrical outlet and turn the system on, including any attached peripherals.
- **10.** Import your new or existing iDRAC Enterprise license. For more information, see the *iDRAC7 User's Guide* at **support.dell.com/manuals**.

# 4

# **Troubleshooting Your System**

### Safety First—For You And Your System

CAUTION: Many repairs may only be done by a certified service technician. You should only perform troubleshooting and simple repairs as authorized in your product documentation, or as directed by the online or telephone service and support team. Damage due to servicing that is not authorized by Dell is not covered by your warranty. Read and follow the safety instructions that came with the product.

### **Troubleshooting System Startup Failure**

If you boot the system to the BIOS boot mode after installing an operating system from the UEFI Boot Manager, the system hangs. The reverse is also true. You must boot to the same boot mode in which you installed the operating system.

For all other startup issues, note the system messages that appear on the screen.

### **Troubleshooting External Connections**

Ensure that all external cables are securely attached to the external connectors on your system before troubleshooting any external devices.

### Troubleshooting The Video Subsystem

- 1. Check the system and power connections to the monitor.
- 2. Check the video interface cabling from the system to the monitor.
- **3.** Run the appropriate diagnostic test.

If the tests run successfully, the problem is not related to video hardware.

If the tests fail, see Getting Help.

### **Troubleshooting A USB Device**

Use the following steps to troubleshoot a USB keyboard/mouse. For other USB devices, go to step 7.

- 1. Disconnect the keyboard and mouse cables from the system briefly and reconnect them.
- 2. Connect the keyboard/mouse to the USB port(s) on the opposite side of the system.
- **3.** If the problem is resolved, restart the system, enter the System Setup, and check if the non-functioning USB ports are enabled.
- 4. Replace the keyboard/mouse with another working keyboard/mouse.
- 5. If the problem is resolved, replace the faulty keyboard/mouse.
- 6. If the problem is not resolved, proceed to the next step to begin troubleshooting the other USB devices attached to the system.

- 7. Power down all attached USB devices and disconnect them from the system.
- 8. Restart the system and, if your keyboard is functioning, enter the System Setup. Verify that all USB ports are enabled on the Integrated Devices screen, in the System Setup options.

If your keyboard is not functioning, you can also use remote access. If the system is not accessible, reset the NVRAM\_CLR jumper inside your system and restore the BIOS to the default settings.

- 9. Reconnect and power on each USB device one at a time.
- 10. If a device causes the same problem, power down the device, replace the USB cable with a known good cable, and power up the device.

If all troubleshooting fails, see Getting Help.

## **Troubleshooting A Serial I/O Device**

- 1. Turn off the system and any peripheral devices connected to the serial port.
- 2. Swap the serial interface cable with a working cable, and turn on the system and the serial device. If the problem is resolved, replace the interface cable with a known good cable.
- 3. Turn off the system and the serial device, and swap the device with a comparable device.
- 4. Turn on the system and the serial device.

If the problem persists, see Getting Help.

# **Troubleshooting A NIC**

- 1. Run the appropriate diagnostic test. See Using System Diagnostics for available diagnostic tests.
- Restart the system and check for any system messages pertaining to the NIC controller. 2.
- 3. Check the appropriate indicator on the NIC connector:
  - If the link indicator does not light, check all cable connections.
  - If the activity indicator does not light, the network driver files might be damaged or missing. Remove and reinstall the drivers if applicable. See the NIC's documentation.
  - If applicable, change the autonegotiation setting.
  - \_ Use another connector on the switch or hub.
- 4. Ensure that the appropriate drivers are installed and the protocols are bound. See the NIC's documentation.
- 5. Enter the System Setup and confirm that the NIC ports are enabled on the Integrated Devices screen.
- Ensure that the NICs, hubs, and switches on the network are all set to the same data transmission speed and 6. duplex. See the documentation for each network device.
- 7. Ensure that all network cables are of the proper type and do not exceed the maximum length.

If all troubleshooting fails, see Getting Help.

# Troubleshooting A Wet System

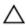

∧ CAUTION: Many repairs may only be done by a certified service technician. You should only perform troubleshooting and simple repairs as authorized in your product documentation, or as directed by the online or telephone service and support team. Damage due to servicing that is not authorized by Dell is not covered by your warranty. Read and follow the safety instructions that came with the product.

- 1. Turn off the system and attached peripherals, and disconnect the system from the electrical outlet.
- 2. Open the system.

- 3. Disassemble components from the system:
  - Hard drives
  - Hard-drive backplane
  - USB memory key
  - Cooling shroud
  - Expansion-card risers (if present)
  - Expansion cards
  - Power supply(s)
  - Cooling-fan assembly (if present)
  - Cooling fans
  - Processor(s) and heat sink(s)
  - Memory modules
- 4. Let the system dry thoroughly for at least 24 hours.
- 5. Reinstall the components you removed in step 3.
- 6. Close the system.
- Turn on the system and attached peripherals. If the system does not start properly, see <u>Getting Help</u>.
- 8. If the system starts properly, shut down the system and reinstall all of the expansion cards that you removed.
- 9. Run the appropriate diagnostic test. For more information, see Using System Diagnostics.

If the tests fail, see Getting Help.

## **Troubleshooting A Damaged System**

CAUTION: Many repairs may only be done by a certified service technician. You should only perform troubleshooting and simple repairs as authorized in your product documentation, or as directed by the online or telephone service and support team. Damage due to servicing that is not authorized by Dell is not covered by your warranty. Read and follow the safety instructions that came with the product.

- 1. Turn off the system and attached peripherals, and disconnect the system from the electrical outlet.
- 2. Open the system.
- **3.** Ensure that the following components are properly installed:
  - Cooling shroud
  - Expansion-card risers (if present)
  - Expansion cards
  - Power supply(s)
  - Cooling-fan assembly (if present)
  - Cooling fans
  - Processor(s) and heat sink(s)
  - Memory modules
  - Hard-drive carriers
  - Hard-drive backplane
- 4. Ensure that all cables are properly connected.
- 5. Close the system.
- 6. Run the appropriate diagnostic test. For more information, see Using System Diagnostics.

If the tests fail, see Getting Help.

# **Troubleshooting The System Battery**

CAUTION: Many repairs may only be done by a certified service technician. You should only perform troubleshooting and simple repairs as authorized in your product documentation, or as directed by the online or telephone service and support team. Damage due to servicing that is not authorized by Dell is not covered by your warranty. Read and follow the safety instructions that came with the product.

NOTE: If the system is turned off for long periods of time (for weeks or months), the NVRAM may lose its system IJ configuration information. This situation is caused by a defective battery.

- 1. Re-enter the time and date in the System Setup.
- Turn off the system and disconnect it from the electrical outlet for at least one hour. 2.
- 3. Reconnect the system to the electrical outlet and turn on the system.
- 4. Enter the System Setup.

If the date and time are not correct in the System Setup, check the SEL for system battery messages.

If the problem is not resolved, see Getting Help.

NOTE: Some software may cause the system time to speed up or slow down. If the system seems to operate normally except for the time kept in the System Setup, the problem may be caused by software rather than by a defective battery.

# **Troubleshooting Power Supplies**

CAUTION: Many repairs may only be done by a certified service technician. You should only perform troubleshooting and simple repairs as authorized in your product documentation, or as directed by the online or telephone service and support team. Damage due to servicing that is not authorized by Dell is not covered by your warranty. Read and follow the safety instructions that came with the product.

1. Reseat the power supply by removing and reinstalling it.

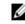

NOTE: After installing a power supply, allow several seconds for the system to recognize the power supply and to determine if it is working properly.

If the problem persists, see **Getting Help**. 2.

## **Troubleshooting Cooling Problems**

∧ CAUTION: Many repairs may only be done by a certified service technician. You should only perform troubleshooting and simple repairs as authorized in your product documentation, or as directed by the online or telephone service and support team. Damage due to servicing that is not authorized by Dell is not covered by your warranty. Read and follow the safety instructions that came with the product.

Ensure that none of the following conditions exist:

- System cover, cooling shroud, EMI filler panel, memory-module blank, or back-filler bracket is removed.
- Ambient temperature is too high.
- External airflow is obstructed. •
- A cooling fan is removed or has failed.
- The expansion card installation guidelines have not been followed.

# **Troubleshooting Cooling Fans**

CAUTION: Many repairs may only be done by a certified service technician. You should only perform troubleshooting and simple repairs as authorized in your product documentation, or as directed by the online or telephone service and support team. Damage due to servicing that is not authorized by Dell is not covered by your warranty. Read and follow the safety instructions that came with the product.

- 1. Open the system.
- 2. Reseat the fan or the fan's power cable.
- 3. If the fan functions properly, close the system.

If the problem persists, see <u>Getting Help</u>.

# **Troubleshooting System Memory**

- CAUTION: Many repairs may only be done by a certified service technician. You should only perform troubleshooting and simple repairs as authorized in your product documentation, or as directed by the online or telephone service and support team. Damage due to servicing that is not authorized by Dell is not covered by your warranty. Read and follow the safety instructions that came with the product.
- 1. If the system is operational, run the appropriate diagnostic test. See Using System Diagnostics for available diagnostic tests.

If diagnostics indicates a fault, follow the corrective actions provided by the diagnostic program.

- 2. If the system is not operational, turn off the system and attached peripherals, and unplug the system from the power source. Wait at least 10 seconds and then reconnect the system to power.
- **3.** Turn on the system and attached peripherals and note the messages on the screen. If an error message is displayed indicating a fault with a specific memory module, go to step 12.
- 4. Enter the System Setup and check the system memory setting. Make any changes to the memory settings, if needed.

If the memory settings match the installed memory but a problem is still indicated, go to step 12.

- 5. Turn off the system and attached peripherals, and disconnect the system from the electrical outlet.
- 6. Open the system.
- 7. Check the memory channels and ensure that they are populated correctly.
- 8. Reseat the memory modules in their sockets.
- 9. Close the system.
- 10. Enter the System Setup and check the system memory setting. If the problem is not resolved, proceed with the next step.
- 11. Open the system.
- **12.** If a diagnostic test or error message indicates a specific memory module as faulty, swap or replace the module with a known good memory module.
- **13.** To troubleshoot an unspecified faulty memory module, replace the memory module in the first DIMM socket with a module of the same type and capacity.

If an error message is displayed on the screen, this may indicate a problem with the installed DIMM type(s), incorrect DIMM installation, or defective DIMM(s). Follow the on-screen instructions to resolve the problem. For more information, see General Memory Module Installation Guidelines.

14. Close the system.

- **15.** As the system boots, observe any error message that is displayed and the diagnostic indicators on the front of the system.
- 16. If the memory problem is still indicated, repeat step 12 through step 15 for each memory module installed.

If the problem persists after all memory modules have been checked, see Getting Help.

# Troubleshooting An Internal USB Key

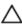

CAUTION: Many repairs may only be done by a certified service technician. You should only perform troubleshooting and simple repairs as authorized in your product documentation, or as directed by the online or telephone service and support team. Damage due to servicing that is not authorized by Dell is not covered by your warranty. Read and follow the safety instructions that came with the product.

- 1. Enter the System Setup and ensure that the USB key port is enabled from the Integrated Devices screen.
- 2. Turn off the system and attached peripherals, and disconnect the system from the electrical outlet.
- 3. Open the system.
- 4. Locate the USB key and reseat it.
- 5. Close the system.
- 6. Turn on the system and attached peripherals and check if the USB key is functioning.
- 7. If the problem is not resolved, repeat step 2 and step 3.
- 8. Insert a different USB key that you know works properly.
- 9. Close the system.

If the problem is not resolved, see <u>Getting Help</u>.

# Troubleshooting An SD Card

CAUTION: Many repairs may only be done by a certified service technician. You should only perform troubleshooting and simple repairs as authorized in your product documentation, or as directed by the online or telephone service and support team. Damage due to servicing that is not authorized by Dell is not covered by your warranty. Read and follow the safety instructions that came with the product.

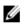

**NOTE:** Certain SD cards have a physical write-protect switch on the card. If the write-protect switch is turned on then the SD card is not writeable.

- 1. Enter the System Setup and ensure that the Internal SD Card Port is enabled.
- 2. Turn off the system, including any attached peripherals, and disconnect the system from the electrical outlet.
- 3. Open the system.

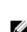

CAUTION: If the Internal SD Card Redundancy option is set to Mirror Mode in the Integrated Devices screen of the System Setup, you must follow the instructions in step 4 through step 7 to avoid loss of data.

**NOTE:** When an SD card failure occurs, the internal dual SD module controller notifies the system. On the next reboot, the system displays a message indicating the failure.

- 4. If the Internal SD Card Redundancy option is set to Disabled, replace the failed SD card with a new SD card.
- If SD card 1 has failed, remove the card from SD card slot 1. If SD card 2 has failed, install a new SD card in SD card slot 2 and proceed to step 7.
- 6. Remove the card present in SD card slot 2 and insert it into SD card slot 1.
- 7. Insert the new SD card into SD card slot 2.
- 8. Close the system.

- 9. Reconnect the system to its electrical outlet and turn the system on, including any attached peripherals.
- 10. Enter the System Setup and ensure that the Internal SD Card Port and Internal SD Card Redundancy mode is enabled.
- **11.** Check if the SD card is functioning properly. If the problem persists, see <u>Getting Help</u>.

## **Troubleshooting An Optical Drive**

- CAUTION: Many repairs may only be done by a certified service technician. You should only perform troubleshooting and simple repairs as authorized in your product documentation, or as directed by the online or telephone service and support team. Damage due to servicing that is not authorized by Dell is not covered by your warranty. Read and follow the safety instructions that came with the product.
- 1. Try using a different CD or DVD.
- 2. Enter the System Setup and ensure that the integrated SATA controller and the drive's SATA port are enabled.
- **3.** Run the appropriate diagnostic test.
- 4. Turn off the system and attached peripherals, and disconnect the system from the electrical outlet.
- 5. Open the system.
- 6. Remove the front bezel.
- 7. Ensure that the interface cable is securely connected to the optical drive and to the controller.
- 8. Ensure that a power cable is properly connected to the drive.
- 9. Close the system.

If the problem is not resolved, see Getting Help.

# Troubleshooting A Tape Backup Unit

CAUTION: Many repairs may only be done by a certified service technician. You should only perform troubleshooting and simple repairs as authorized in your product documentation, or as directed by the online or telephone service and support team. Damage due to servicing that is not authorized by Dell is not covered by your warranty. Read and follow the safety instructions that came with the product.

- 1. Try using a different tape cartridge.
- 2. Ensure that the device drivers for the tape backup unit are installed and are configured correctly. See your tape drive documentation for more information about device drivers.
- 3. Reinstall the tape-backup software as instructed in the tape-backup software documentation.
- 4. Ensure that the tape drive's interface cable is fully connected to the external port on the controller card.
- 5. Check that the controller card is properly installed:
  - a) Turn off the system and attached peripherals, and disconnect the system from the electrical outlet.
  - b) Open the system.
  - c) Reseat the controller card in the expansion card slot.
  - d) Close the system.
  - e) Turn on the system and attached peripherals.
- 6. Run the appropriate diagnostic test. For more information, see Using System Diagnostics.

If you cannot resolve the problem, see Getting Help.

# **Troubleshooting A Hard Drive**

CAUTION: Many repairs may only be done by a certified service technician. You should only perform troubleshooting and simple repairs as authorized in your product documentation, or as directed by the online or telephone service and support team. Damage due to servicing that is not authorized by Dell is not covered by your warranty. Read and follow the safety instructions that came with the product.

CAUTION: This troubleshooting procedure can erase data stored on the hard drive. Before you proceed, back up all files on the hard drive.

- 1. Run the appropriate diagnostic test. For more information, see Using System Diagnostics. Depending on the results of the diagnostics test, proceed as needed through the following steps.
- 2. If your system has a RAID controller and your hard drives are configured in a RAID array, perform the following steps:
  - a) Restart the system and press <F10> during system startup to run the Lifecycle Controller, and then run the Hardware Configuration wizard to check the RAID configuration.
    - See the Lifecycle Controller documentation or online help for information on RAID configuration.
  - b) Ensure that the hard drive(s) have been configured correctly for the RAID array.
  - c) Take the hard drive offline and reseat the drive.
  - d) Exit the configuration utility and allow the system to boot to the operating system.
- **3.** Ensure that the required device drivers for your controller card are installed and are configured correctly. See the operating system documentation for more information.
- 4. Restart the system and enter the System Setup.
- 5. Verify that the controller is enabled and the drives are displayed in the System Setup.

If the problem persists, try troubleshooting the expansion cards or see Getting Help.

# **Troubleshooting A Storage Controller**

CAUTION: Many repairs may only be done by a certified service technician. You should only perform troubleshooting and simple repairs as authorized in your product documentation, or as directed by the online or telephone service and support team. Damage due to servicing that is not authorized by Dell is not covered by your warranty. Read and follow the safety instructions that came with the product.

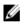

**NOTE:** When troubleshooting a SAS or PERC controller, also see the documentation for your operating system and the controller.

- 1. Run the appropriate diagnostic test. For more information, see Using System Diagnostics.
- 2. Turn off the system and attached peripherals, and disconnect the system from the electrical outlet.
- 3. Open the system.
- 4. Verify that the installed expansion cards are compliant with the expansion card installation guidelines.
- 5. Ensure that each expansion card is firmly seated in its connector.
- 6. Close the system
- 7. Reconnect the system to the electrical outlet, and turn on the system and attached peripherals.
- 8. If the problem is not resolved, turn off the system and attached peripherals, and disconnect the system from the electrical outlet.
- 9. Open the system.
- 10. Remove all expansion cards installed in the system.
- 11. Close the system.

- 12. Reconnect the system to the electrical outlet, and turn on the system and attached peripherals.
- 13. Run the appropriate diagnostic test. For more information, see Using System Diagnostics. If the tests fail, see <u>Getting Help</u>.
- 14. For each expansion card you removed in step 10, perform the following steps:
  - a. Turn off the system and attached peripherals, and disconnect the system from the electrical outlet.
  - b. Open the system.
  - c. Reinstall one of the expansion cards.
  - d. Close the system.
  - e. Run the appropriate diagnostic test. For more information, see Using System Diagnostics.

If the tests fail, see Getting Help.

### **Troubleshooting Expansion Cards**

CAUTION: Many repairs may only be done by a certified service technician. You should only perform troubleshooting and simple repairs as authorized in your product documentation, or as directed by the online or telephone service and support team. Damage due to servicing that is not authorized by Dell is not covered by your warranty. Read and follow the safety instructions that came with the product.

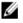

**NOTE:** When troubleshooting an expansion card, see the documentation for your operating system and the expansion card.

- 1. Run the appropriate diagnostic test. For more information, see Using System Diagnostics.
- 2. Turn off the system and attached peripherals, and disconnect the system from the electrical outlet.
- 3. Open the system.
- 4. Ensure that each expansion card is firmly seated in its connector.
- 5. Close the system.
- 6. If the problem is not resolved, turn off the system and attached peripherals, and disconnect the system from the electrical outlet.
- 7. Open the system.
- 8. Remove all expansion cards installed in the system.
- 9. Close the system.
- Run the appropriate diagnostic test. For more information, see Using System Diagnostics. If the tests fail, see <u>Getting Help</u>.
- 11. For each expansion card you removed in step 8, perform the following steps:
  - a) Turn off the system and attached peripherals, and disconnect the system from the electrical outlet.
  - b) Open the system.
  - c) Reinstall one of the expansion cards.
  - d) Close the system.
  - e) Run the appropriate diagnostic test. For more information, see Using System Diagnostics.

If a problem is still indicated, see Getting Help.

# **Troubleshooting Processors**

CAUTION: Many repairs may only be done by a certified service technician. You should only perform troubleshooting and simple repairs as authorized in your product documentation, or as directed by the online or telephone service and support team. Damage due to servicing that is not authorized by Dell is not covered by your warranty. Read and follow the safety instructions that came with the product.

- 1. Run the appropriate diagnostics test. See Using System Diagnostics for available diagnostic tests.
- 2. Turn off the system and attached peripherals, and disconnect the system from the electrical outlet.
- 3. Open the system.
- 4. Ensure that the processor and heat sink are properly installed.
- 5. Close the system.
- 6. Run the appropriate diagnostic test. For more information , see Using System Diagnostics.

If a problem is still indicated, see <u>Getting Help</u>.

# **Using System Diagnostics**

If you experience a problem with your system, run the system diagnostics before contacting Dell for technical assistance. The purpose of running system diagnostics is to test your system hardware without requiring additional equipment or risking data loss. If you are unable to fix the problem yourself, service and support personnel can use the diagnostics results to help you solve the problem.

## **Dell Online Diagnostics**

Dell Online Diagnostics, a stand-alone suite of diagnostic programs or test modules, allows you to run diagnostic tests on the systems in a production environment, and helps you ensure maximum uptime of your systems. Online Diagnostics allows you to run diagnostic tests on chassis and storage components such as hard drives, physical memory, and network interface cards (NICs). You can use the graphical user interface (GUI) or the command line interface (CLI) to run diagnostic tests on the hardware that Online Diagnostics discovers on your system. For information about using diagnostics, see the *Dell Online PowerEdge Diagnostics User's Guide* under **Software** → **Serviceability Tools**, at **support.dell.com/manuals**.

## **Dell Embedded System Diagnostics**

NOTE: Also known as Enhanced Pre-boot System Assessment (ePSA) diagnostics.

The embedded system diagnostics provides a set of options for particular device groups or devices allowing you to:

- Run tests automatically or in an interactive mode
- Repeat tests
- Display or save test results
- Run thorough tests to introduce additional test options to provide extra information about the failed device(s)
- · View status messages that inform you if tests are completed successfully
- View error messages that inform you of problems encountered during testing

### When To Use The Embedded System Diagnostics

If a major component or device in the system does not operate properly, running the embedded system diagnostics may indicate component failure.

### **Running The Embedded System Diagnostics**

The embedded system diagnostics program is run from the Dell Lifecycle Controller.

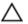

CAUTION: Use the embedded system diagnostics to test only your system. Using this program with other systems may cause invalid results or error messages.

- 1. As the system boots, press <F11>.
- 2. Use the up and down arrow keys to select System Utilities  $\rightarrow$  Launch Dell Diagnostics .

The **ePSA Pre-boot System Assessment** window is displayed, listing all devices detected in the system. The diagnostics starts executing the tests on all the detected devices.

### System Diagnostic Controls

| Menu          | Description                                                                                                    |  |
|---------------|----------------------------------------------------------------------------------------------------|--|
| Configuration | Displays the configuration and status information of all detected devices.                                                                  |  |
| Results       | Displays the results of all tests that are executed.                                                                                        |  |
| System Health | Provides the current overview of the system performance.                                                                                    |  |
| Event Log     | Displays a time-stamped log of the results of all tests run on the system. This is displayed if at least one event description is recorded. |  |

For information about embedded system diagnostics, see the *Dell Enhanced Pre-boot System Assessment User Guide* at **dell.com/support/manuals**.

6

# **Jumpers And Connectors**

## System Board Jumper Settings

For information on resetting the password jumper to disable a password, see Disabling A Forgotten Password. **Table 6. System Board Jumper Settings** 

| Jumper    | Setting       | Description                                                                                             |
|-----------|---------------|----------------------------------------------------------------------------------------------------|
| PWRD_EN   | 💶 (default)   | The password feature is enabled (pins 4–6).                                                             |
|           |               | The password feature is disabled (pins 2–4). iDRAC local access is unlocked at the next AC power cycle. |
| NVRAM_CLR | occ (default) | The configuration settings are retained at system boot (pins 1–3).                                      |
|           |               | The configuration settings are cleared at the next system boot (pins 3–5).                              |

## System Board Connectors

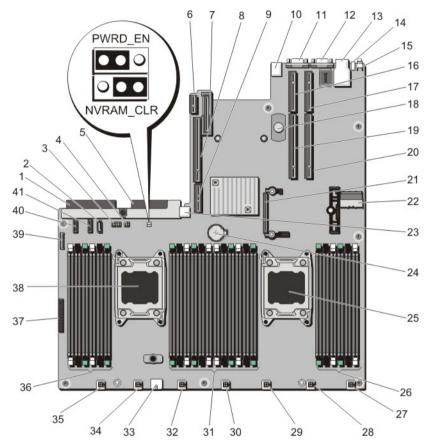

Figure 53. System Board Connectors and Jumpers

| ltem | Connector  | Description                                          |
|------|------------|------------------------------------------------------|
| 1    | J_PS2      | PSU 2 power connector                                |
| 2    | J_SATA_CD  | Optical drive SATA connector                         |
| 3    | J_BP0      | Hard-drive backplane power connector                 |
| 4    | J_TBU      | Tape backup unit power connector                     |
| 5    | J_PS1      | PSU 1 power connector                                |
| 6    | J_RIPS     | Redundant internal persistent storage unit connector |
| 7    | J_NDC      | Network daughter card connector                      |
| 8    | J_RISER_3A | Riser 3 connector                                    |
| 9    | J_RISER_3B | Riser 3 connector                                    |
| 10   | J_USB      | USB connector                                        |

| ltem | Connector                                         | Description                          |
|------|---------------------------------------------------|--------------------------------------|
| 11   | J_VIDEO_REAR                                      | Video connector                      |
| 12   | J_COM1                                            | Serial connector                     |
| 13   | J_IDRAC_RJ45                                      | iDRAC7 connector                     |
| 14   | J_CYC                                             | System identification connector      |
| 15   | CYC_ID                                            | System identification button         |
| 16   | J_RISER_2A                                        | Riser 2 connector                    |
| 17   | J_RISER_1A                                        | Riser 1 connector                    |
| 18   | TOUCH POINT                                       | Touch point for holding system board |
| 19   | J_RISER_2B                                        | Riser 2 connector                    |
| 20   | J_RISER_1B                                        | Riser 1 connector                    |
| 21   | J_STORAGE                                         | Storage controller card connector    |
| 22   | J_SASX8                                           | SATA connector                       |
| 23   | J_USB_INT                                         | Internal USB connector               |
| 24   | BAT                                               | Battery connector                    |
| 25   | CPU2                                              | Processor socket 2                   |
| 26   | B1, B5, B9, B2, B6, B10                           | Memory module sockets                |
| 27   | J_FAN2U_7                                         | Cooling fan connector                |
| 28   | J_FAN2U_6                                         | Cooling fan connector                |
| 29   | J_FAN2U_5                                         | Cooling fan connector                |
| 30   | J_FAN2U_4                                         | Cooling fan connector                |
| 31   | A1, A5, A9, A2, A6, A10, B3, B7, B11, B4, B8, B12 | Memory module sockets                |
| 32   | J_FAN1U_3                                         | Cooling fan connector                |
| 33   | J_BP1                                             | Backplane power connector            |
| 34   | J_FAN1U_2                                         | Cooling fan connector                |
| 35   | J_FAN1U_1                                         | Cooling fan connector                |
| 36   | A12, A8, A4, A7, A11, A3                          | Memory module sockets                |
| 37   | J_CP                                              | Control panel interface connector    |
| 38   | CPU1                                              | Processor socket 1                   |
| 39   | J_FP_USB                                          | Front panel USB connector            |
| 40   | J_BP_SIG1                                         | Backplane signal connector 1         |
| 41   | J_BP_SIG0                                         | Backplane signal connector 0         |
|      |                                                   |                                      |

## **Disabling A Forgotten Password**

The system's software security features include a system password and a setup password. The password jumper enables these password features or disables them and clears any password(s) currently in use.

CAUTION: Many repairs may only be done by a certified service technician. You should only perform troubleshooting and simple repairs as authorized in your product documentation, or as directed by the online or telephone service and support team. Damage due to servicing that is not authorized by Dell is not covered by your warranty. Read and follow the safety instructions that came with the product.

- Turn off the system, including any attached peripherals, and disconnect the system from the electrical outlet. 1.
- 2. Open the system.
- 3. Move the jumper on the system-board jumper from pins 4 and 6 to pins 2 and 4.
- 4. Close the system.

The existing passwords are not disabled (erased) until the system boots with the Jumper on pins 2 and 4. However, before you assign a new system and/or setup password, you must move the jumper back to pins 4 and 6.

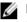

NOTE: If you assign a new system and/or setup password with the jumper on pins 2 and 4, the system disables the new password(s) the next time it boots.

- Reconnect the system to its electrical outlet and turn the system on, including any attached peripherals. 5.
- Turn off the system, including any attached peripherals, and disconnect the system from the electrical outlet. 6.
- 7. Open the system.
- 8. Move the jumper on the system-board jumper from pins 2 and 4 to pins 4 and 6.
- Close the system. 9.
- 10. Reconnect the system to its electrical outlet and turn the system on, including any attached peripherals.
- 11. Assign a new system and/or setup password.

# **Technical Specifications**

| Processor                         |                                                                                                    |
|-----------------------------------|----------------------------------------------------------------------------------------------------|
| Processor type                    | One or two Intel Xeon processor E5-2600 product family                                                  |
| Expansion Bus                     |                                                                                                    |
| Bus type                          | PCI Express Generation 3                                                                                |
| Expansion slots using riser card: |                                                                                                    |
| Riser 1                           | (Slot 1) One half-height, half-length x8 link                                                           |
|                                   | (Slot 2) One half-height, half-length x16 link                                                          |
| Riser 2                           | (Slot 1) One half-height, half-length x8 link or one half-<br>height, half-length x16 link              |
|                                   | <b>NOTE:</b> Both processors must be installed to use the slots on riser 1 and the x16 link on riser 2. |
| Riser 3                           | (Slot 1) One full-height, three fourth-length x16 link or one<br>half-height, half-length x16 link      |
| Memory                            |                                                                                                    |
| Architecture                      | 1066 MT/s, 1333 MT/s, or 1600 MT/s registered or unbuffered Error Correcting Code (ECC) DIMMs           |
|                                   | Support for Advanced ECC or memory-optimized operation                                                  |
| Memory module sockets             | Twenty-four 240-pin                                                                                     |
| Memory module capacities          |                                                                                                    |
| LRDIMM                            | 8 GB, 16 GB, or 32 GB single-, dual-, or quad-ranked                                                    |
| RDIMM                             | 2 GB, 4 GB, 8 GB, or 32 GB single-, dual-, or quad-ranked<br>16 GB single- or dual-ranked               |
| UDIMM                             | 2 GB, 4 GB, or 8 GB                                                                                     |
| Minimum RAM                       | 2 GB with a single processor                                                                            |
|                                   | 4 GB with two processors                                                                                |
| Maximum RAM                       |                                                                                                    |
| LRDIMM                            | Up to 768 GB                                                                                            |
| RDIMM                             | Up to 512 GB                                                                                            |

| Up to 128 GB                                                                                                    |
|----------------------------------------------------------------------------------------------------|
|                                                                                                    |
|                                                                                                    |
| Up to four 2.5 inch, internal, hot-swappable SAS, SATA, or Nearline SAS hard drives                                                                                                    |
| NOTE: Four-hard-drive systems support software<br>RAID. For more information on software RAID, see<br>the Dell PowerEdge RAID Controller (PERC)<br>documentation at <b>support.dell.com/manuals</b> . |
| Up to four 2.5 inch, internal, hot-swappable SAS, SATA,<br>or Nearline SAS hard drives and up to two 2.5 inch Dell<br>PowerEdge Express Flash devices (PCIe SSDs)                                     |
| Up to eight 2.5 inch, internal, hot-swappable SAS, SATA, or Nearline SAS hard drives                                                                                                    |
| Up to ten 2.5 inch, internal, hot-swappable SAS, SATA, or<br>Nearline SAS hard drives                                                                                                    |
| One optional SATA DVD-ROM drive or DVD+/-RW drive                                                                                                    |
| <b>NOTE:</b> DVD devices are data only.                                                                                                    |
|                                                                                                    |
|                                                                                                    |

| Back                 |                                                                                                    |
|----------------------|----------------------------------------------------------------------------------------------------|
| NIC                  | Four 10/100/1000 Mbps or two 10/100/1000 Mbps and two<br>100 Mbps/1 Gbps/10 Gbps                                   |
| Serial               | 9-pin, DTE, 16550-compatible                                                                                       |
| USB                  | Two 4-pin, USB 2.0-compliant                                                                                       |
| Video                | 15-pin VGA                                                                                                    |
| Front                |                                                                                                    |
| 8 hard-drive system  |                                                                                                    |
| USB                  | Two 4-pin, USB 2.0-compliant                                                                                       |
| Video                | 15-pin VGA                                                                                                    |
| External vFlash card | vFlash memory card slot                                                                                            |
|                      | <b>NOTE:</b> The card slot is available for use only if the iDRAC7 Enterprise license is installed on your system. |
| 10 hard-drive system |                                                                                                    |
| USB                  | One mini USB 2.0-compliant                                                                                         |

| Connectors                                                                              |                                                                                                    |
|-----------------------------------------------------------------------------------------|----------------------------------------------------------------------------------------------------|
| Internal                                                                                |                                                                                                    |
| USB                                                                                     | One 4-pin, USB 2.0-compliant                                                                                                    |
| Internal Dual SD Module (IDSDM)                                                         | Two optional flash memory card slots with the internal SD module                                                                                                    |
|                                                                                         | <b>NOTE:</b> One card slot is dedicated for redundancy.                                                                                                    |
| Video                                                                                   |                                                                                                    |
| Video type                                                                              | Integrated Matrox G200                                                                                                    |
| Video memory                                                                            | 16 MB shared                                                                                                    |
| Expanded Operating Temperature                                                          |                                                                                                    |
| <b>NOTE:</b> When operating in the expanded temper                                      | ature range, system performance may be impacted.                                                                                                    |
| <b>NOTE:</b> When operating in the expanded temper the LCD and in the System Event Log. | rature range, ambient temperature warnings may be reported on                                                                                                    |
| $\leq$ 10% of annual operating hours                                                    | 5 °C to 40 °C at 5% to 85% RH with 26 °C dew point.                                                                                                    |
|                                                                                         | NOTE: Outside the standard operating temperature<br>(10 °C to 35 °C), the system can operate down to 5 °C<br>or up to 40 °C for a maximum of 10% of its annual<br>operating hours.                                                                                                    |
|                                                                                         | For temperatures between 35 °C and 40 °C, de-rate<br>maximum allowable dry bulb temperature by 1 °C per 175<br>m above 950 m (1 °F per 319 ft).                                                                                                    |
| $\leq$ 1% of annual operating hours                                                     | $-5\ ^\circ\text{C}$ to 45 $^\circ\text{C}$ at 5% to 90% RH with 26 $^\circ\text{C}$ dew point.                                                                                                    |
|                                                                                         | NOTE: Outside the standard operating temperature<br>(10 °C to 35 °C), the system can operate down to –5<br>°C or up to 45 °C for a maximum of 1% of its annual<br>operating hours.                                                                                                    |
|                                                                                         | For temperatures between 40 °C and 45 °C, de-rate<br>maximum allowable dry bulb temperature by 1 °C per 125<br>m above 950 m (1 °F per 228 ft).                                                                                                    |
| Expanded Operating Temperature Restrictions                                             | <ul> <li>Do not perform a cold startup below 5 °C.</li> <li>The operating temperature specified is for a maximum altitude of 3048 m (10,000 ft).</li> <li>PCIe SSDs are not supported.</li> <li>GPU is not supported.</li> <li>LRDIMM is not supported.</li> <li>130 W (4 core) processor is not supported.</li> <li>Redundant power supplies are required.</li> <li>Non Dell qualified peripheral cards and/or peripheral cards greater than 25 W are not supported.</li> </ul> |

#### Environmental

| IJ                           | <b>NOTE:</b> For additional information about environmental measurements for specific system configurations, see <b>dell.com/environmental_datasheets</b> . |                                                                                                    |  |
|------------------------------|----------------------------------------------------------------------------------------------------|----------------------------------------------------------------------------------------------------|--|
| Ten                          | nperature                                                                                                    |                                                                                                    |  |
|                              | Maximum Temperature Gradient (Operating and Storage)                                                                                                    | 20 °C/h (36 °F/h)                                                                                                    |  |
|                              | Storage Temperature Limits                                                                                                    | –40 °C to 65 °C (–40 °F to 149 °F)                                                                                                    |  |
| Ten                          | nperature (Continuous Operation)                                                                                                    |                                                                                                    |  |
|                              | Temperature Ranges (for altitude less than 950 m or 3117 ft)                                                                                                | 10 °C to 35 °C (50 °F to 95 °F) with no direct sunlight on<br>the equipment.                                                                               |  |
|                              | Humidity Percentage Range                                                                                                    | 10% to 80% Relative Humidity with 26 °C (78.8 °F)<br>maximum dew point.                                                                                    |  |
| Rela                         | ative Humidity                                                                                                    |                                                                                                    |  |
|                              | Storage                                                                                                    | 5% to 95% RH with 33 °C (91 °F) maximum dew point.<br>Atmosphere must be non-condensing at all times.                                                      |  |
| Ma                           | ximum Vibration                                                                                                    |                                                                                                    |  |
|                              | Operating                                                                                                    | $0.26~\mbox{G}_{\mbox{rms}}$ at 5 Hz to 350 Hz (all operation orientations).                                                                               |  |
|                              | Storage                                                                                                    | 1.87 G <sub>rms</sub> at 10 Hz to 500 Hz for 15 min (all six sides tested).                                                                                |  |
| Ma                           | ximum Shock                                                                                                    |                                                                                                    |  |
|                              | Operating                                                                                                    | One shock pulse in the positive z axis of 31 G for 2.6 ms in all operational orientations.                                                                 |  |
|                              | Storage                                                                                                    | Six consecutively executed shock pulses in the positive<br>and negative x, y, and z axes (one pulse on each side of<br>the system) of 71 G for up to 2 ms. |  |
| Ma                           | ximum Altitude                                                                                                    |                                                                                                    |  |
|                              | Operating                                                                                                    | 3048 m (10,000 ft).                                                                                                    |  |
|                              | Storage                                                                                                    | 12,000 m (39,370 ft).                                                                                                    |  |
| Operating Altitude De-rating |                                                                                                    |                                                                                                    |  |
|                              | Up to 35 °C (95 °F)                                                                                                    | Maximum temperature is reduced by 1 °C/300 m (1 °F/547<br>ft) above 950 m (3,117 ft).                                                                      |  |
|                              | 35 °C to 40 °C (95 °F to 104 °F)                                                                                                    | Maximum temperature is reduced by 1 °C/175 m (1 °F/319<br>ft) above 950 m (3,117 ft).                                                                      |  |
|                              | 40 °C to 45 °C (104 °F to 113 °F)                                                                                                    | Maximum temperature is reduced by 1 °C/125 m (1 °F/228<br>ft) above 950 m (3,117 ft).                                                                      |  |
| Particulate Contamination    |                                                                                                    |                                                                                                    |  |

#### Environmental

**NOTE:** This section defines the limits to help avoid IT equipment damage and/or failure from particulates and gaseous contamination. If it is determined that levels of particulates or gaseous pollution are beyond the limits specified below and are the reason for the damage and/or failures to your equipment, it may be necessary for you to re-mediate the environmental conditions that are causing the damage and/or failures. Re-mediation of environmental conditions will be the responsibility of the customer.

Air Filtration

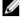

**NOTE:** Applies to data center environments only. Air filtration requirements do not apply to IT equipment designed to be used outside a data center, in environments such as an office or factory floor. Data center air filtration as defined by ISO Class 8 per ISO 14644-1 with a 95% upper confidence limit.

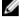

**NOTE:** Air entering the data center must have MERV11 or MERV13 filtration.

Air must be free of conductive dust, zinc whiskers, or

**Conductive Dust** 

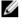

NOTE: Applies to data center and non-data center environments.

**Corrosive Dust** 

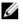

Ű

**NOTE:** Applies to data center and non-data center environments.

- Air must be free of corrosive dust.
- Residual dust present in the air must have a deliquescent point less than 60% relative humidity.

#### **Gaseous Contamination**

NOTE: Maximum corrosive contaminant levels measured at ≤50% relative humidity.

**Copper Coupon Corrosion Rate** 

Silver Coupon Corrosion Rate

<300 Å/month per Class G1 as defined by ANSI/ ISA71.04-1985.

<200 Å/month as defined by AHSRAE TC9.9.

8

# System Messages

## **LCD Messages**

NOTE: Applicable only if your system has an LCD display.

The LCD messages consist of brief text messages that refer to events recorded in the System Event Log (SEL). For information on the SEL and configuring system management settings, see the systems management software documentation.

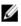

Ű

**NOTE:** If your system fails to boot, press the System ID button for at least 5 seconds until an error code is displayed on the LCD. Record the code, then see System Error Messages.

### **Viewing LCD Messages**

If a system error occurs, the LCD screen will turn amber. Press the Select button to view the list of errors or status messages. Use the Left and Right buttons to highlight an error number, and press the Select button to view the error.

### **Removing LCD Messages**

For faults associated with sensors, such as temperature, voltage, fans, and so on, the LCD message is automatically removed when that sensor returns to a normal state. For other faults, you must take action to remove the message from the display:

- Clear the SEL You can perform this task remotely, but you will lose the event history for the system.
- Power cycle Turn off the system and disconnect it from the electrical outlet; wait approximately 10 seconds, reconnect the power cable, and restart the system.

## System Error Messages

System messages appear on the monitor to notify you of a possible problem with the system. These messages refer to events recorded in the System Event Log (SEL). For information on the SEL and configuring system management settings, see the systems management software documentation.

Some messages are also displayed in an abbreviated form on the system's LCD, if the system includes that feature.

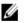

**NOTE:** The LCD error messages listed here are displayed in the simple format. See Setup Menu to select the format in which the messages are displayed.

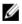

**NOTE:** If you receive a system message not listed here, check the documentation of the application that was running when the message was displayed or the operating system's documentation for an explanation of the message and recommended action.

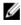

**NOTE:** In some messages, a particular system component is identified by name ("<name>") component number ("<number>"), or location ("bay").

| Error Code | Message Information |                                                                                                    |
|------------|---------------------|----------------------------------------------------------------------------------------------------|
| AMP0302    | Message             | The system board < <i>name</i> > current is greater than the upper warning threshold.                                                                                                    |
|            | Details             | System board < <i>name</i> > current is outside of the optimum range.                                                                                                    |
|            | Action              | <ol> <li>Review system power policy.</li> <li>Check system logs for power related failures.</li> <li>Review system configuration changes.</li> <li>If the issue persists, see <u>Getting Help</u>.</li> </ol> |
| AMP0303    | Message             | The system board < <i>name</i> > current is greater than the upper critical threshold.                                                                                                    |
|            | LCD Message         | System board < <i>name</i> > current is outside of range.                                                                                                    |
|            | Details             | System board < <i>name</i> > current is outside of the optimum range.                                                                                                    |
|            | Action              | <ol> <li>Review system power policy.</li> <li>Check system logs for power related failures.</li> <li>Review system configuration changes.</li> <li>If the issue persists, see <u>Getting Help</u>.</li> </ol> |
| ASR0000    | Message             | The watchdog timer expired.                                                                                                    |
|            | Details             | The operating system or an application failed to communicate within the time-out period.                                                                                                    |
|            | Action              | Check the operating system, application, hardware, and system event log for exception events.                                                                                                    |
| ASR0001    |                     | <b>T</b>                                                                                                    |
|            | Message<br>Deteile  | The watchdog timer reset the system.                                                                                                    |
|            | Details             | The operating system or an application failed to communicate within the time-out period. The system was reset.                                                                                                |
|            | Action              | Check the operating system, application, hardware, and system event log for exception events.                                                                                                    |
| ASR0002    | Message             | The watchdog timer powered off the system.                                                                                                    |
|            | Details             | The operating system or an application failed to communicate within the time-out period. The system was shut down.                                                                                            |
|            | Action              | Check the operating system, application, hardware, and system event log for exception events.                                                                                                    |

| Error Code | Message Information |                                                                                                    |
|------------|---------------------|----------------------------------------------------------------------------------------------------|
| ASR0003    | Message             | The watchdog timer power cycled the system.                                                                                                    |
|            | Details             | The operating system or an application failed to communicate within the time-out period. The system was power-cycled.                                                                           |
|            | Action              | Check the operating system, application, hardware, and system event log for exception events.                                                                                                   |
| BAT0002    |                     |                                                                                                    |
|            | Message             | The system board battery has failed.                                                                                                    |
|            | LCD Message         | The system board battery has failed. Check battery.                                                                                                    |
|            | Details             | The system board battery is either missing or bad.                                                                                                    |
|            | Action              | See <u>Getting Help</u> .                                                                                                    |
| BAT0017    |                     |                                                                                                    |
| 2,110017   | Message             | The < <i>name</i> > battery has failed.                                                                                                    |
|            | LCD Message         | The < <i>name</i> > battery has failed. Check battery.                                                                                                    |
|            | Details             | The < <i>name</i> > battery is either missing, bad, or unable to charge due to thermal issues.                                                                                                  |
|            | Action              | Check system fans. If the problem persists, see <u>Getting Help</u> .                                                                                                    |
| CD110000   |                     |                                                                                                    |
| CPU0000    | Message             | CPU < <i>number</i> > has an internal error (IERR).                                                                                                    |
|            | LCD Message         | CPU < <i>number</i> > has an internal error (IERR).                                                                                                    |
|            | Details             | System Event Log and Operating System Logs may indicate that the exception is external to the processor.                                                                                        |
|            | Action              | Review System Event Log and Operating System Logs. If the issue persists, see <u>Getting Help</u> .                                                                                             |
| CPU0001    |                     |                                                                                                    |
|            | Message             | CPU < <i>number&gt;</i> has a thermal trip (over-temperature) event.                                                                                                    |
|            | LCD Message         | CPU < <i>number&gt;</i> has a thermal trip. Check CPU heat sink.                                                                                                    |
|            | Details             | The processor temperature increased beyond the operational range.                                                                                                    |
|            | Action              | Review the logs for fan failures. If no fan failures are detected, check inlet temperature (if available) and reinstall processor heat sink. If the problem persists, see <u>Getting Help</u> . |
| CPU0005    | Message             | CPU < <i>number</i> > configuration is unsupported.                                                                                                    |
|            | LCD Message         | CPU < <i>number</i> > configuration is unsupported. Check CPU or BIOS revision.                                                                                                    |
|            | Details             | System is unable to boot or may run in a degraded state.                                                                                                    |

| Error Code | Message Information |                                                                                                    |
|------------|---------------------|----------------------------------------------------------------------------------------------------|
|            | Action              | Review the technical specifications for supported processor types.                                                                                                    |
| CPU0010    |                     |                                                                                                    |
|            | Message             | CPU < <i>number&gt;</i> is throttled.                                                                                                    |
|            | Details             | The CPU is throttled due to thermal or power conditions.                                                                                                    |
|            | Action              | Review system logs for power or thermal exceptions.                                                                                                    |
| CPU0023    | Message             | CPU < <i>number</i> > is absent.                                                                                                    |
|            | •                   | CPU < <i>number&gt;</i> is absent. Check CPU.                                                                                                    |
|            | LCD Message         |                                                                                                    |
|            | Action              | Verify processor installation. If present, re-seat the processor.                                                                                                    |
| CPU0204    | Message             | CPU < <i>number</i> > < <i>name</i> > voltage is outside of range.                                                                                                    |
|            | LCD Message         | CPU < <i>number</i> > < <i>name</i> > voltage is outside of range. Re-seat CPU.                                                                                                    |
|            | Details             | Voltages outside the allowable range may damage electrical components or may cause the system to shutdown.                                                                                                    |
|            | Action              | <ol> <li>Turn off the system and remove input power for one minute.</li> <li>Ensure the processor is seated correctly.</li> <li>Reapply input power and turn on the system.</li> <li>If the issue persists, see <u>Getting Help</u>.</li> </ol> |
| CPU0700    | Message             | CPU < <i>number</i> > initialization error detected.                                                                                                    |
|            | LCD Message         | CPU < <i>number</i> > initialization error detected. Power cycle system.                                                                                                    |
|            | Details             | System BIOS was unable to initialize the processor.                                                                                                    |
|            | Action              | <ol> <li>Turn off the system and remove input power for one minute.</li> <li>Ensure the processor is seated correctly.</li> <li>Reapply input power and turn on the system.</li> <li>If the issue persists, see <u>Getting Help</u>.</li> </ol> |
| CPU0701    | Message             | CPU < <i>number&gt;</i> protocol error detected.                                                                                                    |
|            | LCD Message         | CPU < <i>number</i> > protocol error detected. Power cycle system.                                                                                                    |
|            | Details             | System event log and operating system logs may indicate that the exception is external to the processor.                                                                                                    |
|            | Action              | <ol> <li>Check system and operating system logs for exceptions. If no<br/>exceptions are found, continue.</li> </ol>                                                                                                    |

| Error Code | Message Information |                                                                                                    |
|------------|---------------------|----------------------------------------------------------------------------------------------------|
| Error Code | Message mormauon    | <ol> <li>2. Turn off the system and remove input power for one minute.</li> <li>3. Ensure the processor is seated correctly.</li> <li>4. Reapply input power and turn on the system.</li> <li>5. If the issue persists, see <u>Getting Help</u>.</li> </ol> |
| CPU0702    |                     |                                                                                                    |
|            | Message             | CPU bus parity error detected.                                                                                                    |
|            | LCD Message         | CPU bus parity error detected. Power cycle system.                                                                                                    |
|            | Details             | System event log and operating system logs may indicate that the exception is external to the processor.                                                                                                    |
|            | Action              | <ol> <li>Check system and operating system logs for exceptions. If no<br/>exceptions are found, continue.</li> </ol>                                                                                                    |
|            |                     | 2. Turn off the system and remove input power for one minute.                                                                                                    |
|            |                     | <ol> <li>Ensure the processor is seated correctly.</li> <li>A Beamhy input payment and turn on the system</li> </ol>                                                                                                    |
|            |                     | <ol> <li>Reapply input power and turn on the system.</li> <li>If the issue persists, see <u>Getting Help</u>.</li> </ol>                                                                                                    |
|            |                     | o. In the issue persists, see <u>detailing mep</u> .                                                                                                    |
| CPU0703    | Message             | CPU bus initialization error detected.                                                                                                    |
|            | LCD Message         | CPU bus initialization error detected. Power cycle system.                                                                                                    |
|            | Details             | System event log and operating system logs may indicate that the exception is external to the processor.                                                                                                    |
|            | Action              | <ol> <li>Check system and operating system logs for exceptions. If no<br/>exceptions are found, continue.</li> </ol>                                                                                                    |
|            |                     | 2. Turn off the system and remove input power for one minute.                                                                                                    |
|            |                     | 3. Ensure the processor is seated correctly.                                                                                                    |
|            |                     | 4. Reapply input power and turn on the system.                                                                                                    |
|            |                     | 5. If the issue persists, see <u>Getting Help</u> .                                                                                                    |
|            |                     |                                                                                                    |
| CPU0704    | Message             | CPU < <i>number</i> > machine check error detected.                                                                                                    |
|            | LCD Message         | CPU < <i>number&gt;</i> machine check error detected. Power cycle system.                                                                                                    |
|            | Details             | System event log and operating system logs may indicate that the exception is external to the processor.                                                                                                    |
|            | Action              | <ol> <li>Check system and operating system logs for exceptions. If no<br/>exceptions are found, continue.</li> </ol>                                                                                                    |
|            |                     | 2. Turn off the system and remove input power for one minute.                                                                                                    |
|            |                     | 3. Ensure the processor is seated correctly.                                                                                                    |
|            |                     | 4. Reapply input power and turn on the system.                                                                                                    |

| Error Code | Message Information |                                                                                        |
|------------|---------------------|----------------------------------------------------------------------------------------|
|            |                     | 5. If the issue persists, see <u>Getting Help</u> .                                    |
|            |                     |                                                                                        |
| FAN0000    | Message             | Fan < <i>number&gt;</i> RPM is less than the lower warning threshold.                  |
|            | Details             | Fan operating speed is out of range.                                                   |
|            | Action              | Remove and reinstall the fan. If the issue persists, see <u>Getting Help</u> .         |
| FAN0001    |                     |                                                                                        |
| ANOUT      | Message             | Fan < <i>number&gt;</i> RPM is less than the lower critical threshold.                 |
|            | LCD Message         | Fan < <i>number</i> > RPM is outside of range. Check fan.                              |
|            | Details             | Fan operating speed is out of range.                                                   |
|            | Action              | Remove and reinstall the fan. If the issue persists, see <u>Getting Help</u> .         |
| FAN1201    |                     |                                                                                        |
|            | Message             | Fan redundancy is lost.                                                                |
|            | LCD Message         | Fan redundancy is lost. Check fans.                                                    |
|            | Details             | Fan has failed.                                                                        |
|            | Action              | Remove and reinstall failed fans or install additional fans.                           |
| HWC1001    | Message             | The < <i>name</i> > is absent.                                                         |
|            | LCD Message         | The < <i>name</i> , is absent. Check hardware.                                         |
|            | Details             | The absent device may be necessary for proper operation. System                        |
|            | Details             | functionality may be degraded.                                                         |
|            | Action              | Reinstall or reconnect the hardware.                                                   |
| HWC2003    |                     |                                                                                        |
| 11102000   | Message             | The storage < <i>name</i> > cable is not connected, or is improperly connected.        |
|            | LCD Message         | Storage < <i>name</i> > cable or interconnect failure. Check connection.               |
|            | Details             | The cable may be necessary for proper operation. System functionality may be degraded. |
|            | Action              | Check if the cable is present, then reinstall or reconnect.                            |
| HWC2005    | Message             | The system board < <i>name</i> > cable is not connected, or is improperly connected.   |
|            | LCD Message         | System board < <i>name</i> > cable connection failure. Check connection.               |
|            | Details             | The cable may be necessary for proper operation. System functionality may be degraded. |

| Error Code | Message Information |                                                                                                    |
|------------|---------------------|----------------------------------------------------------------------------------------------------|
|            | Action              | Check if the cable is present, then reinstall or reconnect.                                                                                                  |
| MEM0000    | Message             | Persistent correctable memory errors detected on a memory device at location(s) < <i>location</i> >.                                                         |
|            | Details             | This is an early indicator of a possible future uncorrectable error.                                                                                         |
|            | Action              | Re-seat the memory modules. If the issue persists, see <u>Getting Help</u> .                                                                                 |
| MEM0001    | Message             | Multi-bit memory errors detected on a memory device at location(s) < <i>location</i> >.                                                                      |
|            | LCD Message         | Multi-bit memory error on < <i>location</i> >. Re-seat memory.                                                                                               |
|            | Details             | The memory module has encountered an uncorrectable error. System performance may be degraded. The operating system and/or applications may fail as a result. |
|            | Action              | Re-seat the memory modules. If the issue persists, see <u>Getting Help</u> .                                                                                 |
| MEM0007    | Message             | Unsupported memory configuration; check memory device at location <i><location< i="">&gt;.</location<></i>                                                   |
|            | LCD Message         | Unsupported memory configuration. Check memory < <i>location</i> >.                                                                                          |
|            | Details             | The memory may not be seated correctly, misconfigured, or has failed. Memory size is reduced.                                                                |
|            | Action              | Check the memory configuration. Re-seat the memory modules. If the issue persists, see <u>Getting Help</u> .                                                 |
| MEM0701    | Message             | Correctable memory error rate exceeded for < <i>location</i> >.                                                                                              |
|            | Details             | The memory may not be operational. This an early indicator of a possible future uncorrectable error.                                                         |
|            | Action              | Re-seat the memory modules. If the issue persists, see <u>Getting Help</u> .                                                                                 |
| MEM0702    | Message             | Correctable memory error rate exceeded for <i><location< i="">&gt;.</location<></i>                                                                          |
|            | LCD Message         | Correctable memory error rate exceeded for < <i>location</i> >. Re-seat memory.                                                                              |
|            | Details             | The memory may not be operational. This an early indicator of a possible future uncorrectable error.                                                         |
|            | Action              | Re-seat the memory modules. If the issue persists, see <u>Getting Help</u> .                                                                                 |
| MEM1205    | Message             | Memory mirror redundancy is lost. Check memory device at location(s) < <i>location</i> >.                                                                    |

| Error Code | Message Information |                                                                                                    |
|------------|---------------------|----------------------------------------------------------------------------------------------------|
|            | LCD Message         | Memory mirror lost on <i><location< i="">&gt;. Power cycle system.</location<></i>                                   |
|            | Details             | The memory may not be seated correctly, misconfigured, or has failed.                                                |
|            | Action              | Check the memory configuration. Re-seat the memory modules. If the issue persists, see <u>Getting Help</u> .         |
| MEM1208    | Message             | Memory spare redundancy is lost. Check memory device at location <i><location< i="">&gt;.</location<></i>            |
|            | LCD Message         | Memory spare lost on < <i>location</i> >. Power cycle system.                                                        |
|            | Details             | Memory sparing is no longer available.                                                                               |
|            | Action              | Re-seat the memory modules. If the issue persists, see <u>Getting Help</u> .                                         |
| MEM8000    |                     |                                                                                                    |
|            | Message             | Correctable memory error logging disabled for a memory device at location < <i>location</i> >.                       |
|            | LCD Message         | SBE log disabled on < <i>location</i> >. Re-seat memory.                                                             |
|            | Details             | Errors are being corrected but no longer logged.                                                                     |
|            | Action              | Review system logs for memory exceptions. Reinstall memory at location < <i>location</i> >.                          |
| PC11302    | Message             | A bus time-out was detected on a component at bus < <i>bus&gt;</i> device< <i>device</i> > function < <i>func</i> >. |
|            | Details             | System performance may be degraded. The device has failed to respond to a transaction.                               |
|            | Action              | Cycle input power, update component drivers, if device is removable, reinstall the device.                           |
| PCI1304    |                     |                                                                                                    |
|            | Message             | An I/O channel check error was detected.                                                                             |
|            | LCD Message         | I/O channel check error detected. Power cycle system.                                                                |
|            | Action              | Cycle input power, update component drivers, if device is removable, reinstall the device.                           |
| PC11308    | Message             | A PCI parity error was detected on a component at bus < <i>bus</i> >device< <i>device</i> >function < <i>func</i> >. |
|            | LCD Message         | PCI parity error on bus < <i>bus</i> > device < <i>device</i> > function < <i>func</i> >.<br>Power cycle system.     |
|            | Details             | System performance may be degraded, PCI device may fail to operate, or system may fail to operate.                   |

| Error Code | Message Information |                                                                                                    |
|------------|---------------------|----------------------------------------------------------------------------------------------------|
|            | Action              | Cycle input power, update component drivers, if device is removable, reinstall the device.                          |
| PCI1320    | Message             | A bus fatal error was detected on a component at bus < <i>bus</i> >device< <i>device</i> >function < <i>func</i> >. |
|            | LCD Message         | Bus fatal error on bus < <i>bus</i> > device < <i>device</i> > function < <i>func</i> >. Power cycle system.        |
|            | Details             | System performance may be degraded, or system may fail to operate.                                                  |
|            | Action              | Cycle input power, update component drivers, if device is removable, reinstall the device.                          |
| PCI1342    | Message             | A bus time-out was detected on a component at slot < <i>number</i> >.                                               |
|            | Details             | System performance may be degraded, or system may fail to operate.                                                  |
|            | Action              | Cycle input power, update component drivers, if device is removable, reinstall the device.                          |
| PCI1348    | Message             | A PCI parity error was detected on a component at slot < <i>number</i> >.                                           |
|            | LCD Message         | PCI parity error on slot < <i>number</i> >. Re-seat PCI card.                                                       |
|            | Details             | System performance may be degraded, or system may fail to operate.                                                  |
|            | Action              | Cycle input power, update component drivers, if device is removable, reinstall the device.                          |
| PCI1360    | Message             | A bus fatal error was detected on a component at slot < <i>number</i> >.                                            |
|            | LCD Message         | Bus fatal error on slot < <i>number</i> >. Re-seat PCI card.                                                        |
|            | Details             | System performance may be degraded, or system may fail to operate.                                                  |
|            | Action              | Cycle input power, update component drivers, if device is removable, reinstall the device.                          |
| PDR0001    | Message             | Fault detected on drive < <i>number</i> >.                                                                          |
|            | LCD Message         | Fault detected on drive < <i>number</i> >. Check drive.                                                             |
|            | Details             | The controller detected a failure on the disk and has taken the disk offline.                                       |
|            | Action              | Remove and re-seat the failed disk. If the issue persists, see <u>Getting</u><br><u>Help</u> .                      |
| PDR1016    | Message             | Drive < <i>number&gt;</i> is removed from disk drive bay < <i>bay</i> >.                                            |

| Error Code | Message Information |                                                                                                    |
|------------|---------------------|----------------------------------------------------------------------------------------------------|
|            | LCD Message         | Drive < <i>number&gt;</i> removed from disk drive bay < <i>bay</i> >. Check drive.                                                         |
|            | Details             | The controller detected that the drive was removed.                                                                                        |
|            | Action              | Verify drive installation. Re-seat the failed drive. If the issue persists, see <u>Getting Help</u> .                                      |
| PST0128    | Message             | No memory is detected.                                                                                                    |
|            | LCD Message         | No memory is detected. Inspect memory devices.                                                                                             |
|            | Details             | System BIOS was unable to detect memory in the system.                                                                                     |
|            | Action              | Re-seat the memory modules. If the issue persists, see <u>Getting Help</u> .                                                               |
| PST0129    | Message             | Memory is detected, but is not configurable.                                                                                               |
|            | LCD Message         | Memory is detected, but is not configurable. Check memory devices.                                                                         |
|            | Details             | System BIOS detected memory, but was unable to configure the memory for system operation.                                                  |
|            | Action              | Compare system memory installation to supported system memory configurations.                                                              |
| PSU0001    |                     |                                                                                                    |
|            | Message             | Power supply < <i>number</i> > failed.                                                                                                    |
|            | LCD Message         | PSU < <i>number&gt;</i> failed. Check PSU.                                                                                                 |
|            | Action              | Remove and reinstall the power supply. If the issue persists, see <u>Getting Help</u> .                                                    |
| PSU0002    | Message             | A predictive failure detected on power supply < <i>number</i> >.                                                                           |
|            | LCD Message         | Predictive failure on PSU < <i>number&gt;</i> . Check PSU.                                                                                 |
|            | Details             | System performance and power redundancy may be degraded or lost.                                                                           |
|            | Action              | Remove and reinstall the power supply at the next service window. If the issue persists, see <u>Getting Help</u> .                         |
| PSU0003    | Message             | The power input for power supply < <i>number&gt;</i> is lost.                                                                              |
|            | LCD Message         | Power input for PSU < <i>number&gt;</i> is lost. Check PSU cables.                                                                         |
|            | Details             | The power supply is installed correctly but an input source is not connected or is not functional.                                         |
|            | Action              | Verify the input source is attached to the power supply. Verify the input power is within the operating requirements for the power supply. |

| Error Code | Message Information |                                                                                                    |
|------------|---------------------|----------------------------------------------------------------------------------------------------|
| PSU0006    | Message             | Power supply < <i>number</i> > type mismatch.                                                                                                    |
|            | LCD Message         | Power supply < <i>number</i> > is incorrectly configured. Check PSU.                                                                                                    |
|            | Details             | Power supplies should be of the same input type and power rating.                                                                                                    |
|            | Action              | Install matched power supplies and review proper configuration in this manual.                                                                                                    |
| PSU0016    | Message             | Power supply < <i>number</i> > is absent.                                                                                                    |
|            | LCD Message         | PSU < <i>number&gt;</i> is absent. Check PSU.                                                                                                    |
|            | Details             | The power supply has been removed or has failed.                                                                                                    |
|            | Action              | <ol> <li>Remove and reinstall the power supply.</li> <li>Check cables and subsystem components in the system for<br/>damage.</li> <li>If the issue persists, see <u>Getting Help</u>.</li> </ol> |
| PSU0031    | Message             | Cannot communicate with power supply < <i>number</i> >.                                                                                                    |
|            | LCD Message         | Cannot communicate with PSU < number>. Re-seat PSU.                                                                                                    |
|            | Details             | The power supply may operate, however power supply monitoring is degraded. System performance may be degraded.                                                                                   |
|            | Action              | Remove and reinstall the power supply. If the issue persists, see <u>Getting Help</u> .                                                                                                    |
| PSU0032    | M                   |                                                                                                    |
|            | Message<br>Details  | The temperature for power supply < <i>number&gt;</i> is in a warning range.                                                                                                    |
|            | Action              | System performance may be degraded.<br>Check the system operating environment, including airflow and inlet<br>temperature. Check system logs for temperature and thermal<br>component failures.  |
| PSU0033    | Message             | The temperature for power supply < <i>number&gt;</i> is outside of the allowable range.                                                                                                    |
|            | LCD Message         | PSU < <i>number&gt;</i> temperature outside of range. Check PSU.                                                                                                    |
|            | Details             | System performance may be degraded.                                                                                                    |
|            | Action              | Check the system operating environment, including airflow and inlet temperature. Check system logs for temperature and thermal component failures.                                               |

| Error Code | Message Information |                                                                                                    |
|------------|---------------------|----------------------------------------------------------------------------------------------------|
| PSU0034    | Message             | An under voltage fault detected on power supply < <i>number&gt;</i> .                                                |
|            | LCD Message         | An under voltage fault detected on PSU < <i>number</i> >. Check power source.                                        |
|            | Details             | This failure may be the result of an electrical issue with cables or subsystem components in the system.             |
|            | Action              | 1. Remove and reinstall the power supply.                                                                            |
|            |                     | <ol> <li>Check cables and subsystem components in the system for<br/>damage.</li> </ol>                              |
|            |                     | 3. If the issue persists, see <u>Getting Help</u> .                                                                  |
| PSU0035    |                     |                                                                                                    |
|            | Message             | An over voltage fault detected on power supply < <i>number</i> >.                                                    |
|            | LCD Message         | Over voltage fault on PSU < <i>number&gt;</i> . Check PSU.                                                           |
|            | Action              | Check input power or reinstall the power supply. If the issue persists, see <u>Getting Help</u> .                    |
| PSU0036    | Message             | An over current fault detected on power supply < <i>number</i> >.                                                    |
|            | LCD Message         | An over current fault detected on PSU < <i>number</i> >. Check PSU.                                                  |
|            | Details             | This failure may be the result of an electrical issue with cables or subsystem components in the system.             |
|            | Action              | 1. Remove and reinstall the power supply.                                                                            |
|            |                     | <ol><li>Check cables and subsystem components in the system for<br/>damage.</li></ol>                                |
|            |                     | 3. If the issue persists, see <u>Getting Help</u> .                                                                  |
| PSU0037    | Managa              | For failure detected on provide startly start for                                                                    |
|            | Message             | Fan failure detected on power supply < <i>number&gt;</i> .                                                           |
|            | LCD Message         | Fan failure detected on PSU < <i>number</i> >. Check PSU.                                                            |
|            | Action              | Check for fan blockage. If the problem persists, see <u>Getting Help</u> .                                           |
| PSU0076    | Message             | A power supply wattage mismatch is detected; power supply < <i>number&gt;</i> is rated for < <i>value&gt;</i> watts. |
|            | LCD Message         | PSU wattage mismatch;                                                                                                |
|            | Details             | Power supplies should be of the same input type and power rating.                                                    |
|            | Action              | Install matched power supplies and review this manual for proper configuration.                                      |

| Error Code | Message Information |                                                                                                    |
|------------|---------------------|----------------------------------------------------------------------------------------------------|
| PSU1201    | Message             | Power supply redundancy is lost.                                                                                                    |
|            | Details             | The power supply tries to operate in a degraded state. System Performance and power redundancy may be degraded or lost.                                       |
|            | Action              | Check input power. Reinstall the power supply. If the issue persists, see <u>Getting Help</u> .                                                               |
| PSU1204    | Message             | The power supplies are not redundant. Insufficient resources to maintain normal operations.                                                                   |
|            | LCD Message         | PSU redundancy degraded. Check PSU cables.                                                                                                    |
|            | Details             | The current power operational mode is non-redundant because of a power supply exception, a power supply inventory change, or a system power inventory change. |
|            | Action              | Check the event log for power supply failures. Review system configuration and power consumption.                                                             |
| PWR1004    | Message             | The system performance degraded because power capacity has changed.                                                                                           |
|            | Details             | The system may power down or operate in a performance degraded state.                                                                                         |
|            | Action              | Check the event log for power supply failures. Review system configuration and power consumption and upgrade or install power supplies accordingly.           |
| PWR1005    | Message             | The system performance degraded because the user-defined power capacity has changed.                                                                          |
|            | Details             | The user-defined power settings have affected system operation.                                                                                               |
|            | Action              | If unintended, review system configuration changes and power policy.                                                                                          |
| PWR1006    | Message             | The system halted because system power exceeds capacity.                                                                                                    |
|            | LCD Message         | System power demand exceeds capacity. System halted.                                                                                                    |
|            | Details             | The system halted because system power exceeds capacity.                                                                                                    |
|            | Action              | Review system configuration, upgrade power supplies or reduce system power consumption.                                                                       |
| RFM1008    | Message             | Failure detected on Removable Flash Media < <i>name</i> >.                                                                                                    |
|            | LCD Message         | Removable Flash Media < <i>name</i> > failed. Check SD Card.                                                                                                  |
|            |                     | nemerasio ridon modia ( <i>numos</i> fanoar onook ob oardi                                                                                                    |

| Error Code | Message Information |                                                                                                    |
|------------|---------------------|----------------------------------------------------------------------------------------------------|
|            | Details             | An error was reported during a SD card read or write.                                                    |
|            | Action              | Reseat the flash media. If the problem persists, see <u>Getting Help</u> .                               |
| RFM1014    |                     |                                                                                                    |
|            | Message             | Removable Flash Media < <i>name</i> > is write protected.                                                |
|            | LCD Message         | Removable Flash Media < <i>name</i> > is write protected. Check SD Card.                                 |
|            | Details             | The card is write-protected by the physical latch on the SD card. A write-protected card cannot be used. |
|            | Action              | If unintended, remove the media and disable write protection.                                            |
| RFM1201    |                     |                                                                                                    |
|            | Message             | Internal Dual SD Module redundancy is lost.                                                              |
|            | LCD Message         | Internal Dual SD Module redundancy is lost. Check SD Card.                                               |
|            | Details             | Either one or both the SD cards are not functioning properly.                                            |
|            | Action              | See <u>Getting Help</u> .                                                                                |
| RFM2001    |                     |                                                                                                    |
|            | Message             | Internal Dual SD Module < <i>name</i> > is absent.                                                       |
|            | LCD Message         | Internal Dual SD Module < <i>name</i> > is absent. Check SD Card.                                        |
|            | Details             | The SD card module is not detected or not installed.                                                     |
|            | Action              | If unintended, reinstall the SD module.                                                                  |
| RFM2002    |                     |                                                                                                    |
|            | Message             | Internal Dual SD Module < <i>name</i> > is offline.                                                      |
|            | Details             | The SD card module is installed but may be improperly installed or configured incorrectly.               |
|            | Action              | Reinstall the SD module.                                                                                 |
| RFM2004    |                     |                                                                                                    |
|            | Message             | Failure detected on Internal Dual SD Module < <i>name</i> >.                                             |
|            | LCD Message         | Internal Dual SD Module < <i>name</i> > failed. Check SD Card.                                           |
|            | Details             | The SD card module is installed but improperly configured or failed to initialize.                       |
|            | Action              | Reinstall the SD module and remove and reinstall SD cards.                                               |
| RFM2006    |                     |                                                                                                    |
|            | Message             | Internal Dual SD Module < <i>name</i> > is write protected.                                              |
|            | Details             | The module is write-protected. Changes may not be written to the media.                                  |
|            | Action              | If unintended, remove the media and disable write protection.                                            |

| Error Code | Message Information |                                                                                                    |
|------------|---------------------|----------------------------------------------------------------------------------------------------|
| SEC0031    | Message             | The chassis is open while the power is on.                                                                                                    |
|            | LCD Message         | Intrusion detected. Check chassis cover.                                                                                                    |
|            | Details             | The chassis is open. System performance may be degraded, and security may be compromised.                                                                                                  |
|            | Action              | Close the chassis. Check system logs.                                                                                                    |
| SEC0033    | Message             | The chassis is open while the power is off.                                                                                                    |
|            | LCD Message         | Intrusion detected. Check chassis cover.                                                                                                    |
|            | Details             | The chassis was opened while the power was off. System security may have been compromised.                                                                                                 |
|            | Action              | Close the chassis and verify hardware inventory. Check system logs.                                                                                                    |
| SEL0006    | Message             | All event logging is disabled.                                                                                                    |
|            | Details             | This message is displayed when all event logging has been disabled by the user.                                                                                                    |
|            | Action              | If unintended, re-enable logging.                                                                                                    |
| SEL0008    | Message             | Log is full.                                                                                                    |
|            | Details             | When the event log is full, additional events are not written to the log.<br>Older events may be overwritten and lost. This message may also<br>appear if the user disabled event logging. |
|            | Action              | Backup and clear log.                                                                                                    |
| SEL0012    |                     |                                                                                                    |
|            | Message             | Could not create or initialize the system event log.                                                                                                    |
|            | Details             | If the system event log fails to initialize, platform status and failure<br>events are not captured. Some management software do not report<br>platform exceptions.                        |
|            | Action              | Reboot the management controller or iDRAC. Cycle system input power. If problem persists call support.                                                                                     |
| SEL1204    | Message             | An unknown system hardware failure detected.                                                                                                    |
|            | LCD Message         | Unknown system hardware failure.                                                                                                    |
|            | Details             | If the system event log failed to initialize, platform status and failure<br>events are not captured. Some management software do not report<br>platform exceptions.                       |

| Error Code | Message Information |                                                                                                  |
|------------|---------------------|--------------------------------------------------------------------------------------------------|
|            | Action              | Re-configure system to the minimum supported configuration. If issues persists, contact support. |
| TMP0118    | Message             | The system inlet temperature is less than the lower warning threshold.                           |
|            | LCD Message         | System inlet temperature is outside of range.                                                    |
|            | Details             | Ambient air temperature is too cool.                                                             |
|            | Action              | Check the system operating environment.                                                          |
| TMP0119    | Message             | The system inlet temperature is less than the lower critical threshold.                          |
|            | LCD Message         | System inlet temperature is outside of range.                                                    |
|            | Details             | Ambient air temperature is too cool.                                                             |
|            | Action              | Check the system operating environment.                                                          |
| TMP0120    | Message             | The system inlet temperature is greater than the upper warning threshold.                        |
|            | LCD Message         | System inlet temperature is outside of range.                                                    |
|            | Details             | Ambient air temperature is too warm or one or more fans may have failed.                         |
|            | Action              | Check the system operating environment and review event log for fan failures.                    |
| TMP0121    | Message             | The system inlet temperature is greater than the upper critical threshold.                       |
|            | LCD Message         | System inlet < <i>name</i> > temperature is outside of range. Check Fans.                        |
|            | Details             | Ambient air temperature is too warm or one or more fans may have failed.                         |
|            | Action              | Check the system operating environment and review event log for fan failures.                    |
| VLT0204    |                     |                                                                                                  |
|            | Message             | The system board < <i>name</i> > voltage is outside of the allowable range.                      |
|            | LCD Message         | System board voltage is outside of range.                                                        |
|            | Details             | System hardware detected an over voltage or under voltage condition.                             |
|            |                     | If multiple voltage exceptions occur consecutively the system may power down in fail-safe mode.  |

**Error Code** 

Message Information

Action

- 1. Review system logs for power supply exceptions.
- 2. Re-configure the system to minimum configuration, inspect and reinstall system cables.
- 3. If the issue persists, see <u>Getting Help</u>.

### Warning Messages

A warning message alerts you to a possible problem and prompts you to respond before the system continues a task. For example, before you format a hard drive, a message warns you that you may lose all data on the hard drive. Warning messages usually interrupt the task and require you to respond by typing y (yes) or n (no).

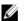

**NOTE:** Warning messages are generated by either the application or the operating system. For more information, see the documentation that accompanied the operating system or application.

## **Diagnostic Messages**

The system diagnostic utilities may issue messages if you run diagnostic tests on your system. See "Using System Diagnostics" chapter for more information about system diagnostics.

## **Alert Messages**

Systems management software generates alert messages for your system. Alert messages include information, status, warning, and failure messages for drive, temperature, fan, and power conditions. For more information, see the systems management software documentation.

# 9

# **Getting Help**

## **Contacting Dell**

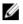

**NOTE:** If you do not have an active Internet connection, you can find contact information on your purchase invoice, packing slip, bill, or Dell product catalog.

Dell provides several online and telephone-based support and service options. Availability varies by country and product, and some services may not be available in your area. To contact Dell for sales, technical support, or customer service issues:

#### 1. Visit dell.com/support

- 2. Select your support category.
- 3. Verify your country or region in the Choose a Country/Region drop-down menu at the top of page.
- 4. Select the appropriate service or support link based on your need.